# **Instrukcja obsługi POSNET MOBILE 1.05**

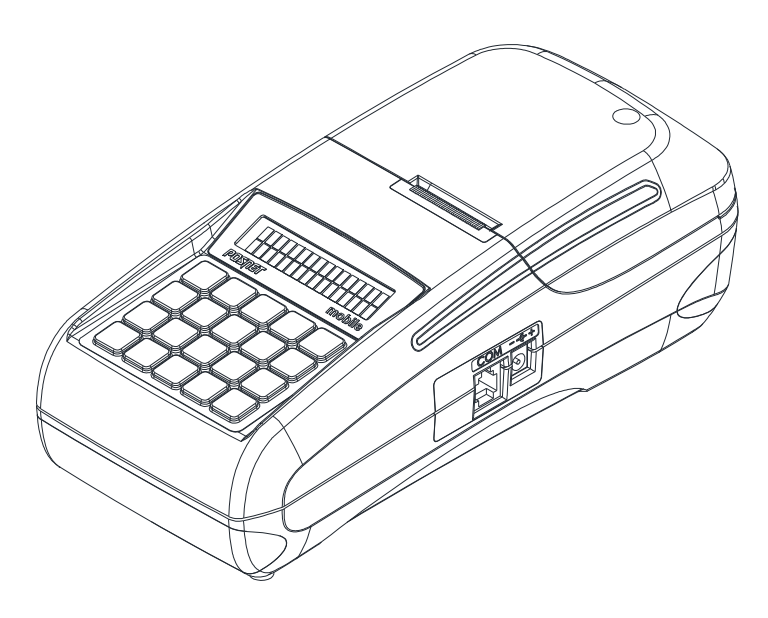

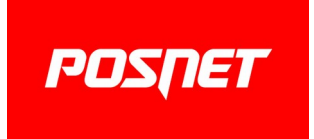

Wersja dokumentu 1.1

Prawa autorskie i producent: Posnet Polska S.A. ul. Municypalna 33; 02-281 Warszawa;

www.posnet.com; posnet@posnet.com

 *Sprzedawca i serwis kasy:*

## <span id="page-2-0"></span>**Spis treści**

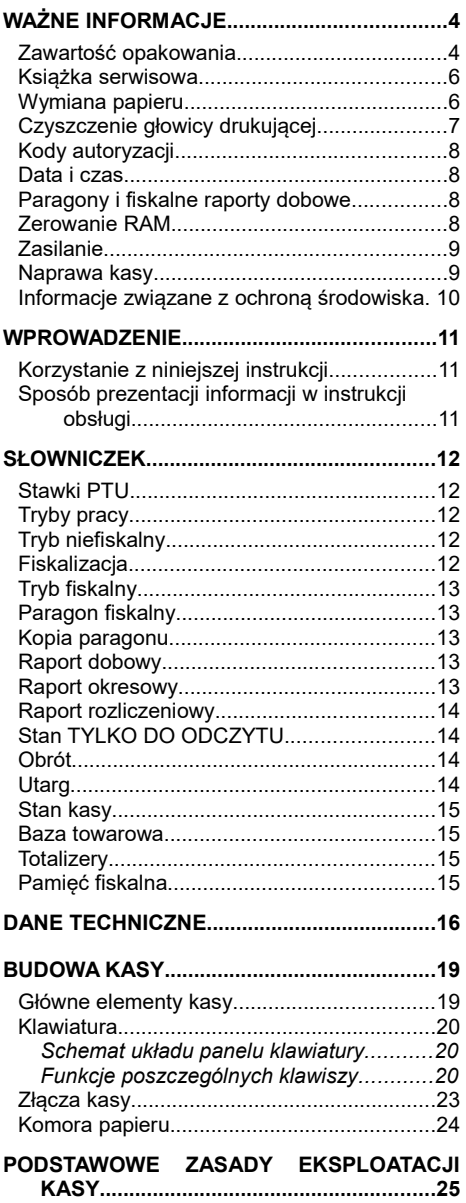

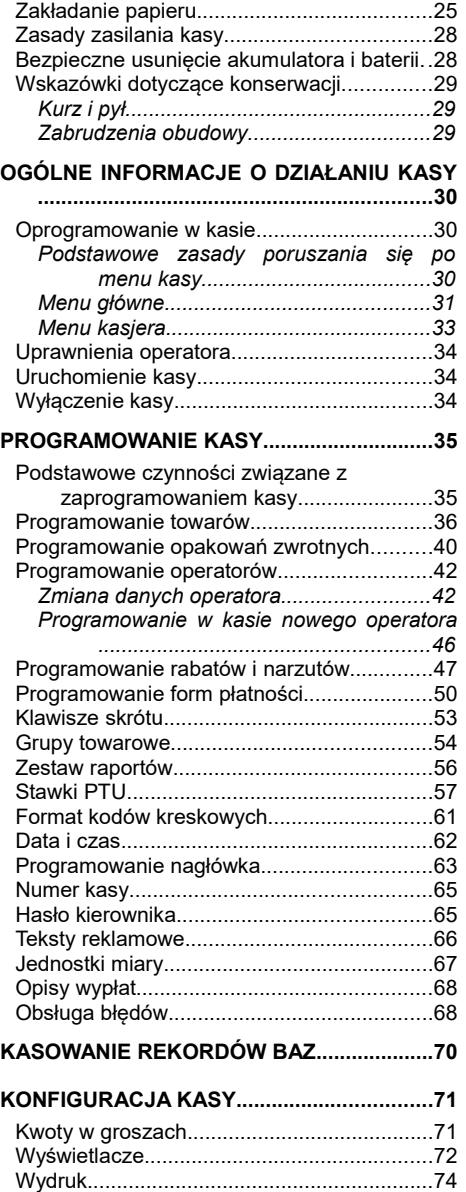

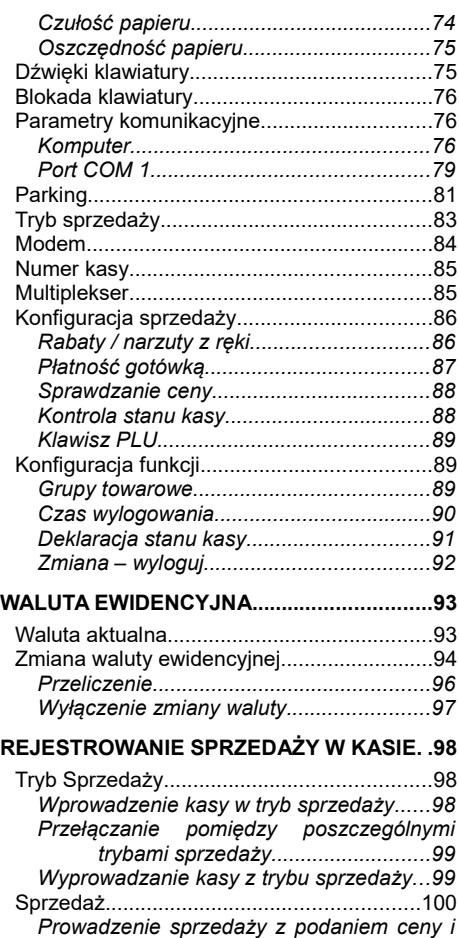

*ilości sprzedawanego towaru........100 Prowadzenie sprzedaży towaru z zaprogramowaną ceną.................101 Prowadzenie sprzedaży z użyciem czytnika kodów kreskowych........................102 Usuwanie pozycji wprowadzonych na paragon (storno) i anulowanie paragonu.......................................103 Usuwanie pozycji paragonu (storno)..............104 Anulowanie paragonu.....................................105 Rabaty i narzuty......................................105 Udzielanie rabatu do poszczególnych pozycji na paragonie....................................105 Udzielanie rabatu/narzutu do całego paragonu ..........................................................106 Kaucje......................................................107 Wydanie kaucji................................................107 NIP nabywcy............................................108*

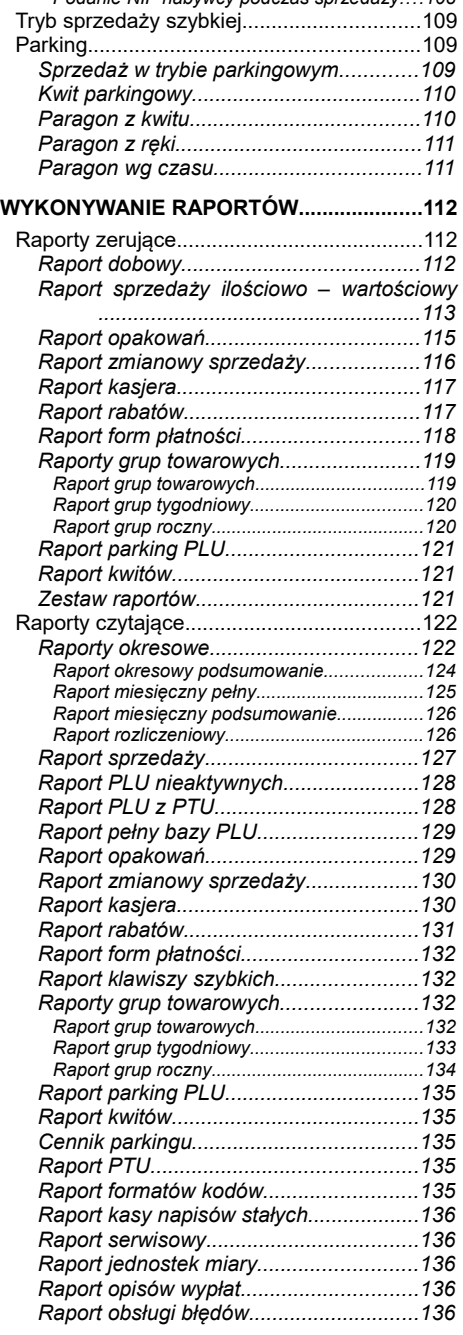

*Podanie NIP nabywcy podczas sprzedaży....108*

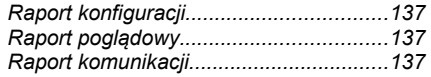

#### **POSTĘPOWANIE W PRZYPADKU AWARII 138**

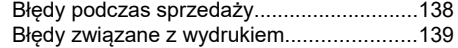

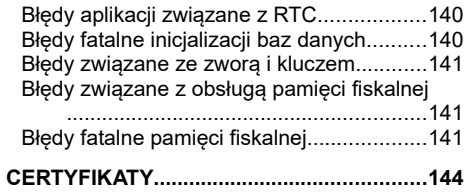

### **WAŻNE INFORMACJE**

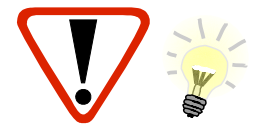

**Takimi symbolami oznaczone są w instrukcji szczególnie ważne informacje, uwagi oraz ostrzeżenia dotyczące bezpieczeństwa użytkowania kasy. Zaleca się uważne ich czytanie.**

#### **Zawartość opakowania**

Po rozpakowaniu należy sprawdzić zawartość pudełka. W przypadku jakichkolwiek nieprawidłowości należy skontaktować się ze sprzedawcą.

ZAWARTOŚĆ OPAKOWANIA

- kasa fiskalna POSNET MOBILE 1.05
- zasilacz
- płyta CD zawierająca:
	- Instrukcję obsługi POSNET MOBILE 1.05,
	- program POSNET OPF.
- Instrukcja obsługi POSNET MOBILE 1.05 (wersja drukowana)
- Książka serwisowa (książka kasy)
- karta gwarancyjna
- formularz zgłoszenia kasy przez podatnika

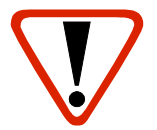

**Korzystanie z papieru niespełniającego wymagań określonych przez producenta powoduje utratę gwarancji.**

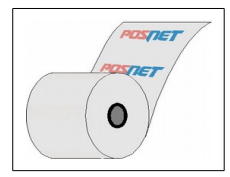

Należy używać jedynie oryginalnego papieru termicznego. Używanie innego papieru niż oryginalny może doprowadzić do uszkodzenia głowicy mechanizmu drukującego kasy i znacznie pogorszyć jakość wydruków. Papier nie odpowiadający warunkom technicznym nie gwarantuje zachowania treści wydruków przez okres 5 lat.

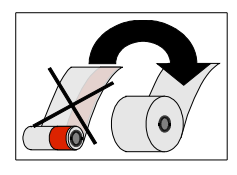

Papier należy wymieniać w momencie pojawienia się zabarwionej krawędzi.

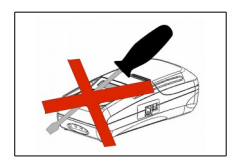

Z wyjątkiem czynności opisanych w niniejszej instrukcji nigdy nie należy dokonywać samodzielnie napraw kasy. Wszystkie czynności serwisowe powinny być zlecone przeszkolonemu w firmie POSNET serwisantowi. Serwisant powinien być zaopatrzony w wystawioną na jego nazwisko, ważną legitymację. Termin ważności uprawnień wpisany jest na legitymacji.

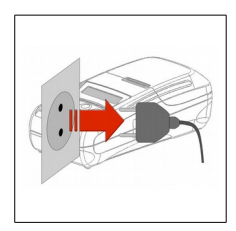

W następujących sytuacjach należy wyłączyć zasilanie kasy i wezwać serwis:

- gdy do mechanizmu drukującego dostała się ciecz,
- jeżeli kasa spadła lub została uszkodzona obudowa,
- kasę wystawiono na działanie deszczu lub wody,
- pojawił się wydruk '**Zerowanie RAM',**
- data zegara w kasie jest niezgodna ze stanem faktycznym.

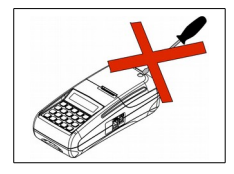

Nie wolno, pod groźbą utraty gwarancji, naruszać plomby zabezpieczającej kasę przed otwarciem przez osoby niepowołane.

### **Książka serwisowa**

Jest to ważny dokument w formie książeczki A5 dołączanej do każdego urządzenia fiskalnego.

W książce tej odnotowuje się najważniejsze informacje związane z działaniem i ewentualnymi naprawami kasy (przeglądy techniczne, zmiany stawek VAT itd.).

Książka serwisowa powinna być zawsze dostępna na wezwanie urzędnika prowadzącego kontrolę skarbową.

#### **Wymiana papieru**

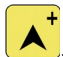

Do wysuwania papieru w trybie sprzedaży służy klawisz .

Nie wolno wysuwać papieru z komory mechanizmu drukującego w inny sposób, gdy pokrywa dociskająca wałek do głowicy (papieru) jest opuszczona - grozi to uszkodzeniem mechanizmu drukującego.

Papier należy wymieniać w momencie pojawienia się zabarwionej krawędzi. Więcej informacji na ten temat znajduje się w rozdziale [Zakładanie papieru.](#page-26-0)

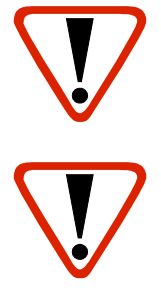

#### **Niebezpieczeństwo poparzenia!**

**Głowica mechanizmu drukującego i jej okolice mogą szybko nagrzać się do wysokiej temperatury podczas drukowania. Nie należy dotykać głowicy drukującej i jej bezpośrednich okolic!** 

#### **Niebezpieczeństwo zranienia!**

**Okolice mechanizmu drukującego zawierają ostre, metalowe krawędzie. Aby uniknąć zranienia, zalecana jest ostrożność podczas czynności wymiany papieru oraz odrywania wydrukowanego paragonu!**

### **Czyszczenie głowicy drukującej**

Jeśli powierzchnia głowicy drukującej jest zabrudzona, należy ją wyczyścić, by nie doprowadzić do uszkodzenia głowicy. Należy przestrzegać następującej instrukcji:

- Nie należy czyścić głowicy bezpośrednio po intensywnym wydruku z uwagi na ryzyko poparzenia!
- Wyłączyć zasilanie urządzenia.
- Otworzyć pokrywę komory papieru.
- Usunać wstęgę papieru.
- Delikatnie oczyścić głowicę termiczną przy użyciu bawełnianego wacika nasączonego alkoholem etylowym lub izopropylowym (patrz rysunek). Uwaga: Do czyszczenia nie używać innych płynów, zwłaszcza rozpuszczalników oraz twardych, szorstkich lub ostrych narzędzi z uwagi na ryzyko uszkodzenia mechanizmu drukującego.

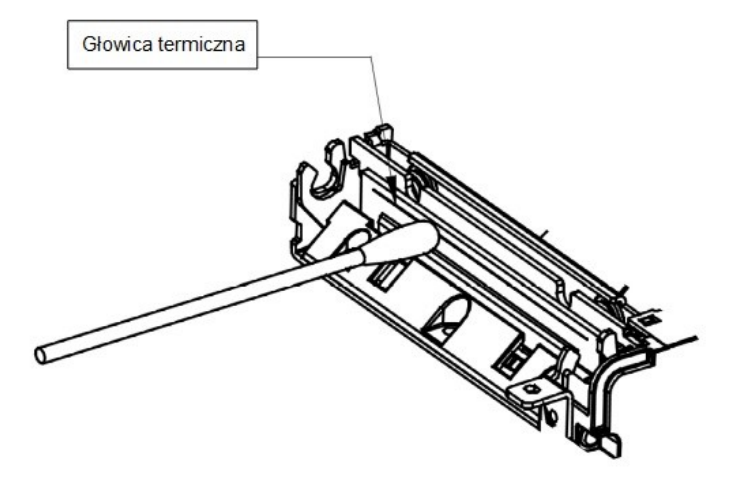

Czyszczenie linijki termicznej mechanizmu drukującego.

Uwaga: powyższy rysunek jest poglądowy - wygląd mechanizmu drukującego może być różny w zależności od wyrobu.

• Po całkowitym wyschnięciu głowicy założyć wstęgę papieru i zamknąć pokrywę.

Uwaga: Producent nie ponosi odpowiedzialności za uszkodzenia mechanizmu drukującego powstałe w wyniku nieumiejętnego czyszczenia głowicy drukującej. W przypadku wątpliwości należy skontaktować się z serwisem producenta.

### **Kody autoryzacji**

Nowa kasa wymaga wprowadzenia kodu autoryzacji.

Jeżeli nie zostanie on wprowadzony, urządzenie zablokuje się po 30 dniach od rozpoczęcia pracy (pierwszego zaprogramowania nagłówka). Kasa sygnalizuje aktualny stan komunikatem na wyświetlaczu, bezpośrednio po uruchomieniu. Brak komunikatu oznacza, że wszystkie niezbędne kody zostały wprowadzone.

Wprowadzenie kodu może być wymagane po niektórych naprawach wykonywanych przez serwis.

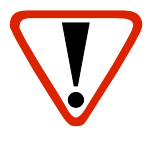

**Kody autoryzacji znajdują się na naklejce, która jest włożona do książki serwisowej lub są dostarczane przez sprzedawcę. Po wprowadzeniu kodu należy zachować naklejkę z kodami lub zapisać je** 

**i przechowywać.** 

**W przypadku zagubienia kodów autoryzacyjnych należy skontaktować się ze sprzedawcą w celu uzyskania ich duplikatów.**

#### **Data i czas**

Zgodnie z obowiązującymi przepisami, użytkownik kasy może samodzielnie zmienić czas raz na dobę, maksymalnie o 2 godziny.

Przed rozpoczęciem sprzedaży należy upewnić się, czy data i czas zegara kasy są prawidłowe. Jeżeli dane nie są poprawne, a rozbieżność przekracza 2 godziny, należy wezwać serwis.

#### **Paragony i fiskalne raporty dobowe**

Każda transakcja powinna zakończyć się wydrukowaniem paragonu, który zgodnie z przepisami należy wręczyć osobie kupującej. Każdy dzień pracy (sprzedaży) należy zakończyć wykonaniem fiskalnego raportu dobowego.

#### **Zerowanie RAM**

Zerowanie RAM może być skutkiem błędnego działania urządzenia. Powoduje utratę danych zapisanych w jego pamięci.

Jeżeli pojawił się wydruk zatytułowany ZEROWANIE RAM, należy wezwać SERWIS.

### **Zasilanie**

Kasa Posnet Mobile 1.05 wyposażona jest w wewnętrzny akumulator. W pełni naładowany akumulator zapewnia wydruk **minimum 6 tysięcy linii** (bez podłączenia zewnętrznego zasilania). **Niemniej zaleca się pracę przy podłączonym na stałe zasilaniu zewnętrznym.**

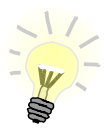

**Całkowite odłączenie zewnętrznego zasilania następuje po wyjęciu wtyku zasilacza z gniazda sieciowego. Gniazdo to powinno znajdować się w pobliżu urządzenia, w łatwo dostępnym miejscu.**

**W przypadku pełnego rozładowania akumulatora, jego ładowanie może trwać do kilku godzin. Jeżeli kasa będzie pracowała podczas ładowania akumulatora, czas ładowania będzie dłuższy, zależnie od ilości wydruków oraz intensywności podświetlenia.** 

**Nie należy doprowadzać do pełnego rozładowania akumulatora!**

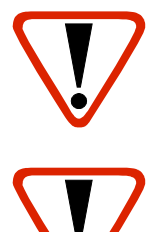

**Pod groźbą utraty gwarancji należy stosować wyłącznie zasilacz zewnętrzny dołączony w zestawie z kasą. Korzystanie z innych zasilaczy może spowodować uszkodzenie kasy. Nie wolno odłączać zasilania w trakcie drukowania paragonów.**

**Należy upewnić się, że urządzenie podłączone jest do instalacji energetycznej, która jest zabezpieczona przed zwarciem poprzez zastosowanie bezpiecznika w instalacji zasilania sieciowego pomieszczenia, w którym urządzenie jest eksploatowane!**

#### **Naprawa kasy**

Z wyjątkiem czynności opisanych w niniejszej instrukcji, nigdy nie należy wykonywać samodzielnie napraw kasy. Powinny one być zlecone serwisowi autoryzowanemu przez Posnet. Pracownik serwisu zawsze musi posiadać wystawioną na jego nazwisko ważną legitymację.

**Osobom niepowołanym nie wolno, pod groźbą utraty gwarancji, naruszać plomby zabezpieczającej kasę.**

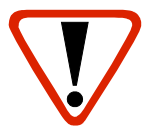

**Firma POSNET nie ponosi odpowiedzialności za uszkodzenia kasy spowodowane niewłaściwym zasilaniem, umieszczeniem w warunkach narażających ją na oddziaływanie silnych pól elektrostatycznych, w silnym polu elektromagnetycznym lub w pobliżu substancji promieniotwórczych oraz za ewentualne roszczenia karno-skarbowe ze strony Skarbu Państwa wobec podatnika-użytkownika kasy, wynikające z niewłaściwej eksploatacji i nieprzestrzegania wymagań podanych w niniejszej instrukcji.**

### **Informacje związane z ochroną środowiska**

#### **Dotyczy krajów Unii Europejskiej i pozostałych krajów europejskich z wydzielonymi systemami zbierania odpadów.**

Zgodnie z treścią rozdziału 6 Obowiązki zbierającego zużyty sprzęt art.41 ustawa z 29.07.2012 o zużytym sprzęcie elektrycznym i elektronicznym DZ U 180 poz.1495, należy postępować w sposób opisany poniżej.

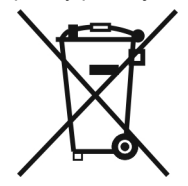

#### **Pozbywanie się zużytych baterii i akumulatorów.**

Ten produkt może zawierać baterie lub akumulatory. W takim przypadku ten symbol umieszczony na bateriach lub akumulatorach oznacza, że nie należy ich wyrzucać razem z innymi odpadami z gospodarstwa domowego. Zamiast tego należy przekazać je do odpowiedniego punktu zbierania odpadów w celu utylizacji. Baterie i akumulatory nie zawierają rtęci, kadmu ani ołowiu w ilościach wyższych niż określone w dyrektywie 2006/66/EC dotyczącej baterii i akumulatorów.

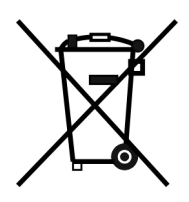

#### **Pozbywanie się starego sprzętu elektrycznego i elektronicznego.**

Ten symbol oznacza, że niniejszy produkt nie może być traktowany jak zwykły odpad z gospodarstwa domowego. Zamiast tego należy go przekazać do odpowiedniego punktu zbierania odpadów w celu ponownego użycia części elektrycznych i elektronicznych. Wielokrotne użycie materiałów pozwala oszczędzić zasoby naturalne.

Pozbywając się tego produktu i baterii lub akumulatora we właściwy sposób, można zapobiec potencjalnym negatywnym konsekwencjom, jakie mogłoby mieć nieprawidłowe przetwarzanie takich odpadów dla środowiska i ludzkiego zdrowia. Szczegółowe informacje na temat utylizacji baterii, akumulatora lub produktu można uzyskać kontaktując się z odpowiednim organem władz, służbami zajmującymi się utylizacją odpadów lub sklepem, w którym został zakupiony produkt.

### **WPROWADZENIE**

Posnet Mobile 1.05 jest uniwersalną kasą fiskalną, którą można z powodzeniem stosować zarówno jako urządzenie stacjonarne i przenośne.

Różnorodne funkcje kasy można doskonale skonfigurować do własnych potrzeb, a złącze komunikacyjne umożliwia stosowanie czytnika kodów kreskowych, wagi lub łączenie kasy z komputerem.

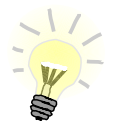

**Dokumentacja oraz oprogramowanie niezbędne do współpracy kasy MOBILE 1.05 z komputerem znajdują się na płycie CD wchodzącej w skład wyposażenia.**

#### **Korzystanie z niniejszej instrukcji**

Wszystkie informacje w instrukcji pogrupowane są na poszczególne zagadnienia. Każde zagadnienie opisane jest w taki sposób, aby w razie potrzeby czytelnik mógł łatwo znaleźć potrzebne informacje w innych częściach instrukcji.

#### **Sposób prezentacji informacji w instrukcji obsługi**

Wszystkie klawisze kasy oznaczone są w podręczniku symbolami graficznymi. Oznacza to, że za każdym razem kiedy np. należy wcisnąć klawisz "**2**", a następnie klawisz "**f**", w podręczniku znajdzie się następująca informacja:

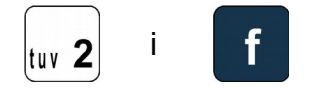

### **SŁOWNICZEK**

#### **Stawki PTU**

W urządzeniach fiskalnych stawki PTU (ang. VAT) są definiowane i zapisywane do pamięci fiskalnej. Pierwszy zapis następuje po fiskalizacji. Stawki mogą być zmieniane w trakcie użytkowania kasy (maksimum 30 razy).

### **Tryby pracy**

Kasa może znajdować się w jednym z trzech trybów pracy:

- niefiskalnym,

- fiskalnym,

- TYLKO DO ODCZYTU.

#### **Tryb niefiskalny**

Tryb, w którym urządzenie pracuje do momentu fiskalizacji. Jest wykorzystywany w celach szkoleniowych. Nie są w nim realizowane zapisy w pamięci fiskalnej. Każdy wydruk generowany w tym trybie jest NIEFISKALNY. Raporty okresowe nie zawierają danych o sprzedaży.

#### **Fiskalizacja**

Przełączenie kasy w tryb pracy fiskalnej. Fiskalizacji może dokonać wyłącznie autoryzowany przez Posnet przedstawiciel serwisu. Do przeprowadzenia fiskalizacji konieczne są następujące dane:

- stawki PTU,
- nagłówek (nazwa i adres siedziby firmy, miejsce instalacji kasy),
- numer NIP.

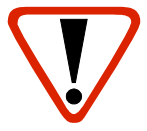

**Podanie niewłaściwych danych może doprowadzić do konieczności wymiany modułu fiskalnego.**

### **Tryb fiskalny**

Tryb, w którym kasa pracuje od momentu fiskalizacji. Każda dokonana sprzedaż jest rejestrowana i potwierdzana PARAGONEM FISKALNYM. Wykonanie RAPORTU FISKALNEGO DOBOWEGO powoduje zapis danych do pamięci fiskalnej.

#### **Paragon fiskalny**

Jest to wydruk z kasy fiskalnej potwierdzający wykonaną transakcję, którego oryginał należy wręczyć klientowi po zakończeniu sprzedaży.

#### **Kopia paragonu**

Wydruk wykonany przez kasę fiskalną, będący kopią paragonu fiskalnego. Kopie paragonów należy przechowywać przez 5 lat od momentu ich wystawienia.

#### **Raport dobowy**

Podstawowy raport fiskalny, który należy wykonywać na zakończenie każdego dnia sprzedaży. W raporcie dobowym zawarte są informacje będące podstawą do rozliczenia podatkowego. Wykonywanie raportów częściej, na przykład na koniec każdej zmiany, jest dopuszczalne.

#### **Raport okresowy**

Umożliwia odczyt informacji zapisanych w pamięci fiskalnej w danym przedziale czasu lub zakresie numerów raportów dobowych.

Można go wykonać w formie pełnej (raport fiskalny) lub w formie samego podsumowania (raport niefiskalny).

Raport pełny zawiera wszystkie raporty dobowe zapisane w pamięci fiskalnej w podanym okresie oraz ich podsumowanie. Miesięczna forma tego raportu – fiskalny raport okresowy miesięczny – jest podstawą do rozliczenia podatkowego za dany miesiąc.

### **Raport rozliczeniowy**

Specjalna forma fiskalnego raportu okresowego. Pierwszy raport tego typu (raport zamykający) wykonywany jest w przypadku zakończenia fiskalnego trybu pracy kasy, w obecności pracownika Urzędu Skarbowego, przedstawiciela serwisu i właściciela urządzenia. Jego wykonanie powoduje nieodwracalne zamknięcie trybu fiskalnego (wykonywania sprzedaży i naliczania danych) i przejście w stan TYLKO DO ODCZYTU.

W wersji maksymalnej (za cały okres użytkowania kasy) zawiera wszystkie informacje zapisane w pamięci fiskalnej od daty fiskalizacji do daty przejścia w stan **TYLKO DO ODCZYTU**.

### **Stan TYLKO DO ODCZYTU**

Stan, w którym sprzedaż jest zablokowana. Możliwe jest tylko wykonywanie raportów okresowych, rozliczeniowych i niefiskalnych raportów czytających. Przejście w stan TYLKO DO ODCZYTU może być spowodowane:

- wykonaniem 1830 fiskalnych raportów dobowych,
- wykonaniem raportu rozliczeniowego (z poziomu menu Serwis),
- wystąpieniem 200 zerowań RAM,
- uszkodzeniem pamięci fiskalnej.

#### **Obrót**

Suma brutto paragonów (opakowania zwrotne nie są wliczane do obrotu).

#### **Utarg**

Suma brutto paragonów fiskalnych (obrót) i kwot wynikających z obrotu opakowaniami zwrotnymi (przyjęcia i zwroty).

### **Stan kasy**

Stan poszczególnych form płatności w kasie dla poszczególnych operatorów, który wynika ze sprzedaży, przyjęć i zwrotów opakowań zwrotnych oraz wpłat i wypłat do/z kasy.

#### **Baza towarowa**

Baza danych zawierająca nazwy towarów i przypisane do nich stawki podatkowe PTU. PLU - pojedynczy zapis w bazie towarowej kasy, na temat którego kasa posiada informacje o nazwie, stawce PTU przyporządkowanej do tego towaru, ew. cenie, kodzie kreskowym itd. Kasa Posnet Mobile 1.05 może zapamiętać do 2000 różnych towarów.

#### **Totalizery**

Wewnętrzne liczniki kasy, w których przechowywane są informacje o sprzedaży w poszczególnych stawkach podatkowych (A,B,C,D,E,F,G), liczbie wystawionych paragonów, liczbie i kwocie anulowanych paragonów itp. Totalizery są zerowane po wykonaniu fiskalnego raportu dobowego.

#### **Pamięć fiskalna**

Pamięć umieszczona wewnątrz kasy, w której zapisywane są m.in. wszystkie raporty dobowe wykonywane przez kasę. Danych zapisanych w pamięci fiskalnej nie można w żaden sposób zmienić, a jedynie odczytać. Na podstawie zapisów w pamięci fiskalnej generowane są raporty okresowe.

Niniejszy wyrób jest zgodny z wymaganiami dyrektyw nowego podejścia: - w zakresie kompatybilności elektromagnetycznej (**dyrektywa 2004/108/WE**), - w zakresie bezpieczeństwa użytkowania (**dyrektywa 2006/95/WE),** - w zakresie ograniczenia stosowania niektórych niebezpiecznych substancji w sprzęcie elektrycznym i elektronicznym (**dyrektywa 2011/65/UE**). W celu zapewnienia odpowiednich warunków pracy wymagane jest, aby urządzenia współpracujące z wyrobem (komputer, monitor, itp.) posiadały oznaczenie **CE**.

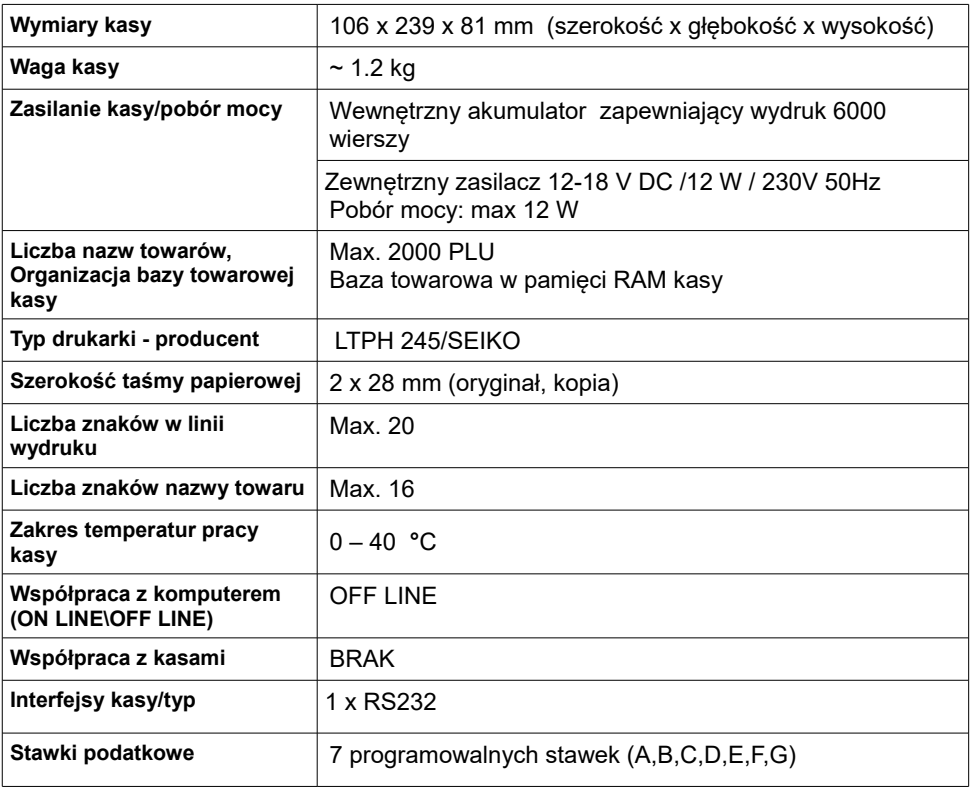

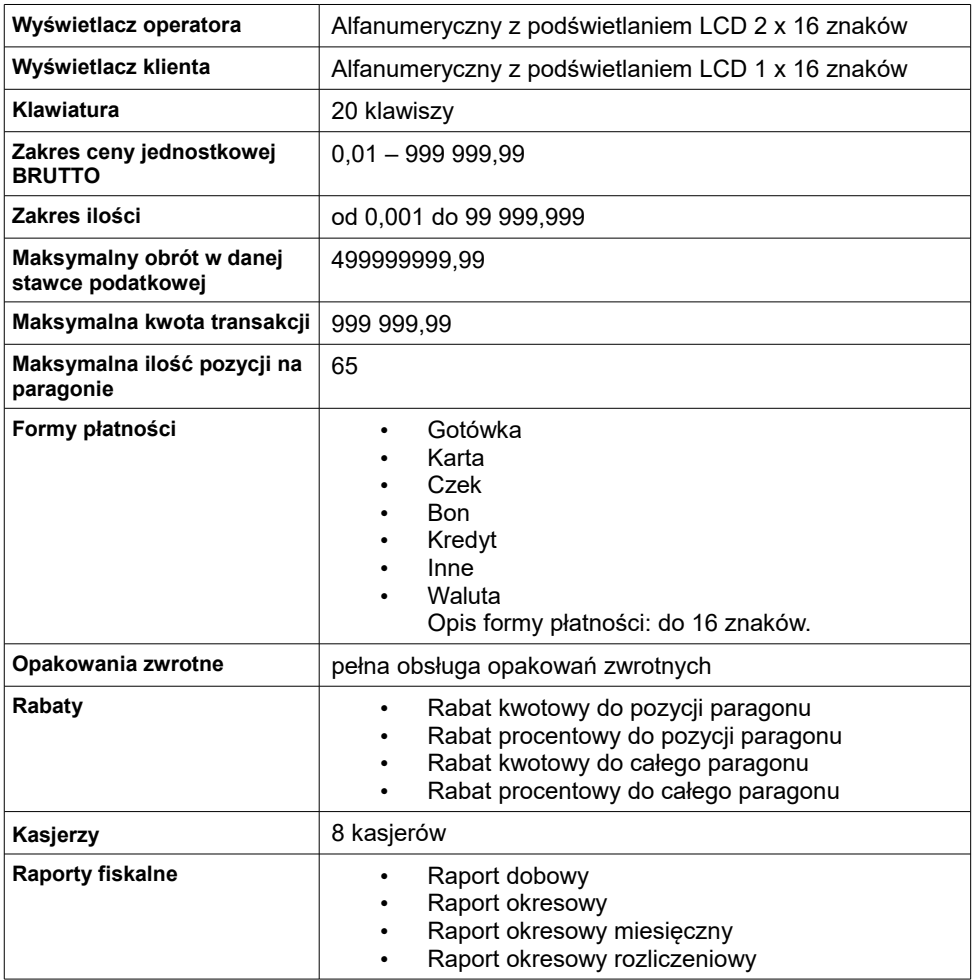

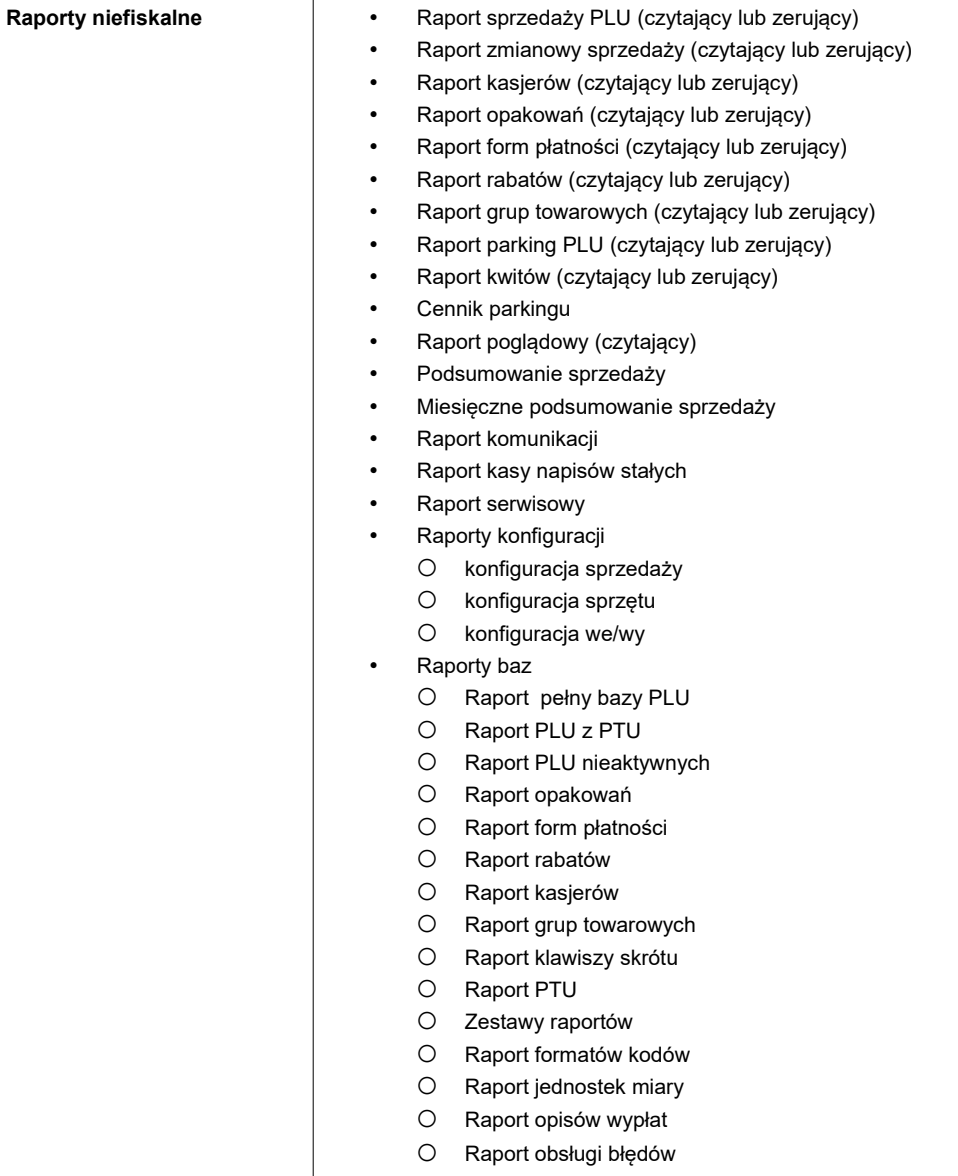

### **BUDOWA KASY**

### **Główne elementy kasy**

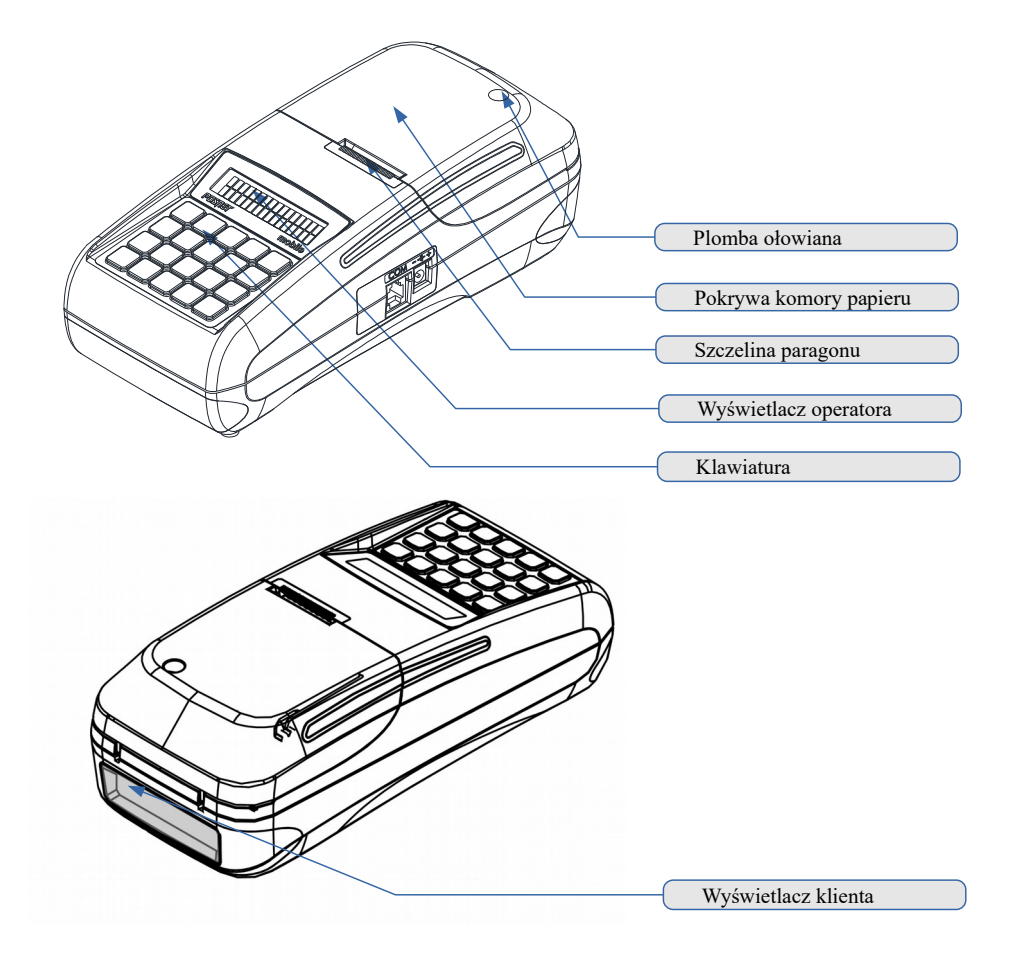

### **Klawiatura**

#### **Schemat układu panelu klawiatury**

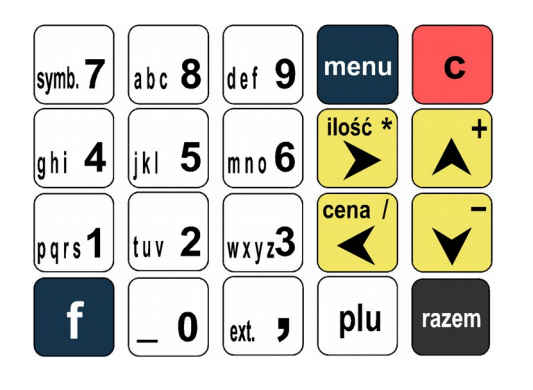

Uwaga: Wygląd symboli nadrukowanych na klawiszach kasy może się nieznacznie różnić od przedstawionego.

#### **Funkcje poszczególnych klawiszy**

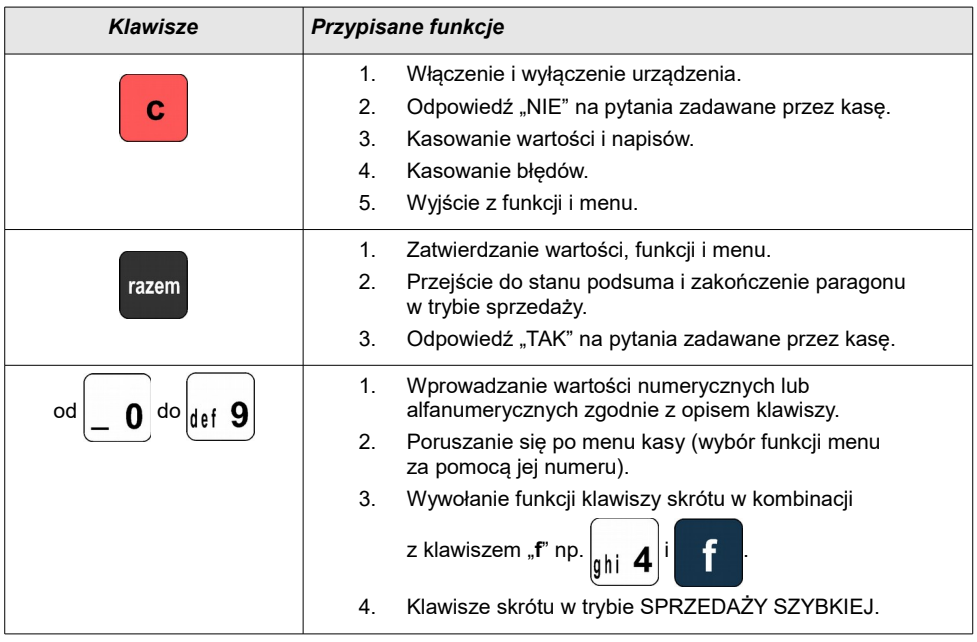

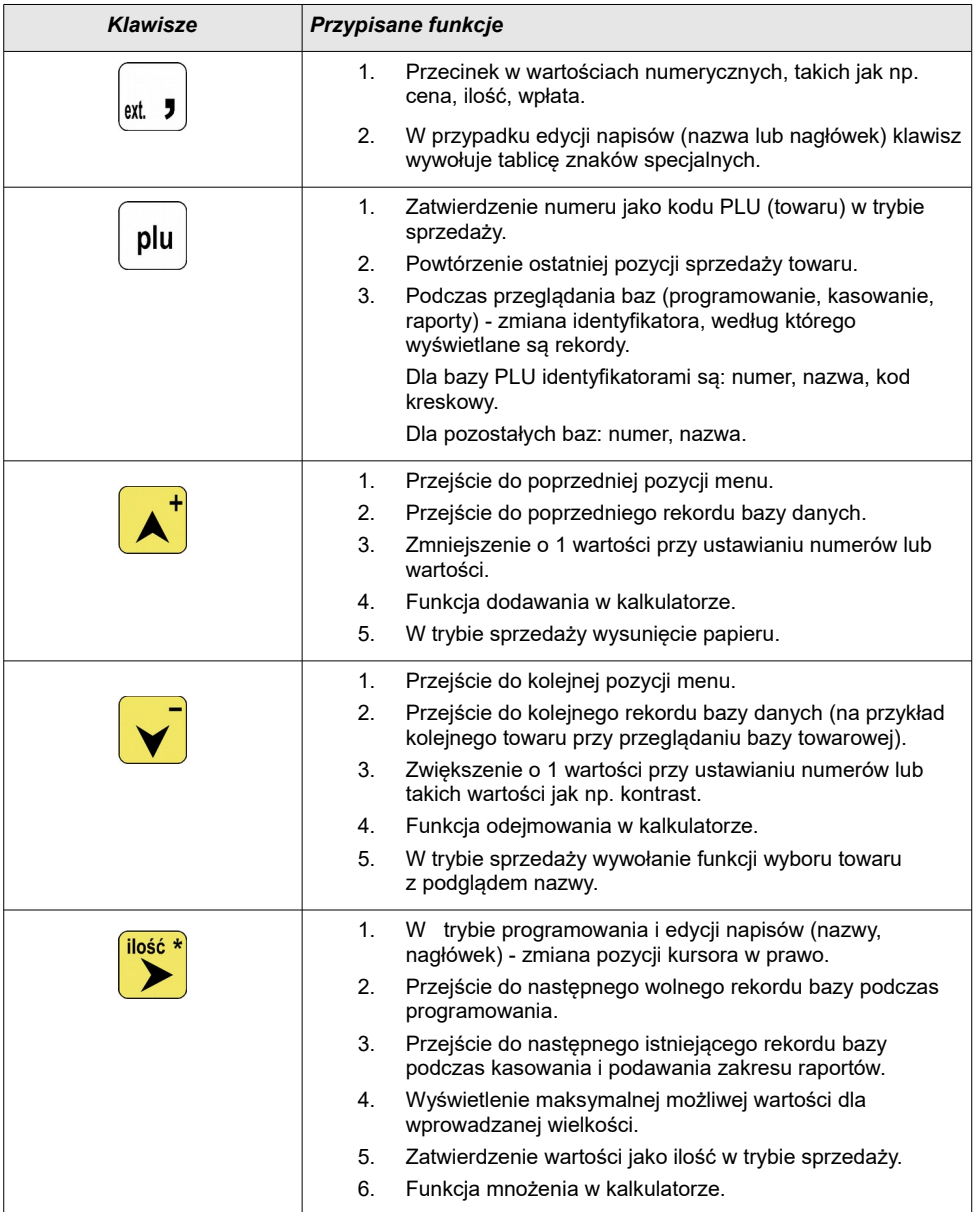

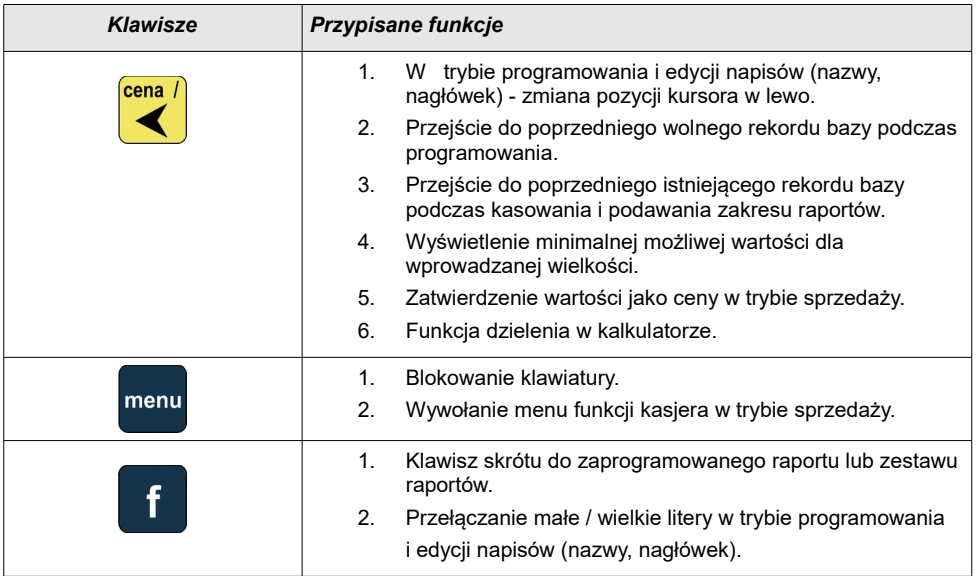

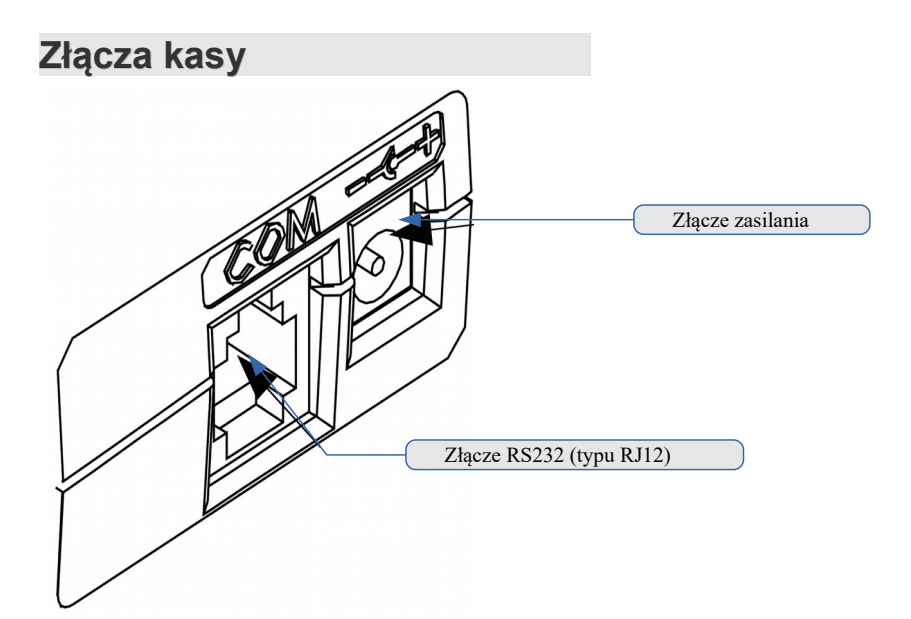

**RS232 (szeregowe)**

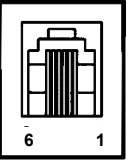

**Zasilanie**

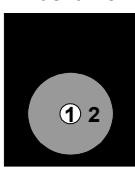

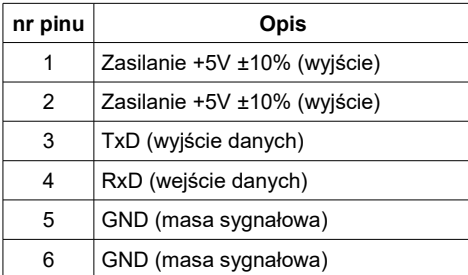

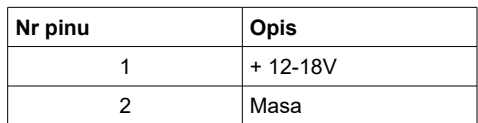

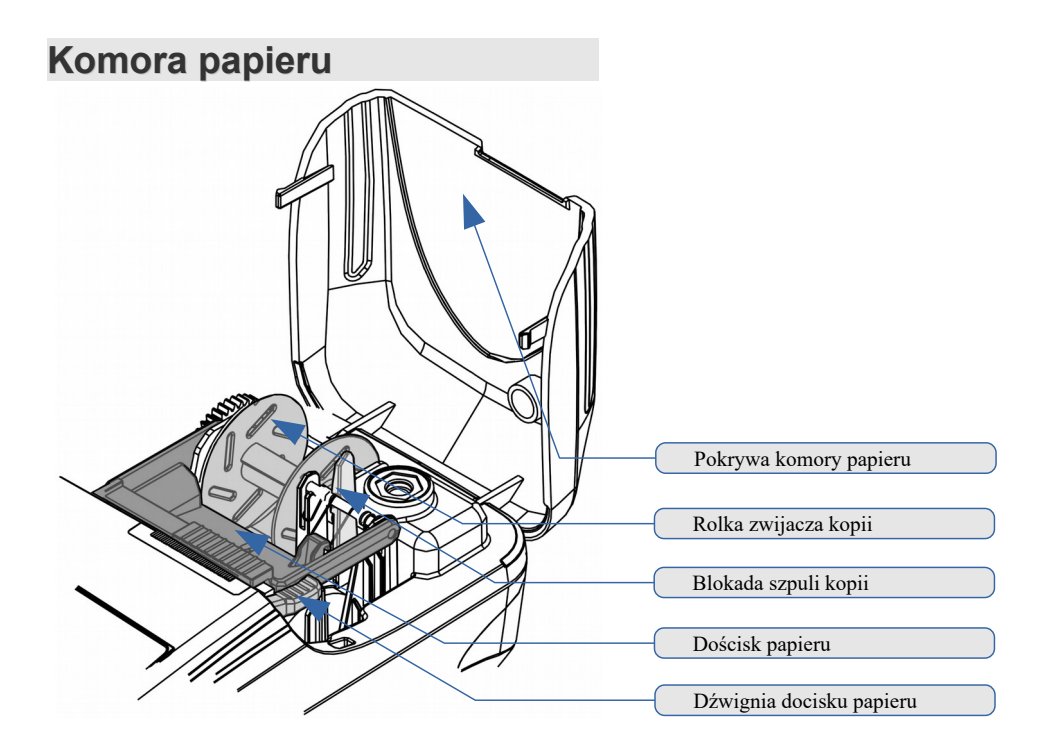

### **PODSTAWOWE ZASADY EKSPLOATACJI KASY**

Żywotność kasy Posnet Mobile 1.05, a zwłaszcza jej akumulatora, jest uzależniona od sposobu eksploatacji. Niewłaściwe zasilanie kasy, złe zabezpieczenie przed warunkami zewnętrznymi wpływają na czas jej użytkowania.

Zalecamy szczegółowe zapoznanie się z niniejszym rozdziałem.

### <span id="page-26-0"></span>**Zakładanie papieru**

1

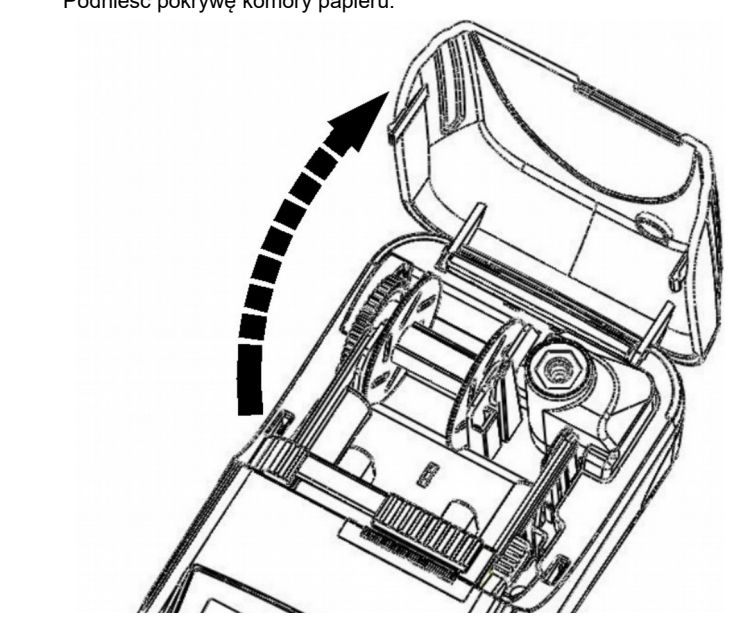

Podnieść pokrywę komory papieru.

Zwolnić blokadę szpuli kopii, następnie wyjąć szpulę.

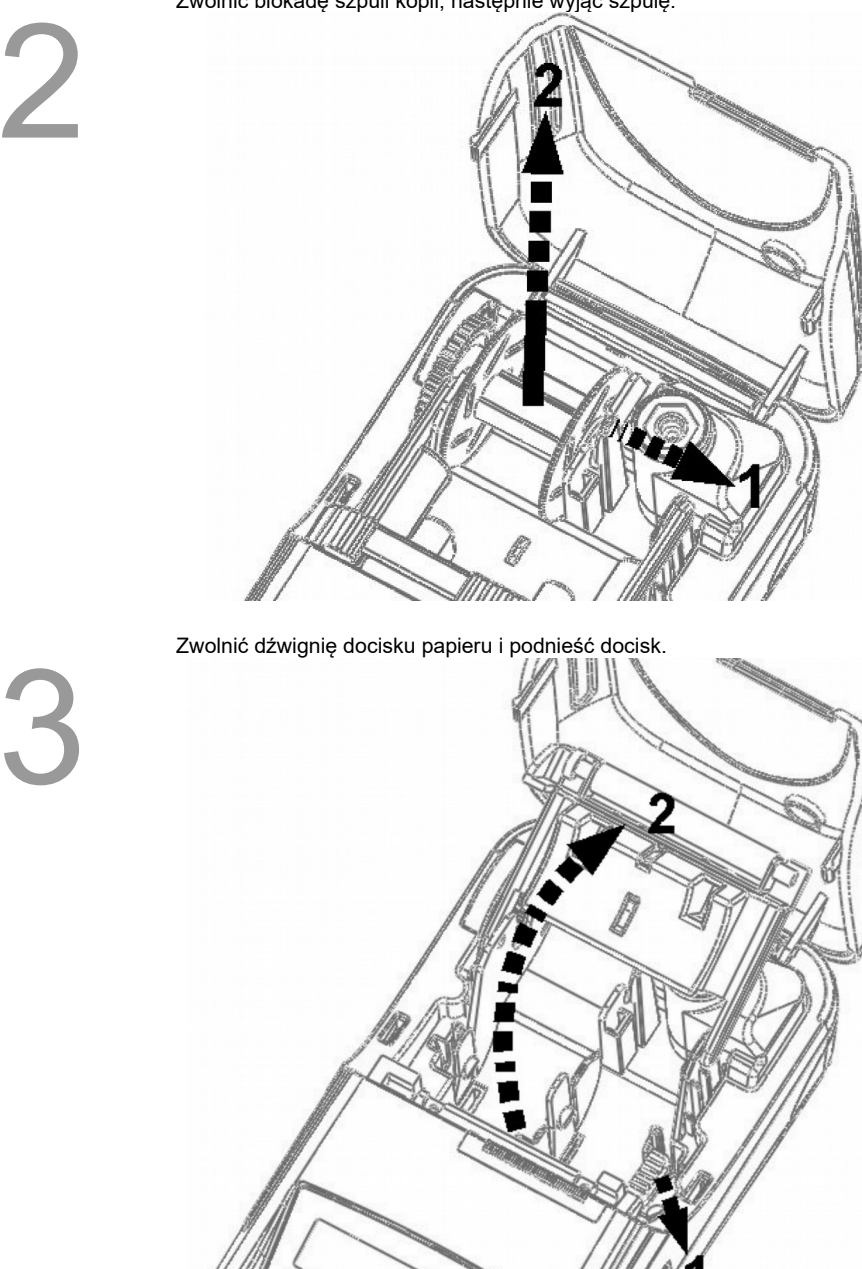

4

Włożyć dwie rolki papieru termicznego o szer. 28mm (średnica rolki max. 40mm). Należy zwrócić uwagę, aby odwinięty kawałek papieru wychodził spod rolki.

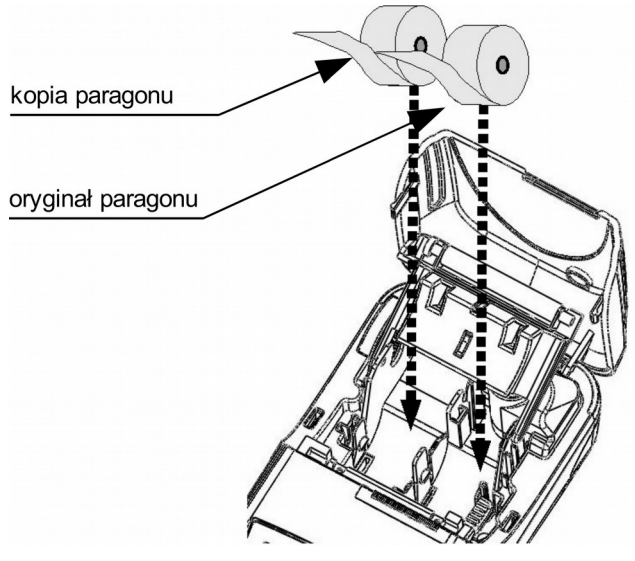

Opuścić docisk papieru, a odwinięty koniec kopii paragonu nawinąć na szpulę kopii. W razie potrzeby można zdjąć bok szpuli.

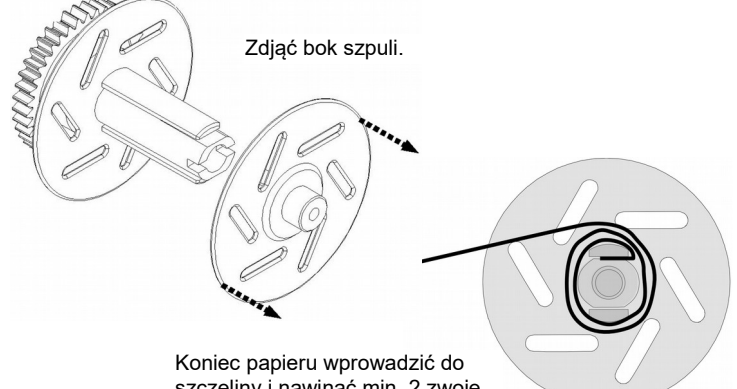

szczeliny i nawinąć min. 2 zwoje.

6

5

Należy umieścić szpulę na zwijaczu i zamknąć pokrywę komory papieru. Kasa jest gotowa do pracy.

### **Zasady zasilania kasy**

Kasa fiskalna Posnet Mobile 1.05 wyposażona jest w akumulator, którego parametry zostały tak dobrane, aby wystarczał na okres ok. 5 lat.

Na żywotność akumulatora ma jednak wpływ bardzo wiele czynników i bardzo ważne jest, aby użytkownik stosował kilka podstawowych zasad eksploatacyjnych:

- Należy jak najczęściej ładować akumulator (**ciągłe ładowanie jest jak najbardziej pożądane**).
- Nie wolno dopuszczać do całkowitego rozładowania akumulatora.
- W przypadku rozładowania akumulatora trzeba go bezzwłocznie naładować.
- W przypadku przechowywania bez ładowania, należy akumulator okresowo ładować co 3-6 miesięcy.
- Zalecane jest podłączenie kasy do zasilania na okres kilku godzin za każdym razem, kiedy kasa pracowała z akumulatora.
- Podświetlenie wyświetlaczy lub podłączenie do złącza RS urządzeń pobierających energie (np. skanera) przyspiesza rozładowanie akumulatora.

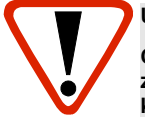

#### **UWAGA:**

**Całkowite odłączenie zewnętrznego zasilania następuje po wyjęciu wtyku zasilacza z gniazda sieciowego. Gniazdo to powinno znajdować się w pobliżu kasy, w łatwo dostępnym miejscu.**

### **Bezpieczne usunięcie akumulatora i baterii**

Akumulatory/baterie zastosowane w kasie fiskalnej POSNET Mobile 1.05:

− akumulator ołowiowy 6V/ 1,2 - 1,3 Ah.

− bateria litowa guzikowa typu CR2032, 3V, 220 mAh.

#### **Demontaż akumulatora ołowiowego może być przeprowadzony samodzielnie przez Użytkownika kasy, według poniższej instrukcji:**

- 1. Przed rozpoczęciem demontażu należy bezwzględnie odłączyć zewnętrzne zasilanie kasy.
- 2. Odkręcić wkręty części obudowy będącej pokrywą akumulatora, znajdującej się od spodu kasy.
- 3. Zdjąć pokrywę akumulatora.
- 4. Odłączyć przewody od końcówek akumulatora.
- 5. Wyjąć akumulator z wnęki w spodzie kasy.

#### **Demontaż baterii litowej może być wykonany tylko i wyłącznie przez autoryzowany serwis kasy.**

Akumulator, baterię i pozostałości ołowianej plomby należy przekazać komórce odpowiedzialnej za utylizację tych materiałów.

### **Wskazówki dotyczące konserwacji**

#### **Kurz i pył**

Wysoki poziom zanieczyszczeń w obrębie komory papieru, takich jak zapylenie i zakurzenie, znacznie skraca żywotność mechanizmu drukującego kasy. Należy zwracać uwagę nie tylko na zanieczyszczenia zewnętrzne w komorze papieru, lecz również na ewentualny pył pozostawiony przez niskiej jakości papier termiczny. W miarę możliwości należy czyścić komorę papieru sprężonym powietrzem lub delikatnym pędzelkiem.

Stosowanie wysokiej jakości materiałów eksploatacyjnych zalecanych przez Posnet skutecznie wydłuża czas prawidłowego funkcjonowania mechanizmu drukującego.

#### **Zabrudzenia obudowy**

Zabrudzenia z obudowy kasy należy usuwać jedynie przy użyciu łagodnych detergentów z minimalną ilością wody. Ewentualny brud w szczelinach klawiatury należy usunąć sprężonym powietrzem, wacikiem lub pedzelkiem.

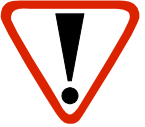

**Nie wolno dopuścić do przedostania się jakichkolwiek płynów do wnętrza kasy. W przypadku ewentualnego zalania urządzenia należy natychmiast odłączyć je od zasilania i wezwać serwis [Zobacz Postępowanie w przypadku awarii.](#page-139-0)**

### **OGÓLNE INFORMACJE <sup>O</sup> DZIAŁANIU KASY**

#### **Oprogramowanie w kasie**

#### **Podstawowe zasady poruszania się po menu kasy**

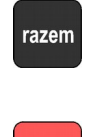

Zatwierdzanie operacji, wchodzenie do poszczególnych kategorii menu o poziom niżej.

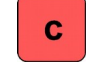

Anulowanie operacji, wychodzenie z poszczególnych kategorii menu o poziom wyżej.

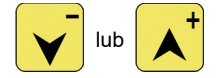

Przewijanie menu w górę lub w dół, zwiększanie lub zmniejszanie parametrów.

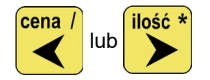

 $\begin{array}{lll} \text{llosic } & \text{Przesuwanie kursora w lewo lub w prawo w trakcie edycji} \\ \text{llub} & \text{relus, presuemouzaia zozlýula zozu, tauzíwa i.} \end{array}$ tekstu (np. programowanie nagłówka, nazw towarów itd.)

#### **Menu główne**

```
1 Menu sprzedaży
 1 Sprzedaż
 2 Wpłata
 3 Wypłata
 4 Raport kasjera
2 Raporty zerujące
 2.1 Raport dobowy
 2.2 Raport sprzedaży
 2.3 Raport opakowań
 2.4 Raport zmianowy sprzedaży
 2.5 Raport kasjera
 2.6 Raport rabatów
 2.7 Raport form płatności
 2.8 Raporty grup towarowych
    2.8.1 Raport grup 
       towarowych
    2.8.2 Raport grup 
        tygodniowy
    2.8.3 Raport grup roczny
 2.9 Raport parking PLU
 2.10 Raport kwitów
 2.11 Zestaw raportów
3 Raporty czytające
 3.1 Raporty okresowe
    3.1.1 Okresowy pełny
    3.1.2 Okresowy podsumowanie
4.6 Klawisze skrótu
    3.1.3 Miesięczny pełny
    3.1.4 Miesięczny 
        podsumowanie
    3.1.5 Rozliczeniowy
 3.2 Raport sprzedaży
 3.3 Raport PLU nieaktywnych
 3.4 Raport PLU z PTU
 3.5 Raport pełny bazy PLU
 3.6 Raport opakowań
 3.7 Raport zmianowy sprzedaży
 3.8 Raport kasjera
 3.9 Raport rabatów
 3.10 Raport form płatności
 3.11 Raport kl. szybkich
 3.12 Raporty grup towarowych
    3.12.1 Raport grup<br>towarowych
        towarowych
    3.12.2 Raport grup
```
#### tygodniowy

- 3.12.3 Raport grup roczny
- 3.13 Raport parking PLU
- 3.14 Raport kwitów
- 3.15 Cennik parkingu
- 3.16 Raport PTU
- 3.17 Raport formatów kodów
- 3.18 Raport kasy napisów stałych
- 3.19 Raport serwisowy
	- 3.20 Raport jedn. miary
	- 3.21 Raport opisów wypłat
	- 3.22 Raport obsługi błędów
	- 3.23 Raporty konfiguracji
		- 3.23.1 Konfig. sprzedaży
			- 3.23.2 Konfig. Sprzętu
	- 3.23.3 Konfig. we/wy
	- 3.24 Raport poglądowy
	- 3.25 Raport komunikacji

#### **4 Programowanie kasy**

- 4.1 Baza PLU
- 4.2 Opakowania
- 4.3 Kasjerzy
- 4.4 Rabaty i narzuty
- 4.5 Formy płatności
	-
	- 4.7 Grupy towarowe
	- 4.8 Zestaw raportów
		- 4.8.1 Zestaw 1
			- 4.8.2 Zestaw 2
		- 4.8.3 Zestaw 3
		- 4.8.4 Zestaw 4
		- 4.8.5 Zestaw 5
	- 4.9 Stawki PTU
	- 4.10 Format kodów kreskowych
	- 4.11 Data i czas
	- 4.12 Nagłówek kasy
	- 4.13 Numer kasy
- 4.14 Hasło kierownika
	- 4.15 Teksty reklamowe
	- 4.16 Jednostki miary
- 4.17 Opisy wypłat<br>4.18 Obsługa błedów
- 4.18 Obsługa błędów
- **5 Kasowanie rekordów baz**

5.1 Baza PLU 5.2 Opakowania 5.3 Kasjerzy 5.4 Rabaty i narzuty 5.5 Formy płatności 5.6 Klawisze szybkie 5.7 Grupy towarowe 5.8 Formaty kodów 5.9 Kwity parkingowe 5.10 Jednostki miary 5.11 Opisy wypłat 5.12 Obsługa błędów **6 Konfiguracja** 6.1 Kwoty w groszach 6.2 Wyświetlacze 6.2.1 Kontrast wyświetlacza operatora 6.2.2 Kontrast wyświetlacza *6.12.1.5 Łączenie* klienta 6.2.3 Podświetlenie wyświetlaczy 6.2.4 Jasność wyświetlaczy 6.12.2 Płatność gotówką 6.2.5 Czas zaniku podświetlenia 6.3 Wydruk 6.3.1 Czułość papieru 6.3.2 Oszczędność papieru 6.4 Dźwięki klawiatury 6.5 Blokada klawiatury 6.6 Porty komunikacyjne 6.6.1 Komputer *6.6.1.1 Interfejs 6.6.1.2 Strona kodowa 6.6.1.3 Logowanie zdalne* 6.6.2 COM1 6.7 Parking 6.7.1 Aktywacja parkingu 6.7.2 Cennik parkingu 6.7.3 Cena sztywna 6.7.4 Paragony z ręki 6.8 Tryb sprzedaży

6.8.1 Tryb domyślny 6.8.2 Zmiana trybu 6.9 Modem 6.9.1 Konfiguracja modemu 6.9.2 Inicjalizacja modemu 6.10 Numer kasy 6.11 Multiplekser 6.12 Konfig. sprzedaży 6.12.1 Rab./narz. z ręki *6.12.1.1 Limit rab. procentowego 6.12.1.2 Limit rab. Kwotowego 6.12.1.3 Limit narz. Procentowego 6.12.1.4 Limit narz. Kwotowego rabatów 6.12.1.6 Łączenie narzutów* 6.12.3 Sprawdzanie ceny 6.12.4 Kontrola stanu kasy 6.12.5 Klawisz plu 6.13 Konfig. funkcji 6.13.1 Grupy towarowe *6.13.1.1 Statystyki roczne 6.13.1.2 Statystyki tygodniowe* 6.13.2 Czas wylogowania 6.13.3 Deklaracja stanu kasy 6.13.4 Zmiana-wyloguj 6.14 Waluta ewidencyjna 6.14.1 Waluta aktualna 6.14.2 Zmiana waluty 6.14.3 Przeliczenie 6.14.4 Wył. zmiany waluty **7 Serwis [DOSTĘPNE DLA SERWISU]**

**8 Komunikacja z PC**

#### **Menu kasjera**

Menu dostępne po zalogowaniu jako **kasjer** lub po zalogowaniu jako **kierownik** i wybraniu pozycji "1 Menu sprzedaży" (z **menu głównego**).

- 1 <u>Sprzedaż</u><br>2 Wołata
- 2 Wpłata<br>3 Wypłata
- Wypłata
- Raport kasjera

Dostęp do funkcji kasjerskich uzyskuje się po naciśnięciu klawisza menu. Zawartość menu kasjerskiego zależy od trybu pracy: Standardowy/Sprzedaż szybka/ Parking.

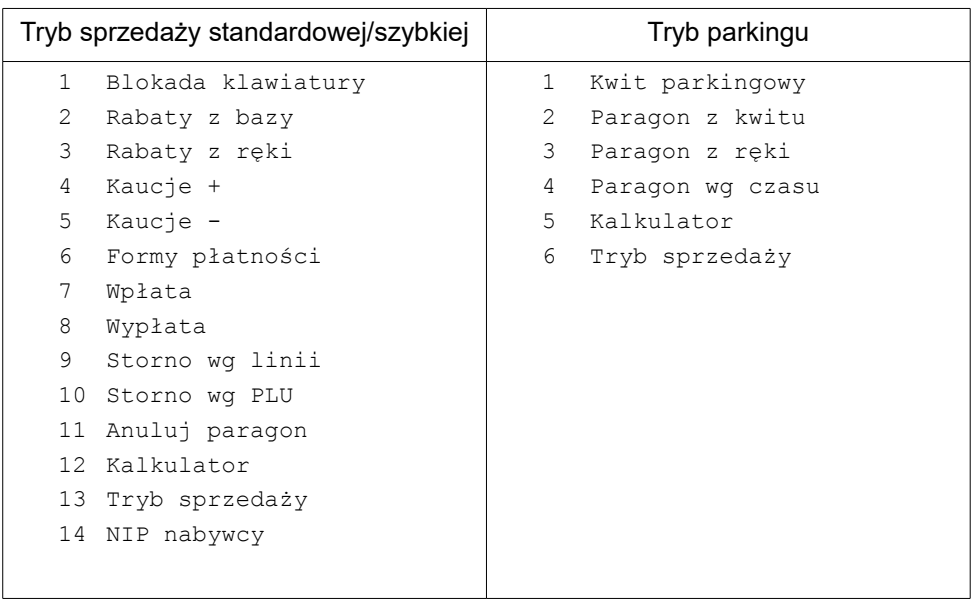

### **Uprawnienia operatora**

Kasa rozróżnia dwa typy operatorów: **kierownik** i **kasjer**. Każdy z nich posiada odpowiednie uprawnienia. **Kierownik** posiada dostęp do wszystkich funkcji kasy, natomiast **kasjer** wyłącznie do menu sprzedaży. Szczegółowy wykaz funkcji kasy dostępnych dla poszczególnych typów operatorów znajduje się w części [Programowanie Operatorów.](#page-43-0)

### **Uruchomienie kasy**

Po włączeniu kasy (naciśnięciu klawisza ) wyświetlany jest ekran logowania. Za pomocą

klawiszy  $\left| \right\rangle$ ,  $\left| \right\rangle$  (lub wpisując numer

z klawiatury) należy wybrać odpowiedniego

operatora i zatwierdzić klawiszem razem

Następnie należy wpisać hasło i zatwierdzić klawiszem razem

#### *Wykonywana czynność Ekran wyświetlany w związku z czynnością*

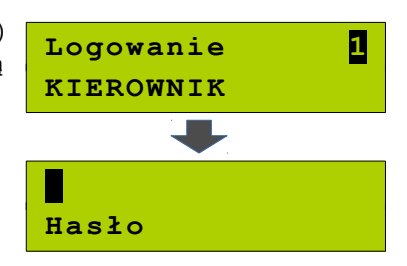

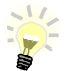

1

Jeżeli w kasie zaprogramowany jest tylko jeden operator (Kierownik) i nie posiada on hasła, ekran logowania nie pojawi się – zostanie on automatycznie zalogowany do sprzedaży.

Aby automatyczne logowanie było możliwe, dodatkowo muszą być spełnione warunki:

- zaprogramowany nagłówek,
- zaprogramowane stawki PTU,

- zaprogramowany minimum jeden towar.

Jeżeli zaprogramowanych jest więcej operatorów niż jeden i wybrany operator nie posiada hasła, ekran do wpisania hasła nie jest wyświetlany. Po wybraniu operatora i zatwierdzeniu, zostanie on zalogowany.

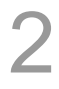

Kasa wyświetla pierwszą pozycję **menu dostępnego dla zalogowanego operatora.** 1 Menu

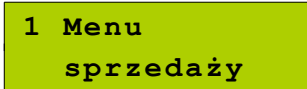

**Kasa jest gotowa do pracy.**

#### **Wyłączenie kasy**

Wyłączenie kasy następuje po wciśnięciu i przytrzymaniu przez ok.4 sekundy (aż do wygaszenia wyświetlaczy) klawisza **c. Kasa jest wyłączona.**
### **Podstawowe czynności związane z zaprogramowaniem kasy**

W niniejszej części szczegółowo opisane są najczęściej wykorzystywane funkcje związane z programowaniem kasy. Można się z niej dowiedzieć, w jaki sposób można wprowadzić do pamięci kasy nowy towar (lub zmienić już istniejący), jak zaprogramować nowego kasjera, przydzielić mu odpowiednie uprawnienia itd.

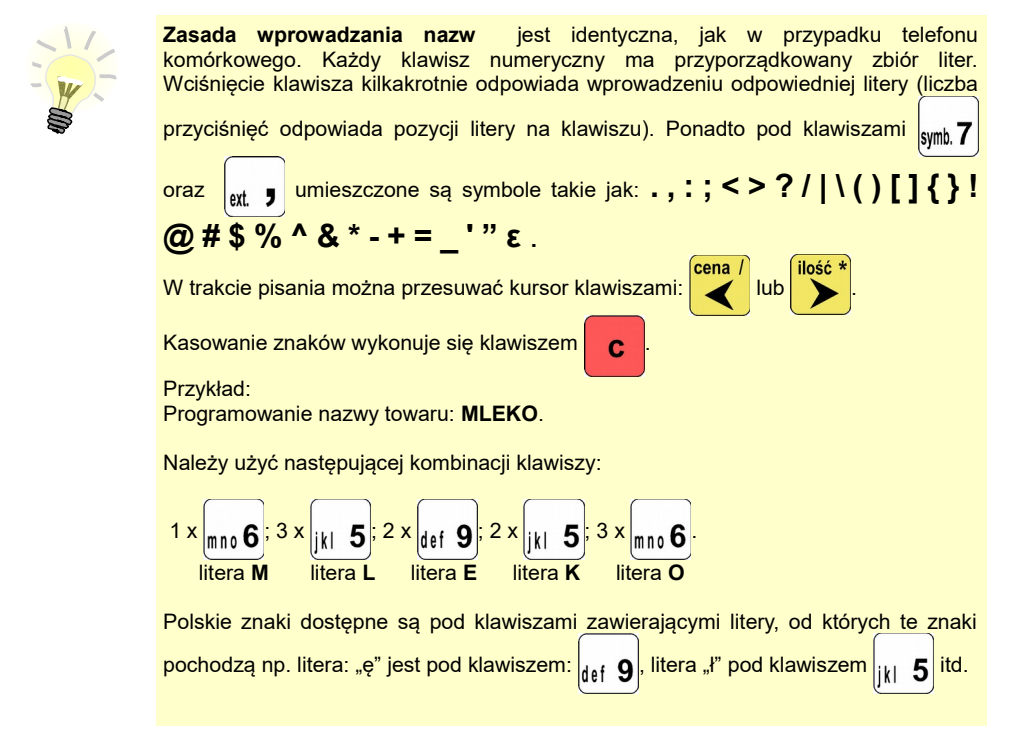

### <span id="page-37-0"></span>**Programowanie towarów**

Towar, którego sprzedaż ma być rejestrowana, musi być najpierw zaprogramowany w pamięci kasy. Programowanie towarów jest więc podstawową czynnością, którą trzeba wykonać, aby możliwa była jakakolwiek sprzedaż.

Każdy towar zapisany jest w osobnym rekordzie. Rekord zawiera informacje: numer, nazwa towaru, stawka PTU (w której towar ma być sprzedawany), cena, kod kreskowy, opakowanie zwrotne przypisane do towaru (lub brak), format ilości, flaga udzielania rabatów/narzutów, przypisany rabat/narzut (lub brak), parametr ceny sztywnej, grupa towarowa (do której przypisany jest towar), przypisana jednostka miary (lub brak).

Pojedynczy rekord (towar) to PLU. Baza PLU to zbiór rekordów, w których zapisane są informacje o poszczególnych towarach.

#### *Procedura programowania nowego towaru*

Za pomoca klawiszy  $\left| \right\rangle \left| \right\rangle$  /  $\left| \right\rangle$  (lub wpisując numer pozycji z klawiatury) należy wybrać "4 Programowanie kasy" i zatwierdzić razem Następnie należy zatwierdzić pozycję "4.1 Baza PLU".

*Wykonywana czynność Ekran wyświetlany w związku z czynnością*

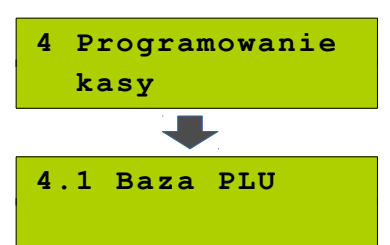

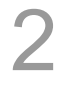

1

#### **Numer PLU.**

cena

Zostanie wyświetlony pierwszy wolny (niezaprogramowany) numer rekordu.

Klawiszami  $\left| \right|$   $\left| \right|$   $\left| \right|$  można wybierać

zaprogramowane towary, natomiast klawiszami

kolejne wolne rekordy.

Można również wybrać numer rekordu wpisując go z klawiatury. Wybór należy zatwierdzić

klawiszem razem

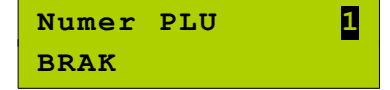

3

Następnie należy wprowadzić **nazwę towaru**

i zatwierdzić klawiszem razem

Nazwa towaru może zawierać maksymalnie **Nazwa towaru**<br>16 znaków.

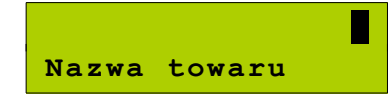

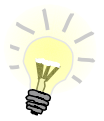

Nazwa towaru musi być unikalna w obrębie bazy PLU i nie może zawierać samych znaków nieznaczących.

Poszczególne stawki VAT przyporządkowane są do kolejnych liter alfabetu: 23% - A, 8% - B, 0% - C itd. Stawki VAT powinny być zaprogramowane przez serwis. Gdyby okazało się, że stawki VAT zaprogramowane są niewłaściwie, należy postępować zgodnie

Znaki znaczące to: litery, cyfry, ',' ',' ',' '/'.

Wielkie i małe litery nie są rozróżniane, spacje są pomijane.

z zaleceniami opisanymi w części: [Programowanie kasy; Stawki PTU.](#page-58-0)

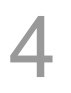

**Przypisanie stawki PTU (VAT) do towaru.** Odpowiednią stawkę należy wybrać klawiszami i zatwierdzić razem

**Stawka PTU A 22,00 %**

**Cena towaru**

**Kod kreskowy**

**0,00**

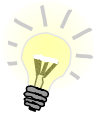

### **Cena towaru.**

Jeżeli podczas sprzedaży nie zostanie podana inna cena, towar będzie sprzedawany z ceną zaprogramowaną w bazie. **Zatwierdzenie ceny zerowej powoduje** 

**konieczność podania ceny podczas sprzedaży.**

Po wprowadzeniu kwoty, należy zatwierdzić ją

klawiszem razem

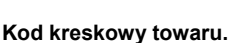

Należy wprowadzić skanerem lub wpisać z klawiatury kod kreskowy towaru. Po wpisaniu kodu z klawiatury należy

zatwierdzić go klawiszem razem

Zatwierdzenie pustego pola oznacza, że towar nie będzie miał przypisanego kodu kreskowego.

### **Opakowanie zwrotne.**

Klawiszami  $\left| \right\rangle$   $\left| \right\rangle$  (lub wpisując numer

z klawiatury) należy wybrać odpowiednie opakowanie z bazy opakowań zapisanych

w pamięci kasy i zatwierdzić razem

Dla towaru, który nie posiada opakowania zwrotnego, pole to należy pozostawić bez zmian (wartość 0).

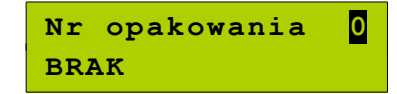

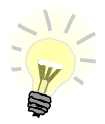

Programowanie opakowań zwrotnych dotyczy towarów, które sprzedawane są wraz z opakowaniem kaucjonowanym (np. butelki).

Programowanie opakowań zwrotnych przedstawione jest szczegółowo w części  [Programowanie kasy; Programowanie opakowań zwrotnych.](#page-41-0)

5

6

7

8

Kolejnym parametrem jest **format ilości**, w jakiej może być sprzedawany dany towar.

Klawiszami  $\left| \right|$  /  $\left| \right|$  (lub z klawiatury)

należy ustawić wartość **0 – 3**, która określa z dokładnością do ilu miejsc po przecinku będzie wprowadzana ilość danego towaru, np.:

- ilość całkowita/sztuki (wartość **0**)
- ilość ułamkowa, np. w przypadku towarów na wagę (wartości **1**-**3**).

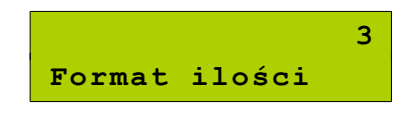

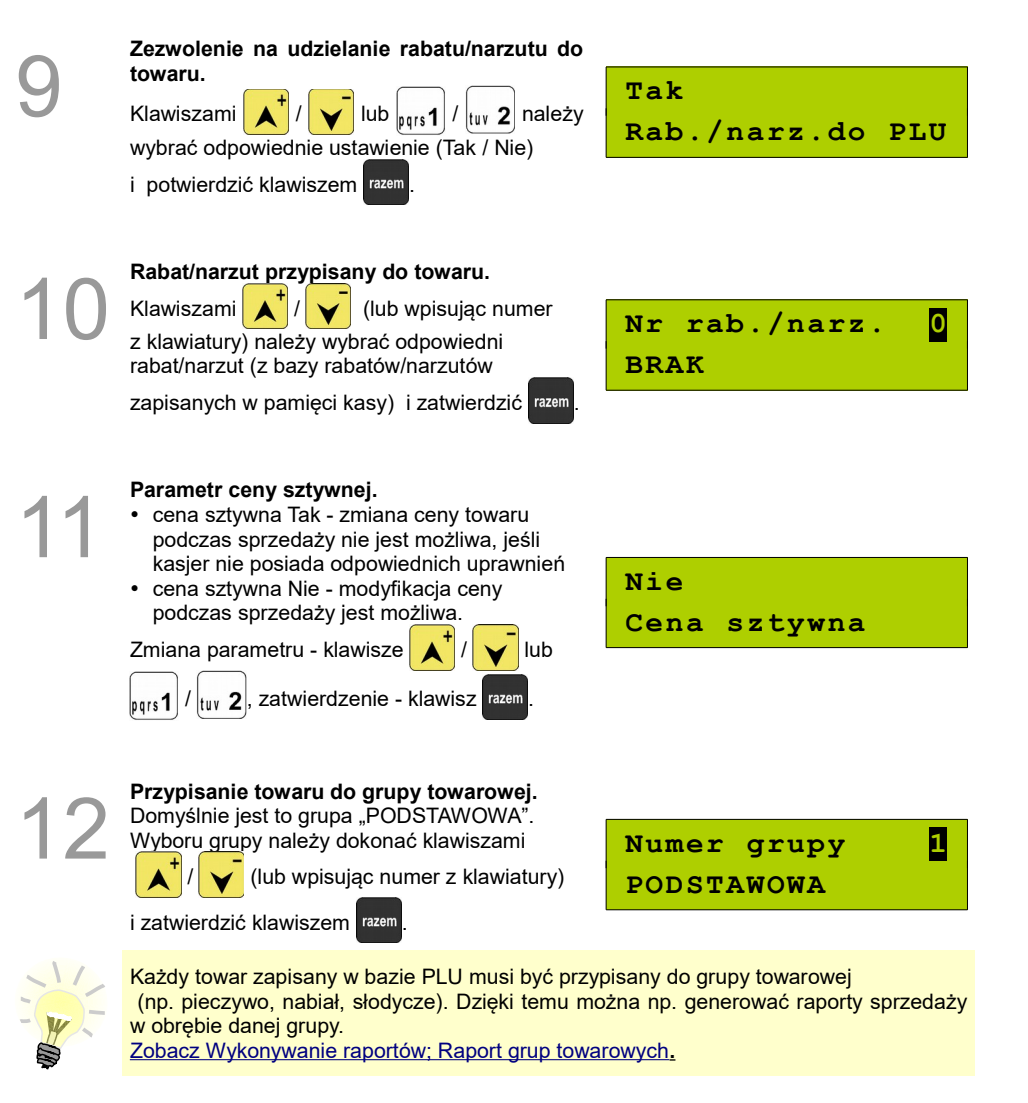

1

2

3

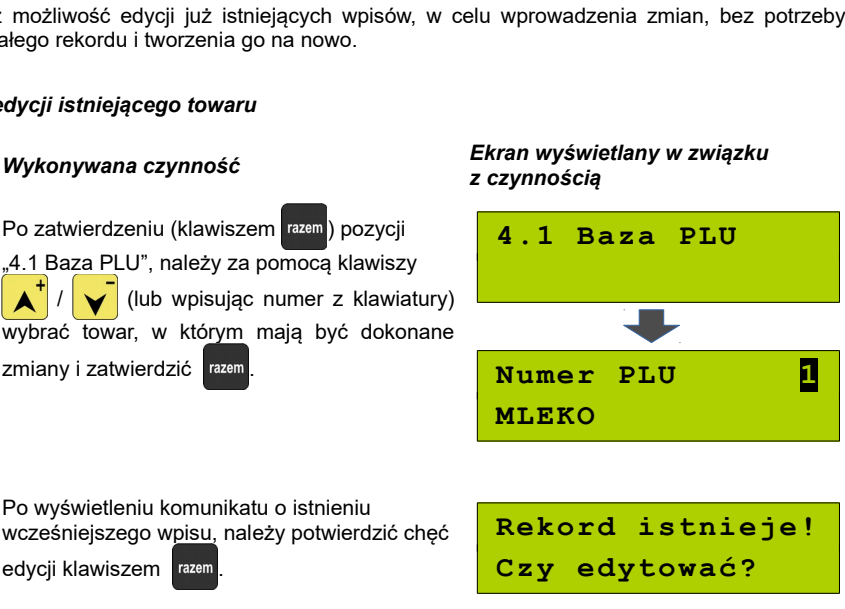

Zaprogramowanie nowego towaru jest potwierdzane wydrukiem.

Analogicznie należy postępować podczas programowania kolejnych towarów w bazie PLU.

Jest również możliwość edycji już istniejących wpisów, w celu wprowadzenia zmian, bez potrzeby kasowania całego rekordu i tworzenia go na nowo.

### *Procedura edycji istniejącego towaru*

nowego towaru.

### Przypisanie do towaru **jednostki miary,**<br>
w której będzie określana jego ilość, np.<br>
kilogram, metr.<br>
Klauderski kt<sup>a</sup>l (**1974)** w której będzie określana jego ilość, np. kilogram, metr.

Klawiszami  $\left| \right|$   $\left| \right|$   $\left| \right|$  (lub wpisując numer z klawiatury) należy wybrać odpowiednią jednostkę miary (z bazy jednostek zapisanych

w pamięci kasy) i zatwierdzić klawiszem razem

Brak przypisania jednostki miary do towaru – wartość '0'.

Po podaniu wszystkich parametrów należy<br>potwierdzić zapisanie towaru w bazie PLU<br>kasy klawiszem razem potwierdzić zapisanie towaru w bazie PLU

kasy klawiszem razem

**Zapisz**

**`RAZEM'**

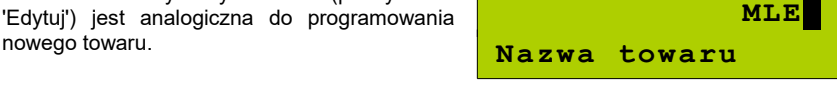

Procedura zmiany danych towaru (po wybraniu

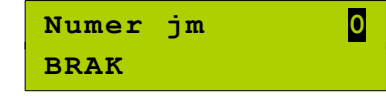

### <span id="page-41-0"></span>**Programowanie opakowań zwrotnych**

W bazie opakowań zapisane są opakowania kaucjonowane – maksymalnie 16 pozycji. Chcąc przyporządkować opakowanie zwrotne do danego towaru, trzeba je najpierw zaprogramować w pamięci kasy. Opakowania można sprzedawać tylko w ilości całkowitej.

#### **Procedura programowania**

### *Wykonywana czynność Ekran wyświetlany w związku z czynnością* 1 Za pomocą klawiszy  $\left| \right\rangle \left| \right\rangle$  /  $\left| \right\rangle$  (lub wpisując numer pozycji z klawiatury) należy wybrać z menu "4 Programowanie kasy" i zatwierdzić klawiszem razem. Następnie w ten sam sposób należy wybrać "4.2 Opakowania". **4 Programowanie kasy 4.2 Opakowania Numer opakowania w bazie.** Klawiszami  $\left| \right\rangle \left| \right\rangle$  (lub wpisując z klawiatury) należy wybrać numer (1-16), pod którym ma być zaprogramowane opakowanie i zatwierdzić razem **Nr opakowania 1 BRAK** 3 **Nazwa opakowania.** Po wpisaniu nazwy należy zatwierdzić ją klawiszem razem Edycja nazwy opakowania odbywa się w sposób identyczny jak w przypadku nazwy towaru. **Nazwa opakowania** 4 **Cena opakowania. 0,50**

.

razem

 $\overline{\phantom{a}}$ 

Należy wpisać cenę i zatwierdzić klawiszem

**Cena opakowania**

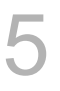

#### **Cena sztywna.**

- cena sztywna Tak zmiana ceny opakowania podczas sprzedaży nie jest możliwa, jeśli kasjer nie posiada odpowiednich uprawnień,
- cena sztywna Nie modyfikacja ceny podczas sprzedaży jest możliwa.

Zmiana parametrów - klawisze

 $\left| \text{lab} \right|_{\text{D0IS}}$ 1 / $\left| \text{two } 2 \right|$ , zatwierdzenie – klawisz razem

**Tak Cena sztywna**

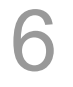

1

2

3

Po podaniu wszystkich parametrów programowanego opakowania należy zatwierdzić ich zapisanie klawiszem

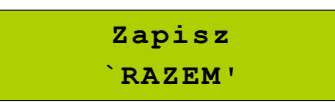

#### *Procedura edycji istniejącego opakowania*

Po zatwierdzeniu pozycji "4.2 Opakowania",

za pomocą klawiszy  $\Delta$ 

(lub wpisując numer z klawiatury) należy wybrać opakowanie, w którym mają być

dokonane zmiany i zatwierdzić razem

Po wyświetleniu komunikatu o istnieniu wcześniejszego wpisu, należy potwierdzić chęć edycji klawiszem

Procedura zmiany danych opakowania jest analogiczna do programowania nowego opakowania.

*Wykonywana czynność Ekran wyświetlany w związku z czynnością*

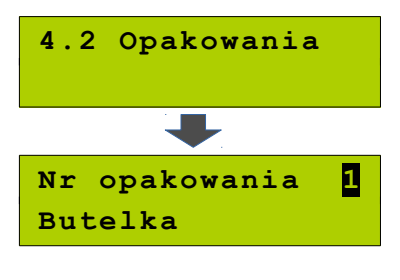

**Rekord istnieje! Czy edytować?**

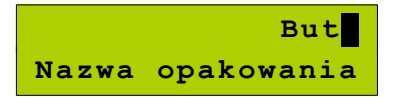

### **Programowanie operatorów**

W kasie może być zaprogramowanych łącznie 8 operatorów. Operatorzy mogą być typu **kierownik** lub typu **kasjer**. Operator typu **kierownik** posiada dostęp do **menu głównego kasy.** Operator typu **kasjer** tylko do **menu sprzedaży. Kierownik** może programować kasę (wprowadzać do pamięci towary, przydzielać uprawnienia kasjerom itd.)

Domyślnie w kasie zaprogramowany jest predefiniowany operator numer 1, typu kierownik, o nazwie KIEROWNIK.

Operatora tego nie można skasować ani zmienić mu typu. Można zmieniać jego nazwę, hasło i uprawnienia.

Poniżej opisane są na jego przykładzie parametry, jakie można ustawiać operatorom.

<span id="page-43-0"></span>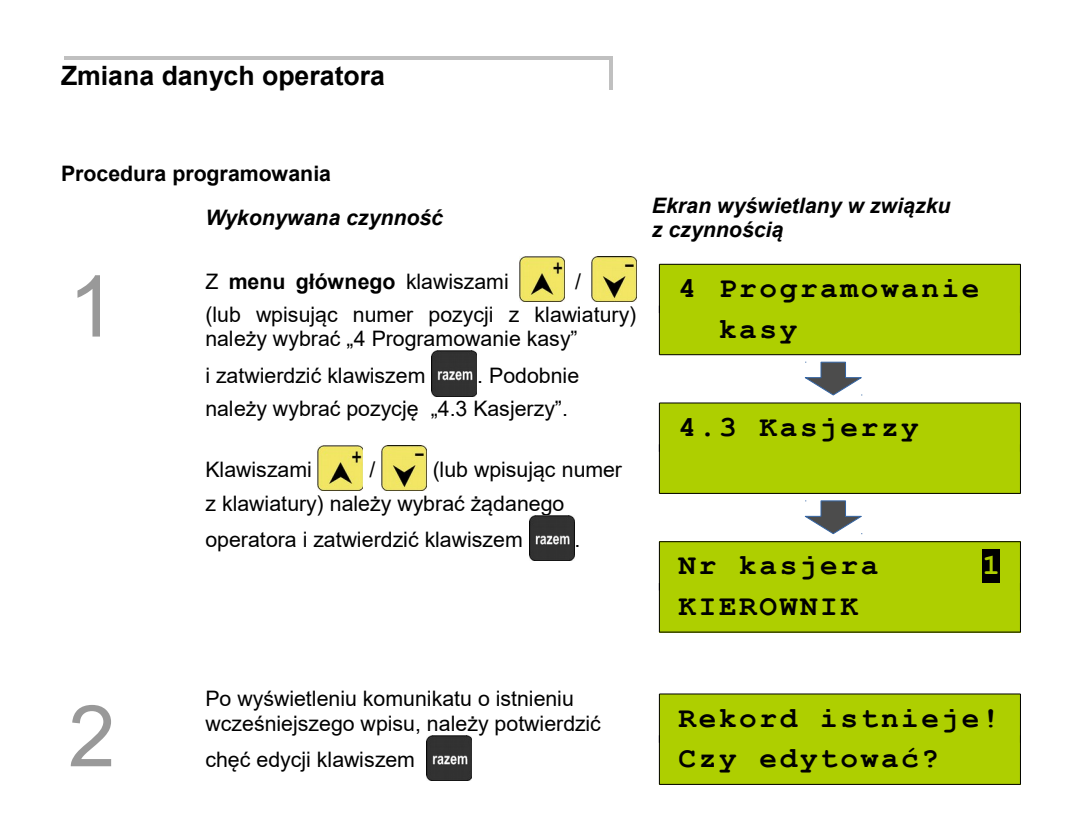

4

5

6

#### **Zmiana nazwy.**

Aby tego dokonać, należy skasować starą

nazwę klawiszem , następnie

wprowadzić nową.

Jeżeli nazwa ma nie być zmieniana, należy

nacisnąć klawisz razem

**KIEROWNIK Nazwa kasjera**

Po zatwierdzeniu nazwy można wprowadzić **hasło** (1-8 cyfr), które będzie podawane podczas logowania (np. po uruchomieniu kasy).

Hasło należy wprowadzić z klawiatury

numerycznej i zatwierdzić klawiszem .

**UWAGA! Hasło zabezpiecza dostęp do funkcji kierownika/kasjera przez osoby nieupoważnione. Pozostawienie pustego pola, czyli brak hasła, likwiduje to zabezpieczenie!**

**1234 Hasło**

Typ operatora - **kierownik** czy **kasjer**. Wyboru należy dokonać klawiszami *i* potwierdzić klawiszem razem

**Kierownik Typ operatora**

Kolejne dwie pozycje ('**Rabaty z bazy**', '**Rabaty z ręki**') dotyczą uprawnień operatora do udzielania rabatów/narzutów wybieranych podczas sprzedaży.

 Rabaty z bazy dotyczą możliwości udzielania rabatów na stałe zaprogramowanych w kasie w bazie rabatów [\(Zobacz Programowanie](#page-48-0) [kasy; Programowanie rabatów i narzutów\).](#page-48-0)

Rabaty z ręki służą do udzielania dowolnych rabatów w trakcie sprzedaży.

Ustawienia ("Tak" / "Nie") należy dokonać klawiszami  $\left| \bigwedge^T I \right|$  / | ub  $\left| \log_1 1 \right|$  /  $\left| \log_2 2 \right|$ 

następnie potwierdzić klawiszem razem

**Tak Rabaty z bazy**

**Tak Rabaty z ręki**

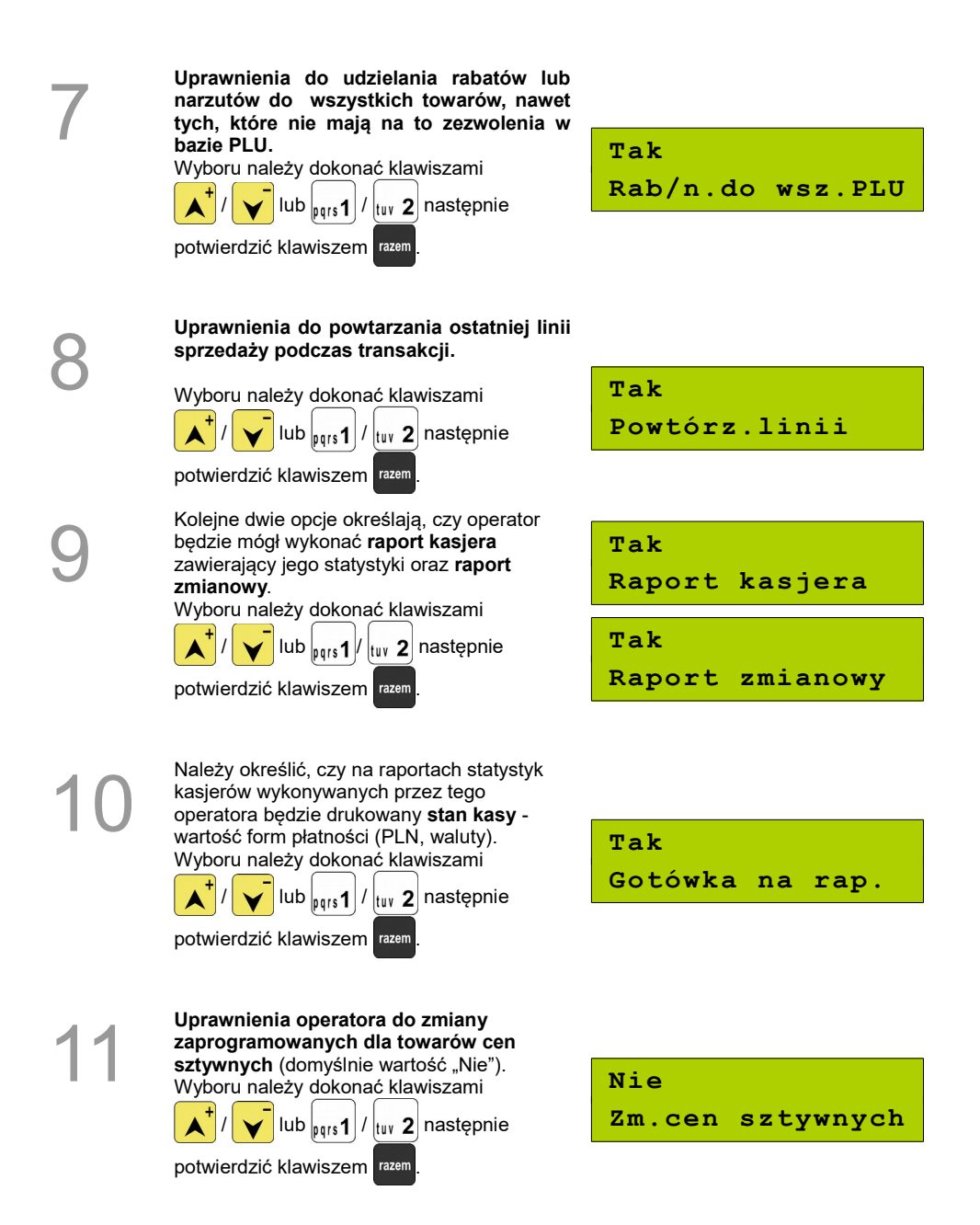

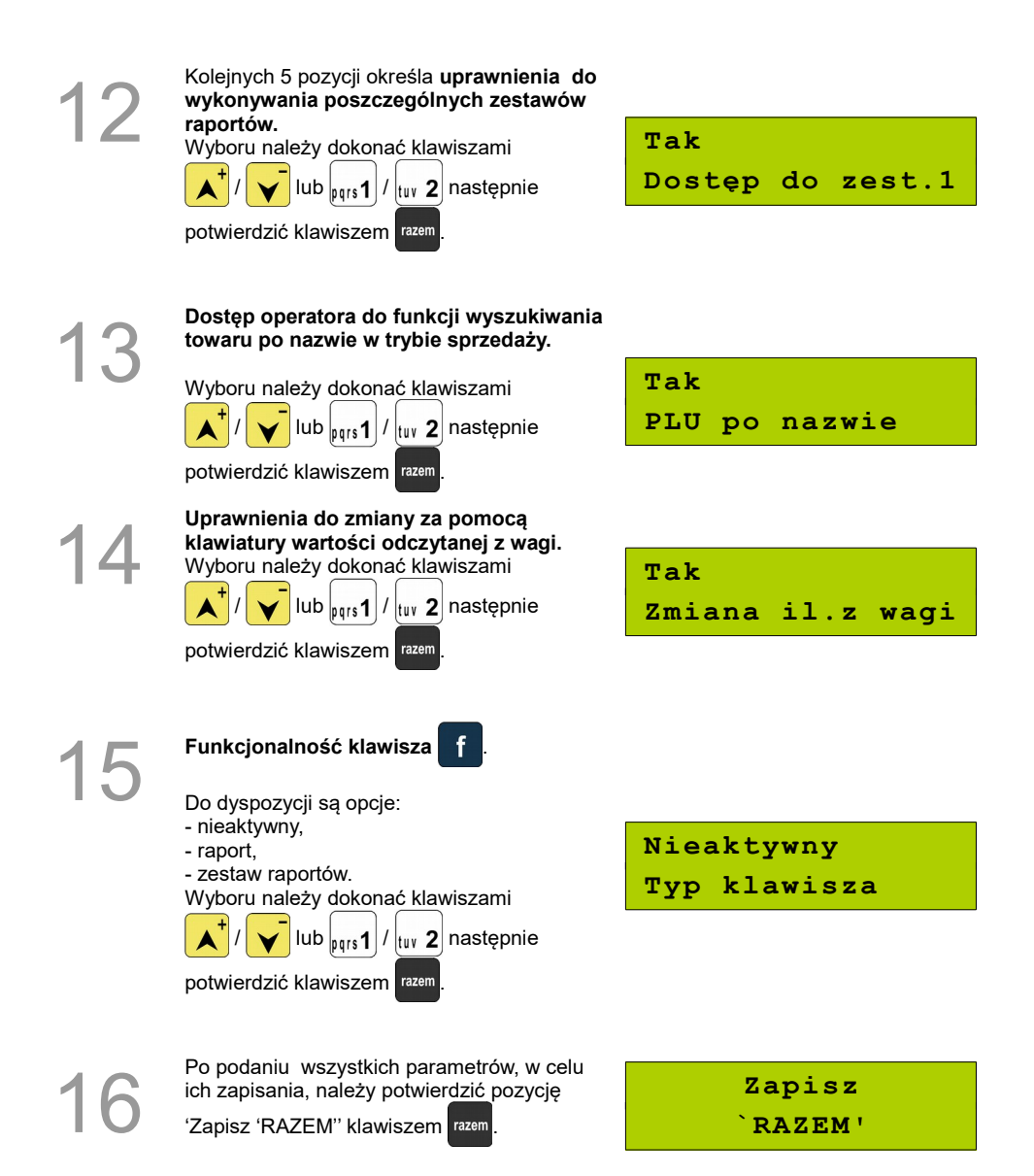

### **Programowanie w kasie nowego operatora**

Procedura jest analogiczna do procedury zmiany danych **operatora** *[Zobacz Zmiana danych operatora](#page-43-0).*

*Wykonywana czynność Ekran wyświetlany w związku z czynnością*

Klawiszami $\left| \right|$   $\left| \right|$  /  $\left| \right|$  (lub wpisując numer pozycji z klawiatury) należy wybrać "4.3 Kasjerzy" i zatwierdzić klawiszem razem

Następnie należy podać (z klawiatury) lub wybrać klawiszami  $\left| \right\rangle \left| \right\rangle$  numer, pod którym będzie zaprogramowany nowy kasjer. Wybór należy zatwierdzić klawiszem razem.

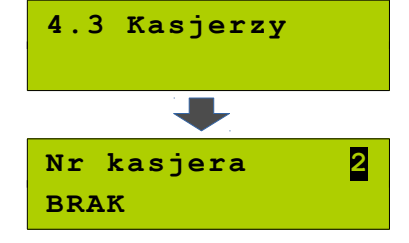

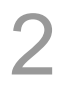

1

Ustawianie kolejnych parametrów dla nowego kasjera odbywa się analogicznie, jak w przypadku opisanego wyżej kierownika.

Dla nowego operatora nie jest wyświetlana informacja o istnieniu rekordu.

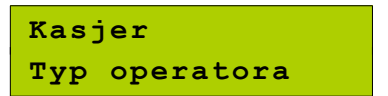

### <span id="page-48-0"></span>**Programowanie rabatów i narzutów**

Operator ma możliwość udzielania w trakcie sprzedaży rabatów i narzutów; do dyspozycji są: . Rabaty/narzuty z reki" oraz "Rabaty/narzuty z bazy".

Różnica między nimi polega na tym, że wysokość rabatu z ręki jest niemal dowolna (nie może przekroczyć 99,99% wartości sprzedaży lub ustalonego limitu dla rabatu z ręki) i wprowadza się ją na bieżąco podczas sprzedaży, natomiast wysokość rabatu z bazy jest zaprogramowana w kasie. Operator, który nie posiada uprawnień do wystawiania rabatów "z ręki", może udzielać wyłącznie rabatów zaprogramowanych w kasie. W kasie przewidziana jest możliwość zaprogramowania w bazie łącznie 8 rabatów lub narzutów.

#### **Procedura programowania**

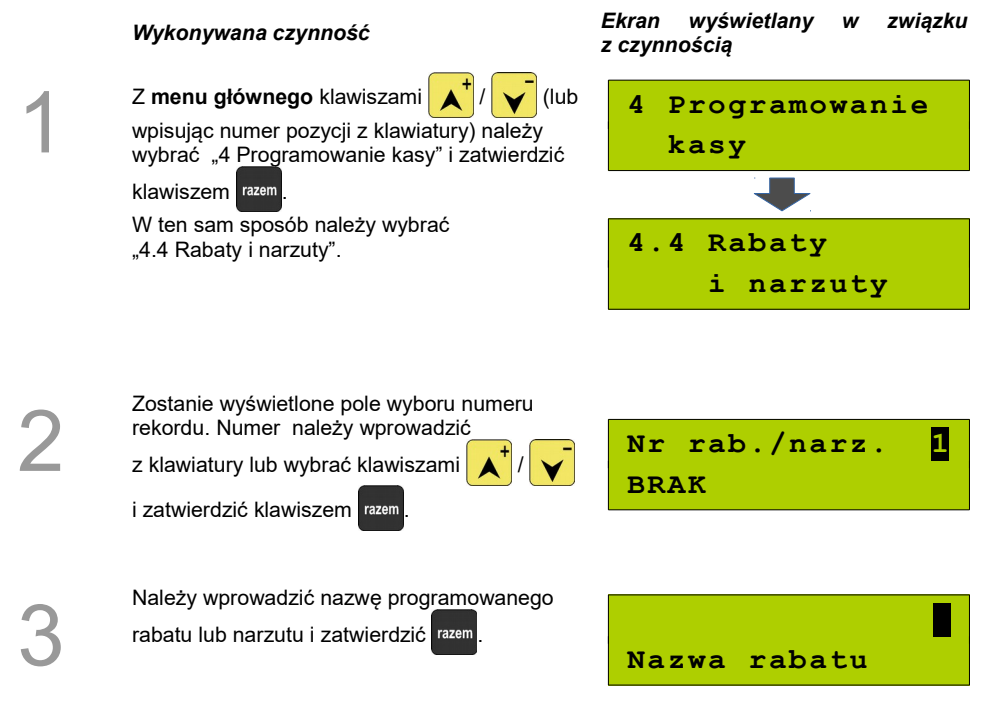

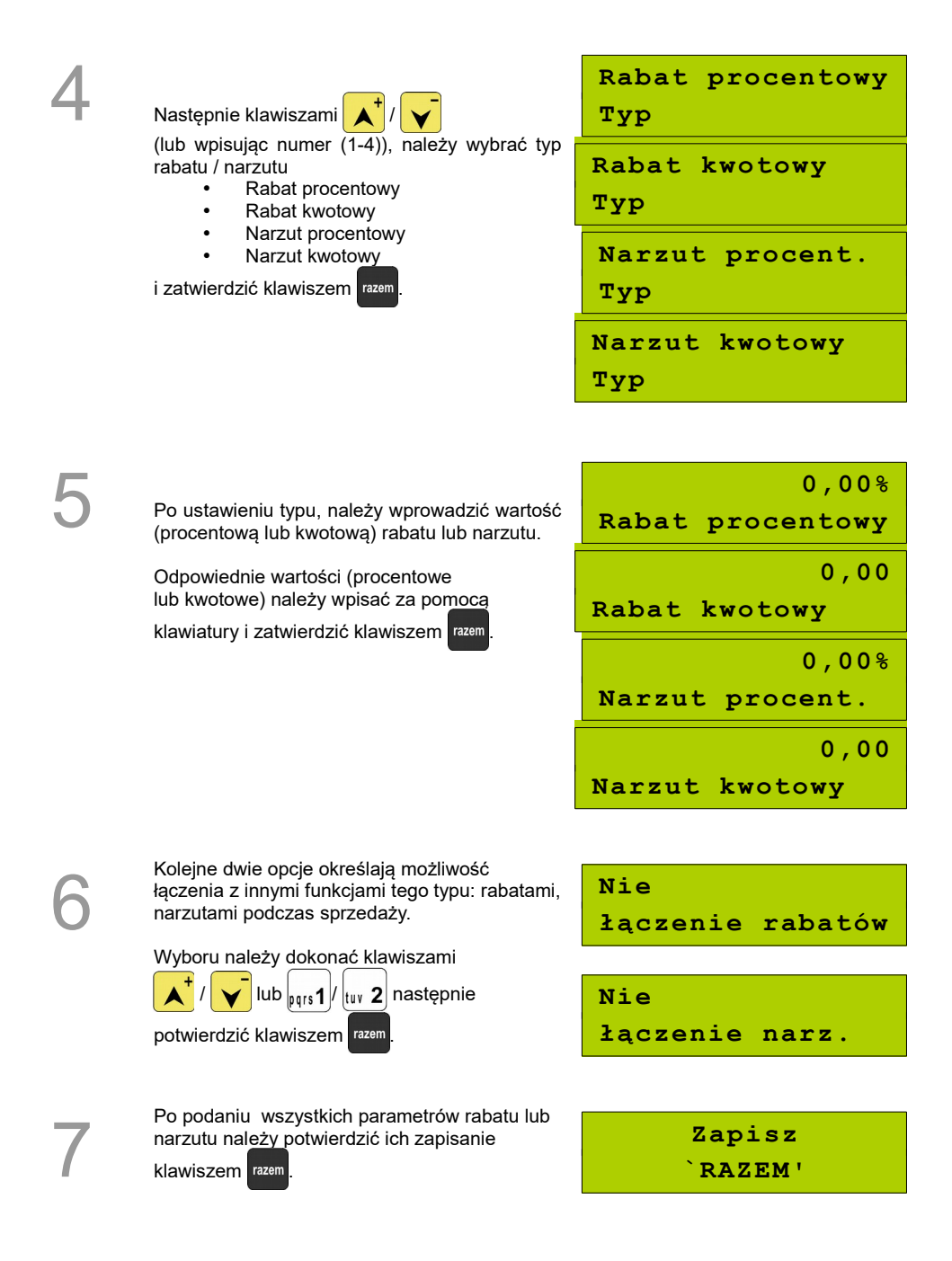

### *Procedura edycji istniejącego rabatu lub narzutu*

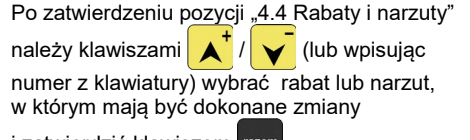

i zatwierdzić klawiszem razem

#### *Wykonywana czynność Ekran wyświetlany w związku z czynnością*

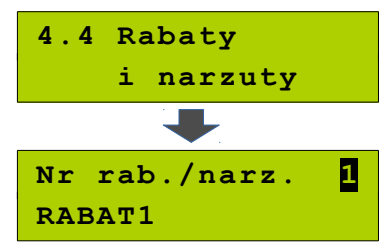

1

Po wyświetleniu komunikatu o istnieniu wcześniejszego wpisu, należy potwierdzić chęć edycji klawiszem razem.

**Rekord istnieje! Czy edytować?**

Procedura zmiany danych rabatu/narzutu (po wybraniu 'Edytuj') jest analogiczna do programowania nowego rabatu/narzutu. W przypadku zmiany nazwy i wartości należy

najpierw skasować stare dane klawiszem  $\sqrt{c}$ 

po czym wpisać nowe.

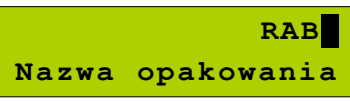

## **Programowanie form płatności**

Oprócz transakcji płaconych gotówką, kasa umożliwia również sprzedaż przy wykorzystaniu innych form zapłaty. Do wyboru są waluty oraz następujące typy form płatności: Waluta, Karta, Czek, Bon, Kredyt, Inne.

W kasie można zaprogramować łącznie osiem różnych form płatności i walut. W przypadku waluty, podczas programowania, oprócz nazwy podawany jest także symbol i kurs przeliczeniowy.

Podczas sprzedaży nie może być użyta waluta, której symbol jest identyczny z oznaczeniem aktualnej waluty ewidencyjnej.

W kasie zaprogramowana jest standardowo płatność gotówką (na pierwszej pozycji z ośmiu). Poniżej przedstawiona jest procedura programowania kolejnych form.

#### **Procedura programowania formy płatności**

### *Wykonywana czynność Ekran wyświetlany w związku*

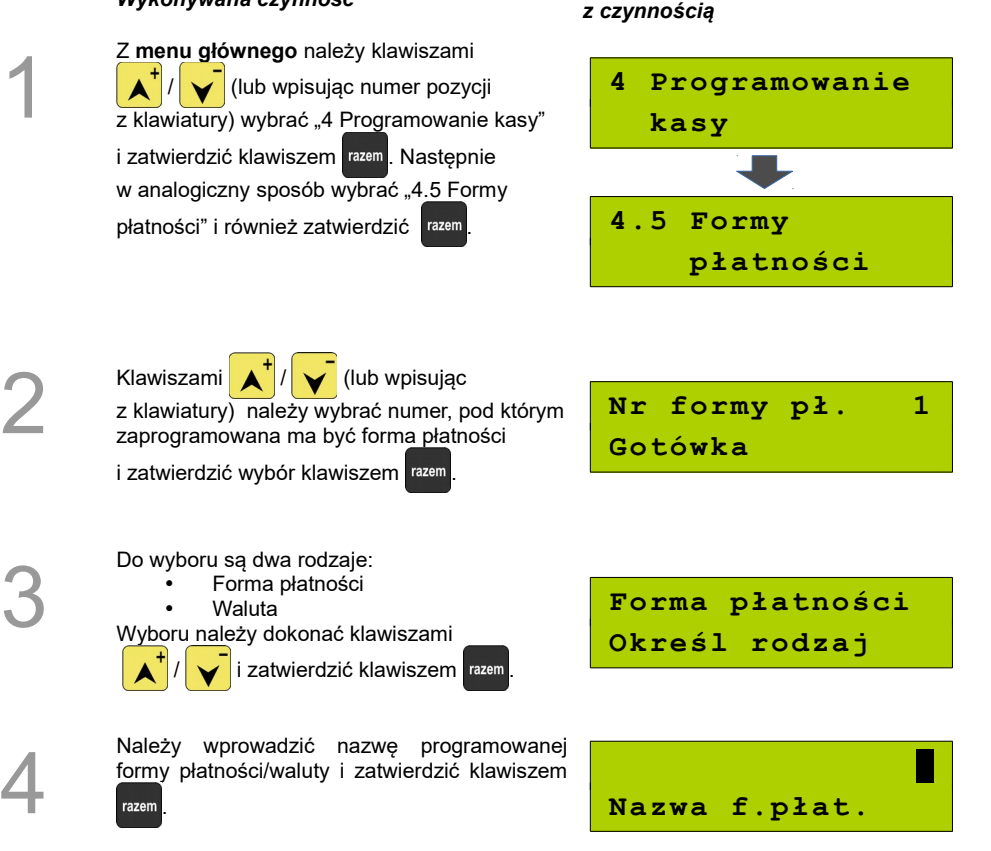

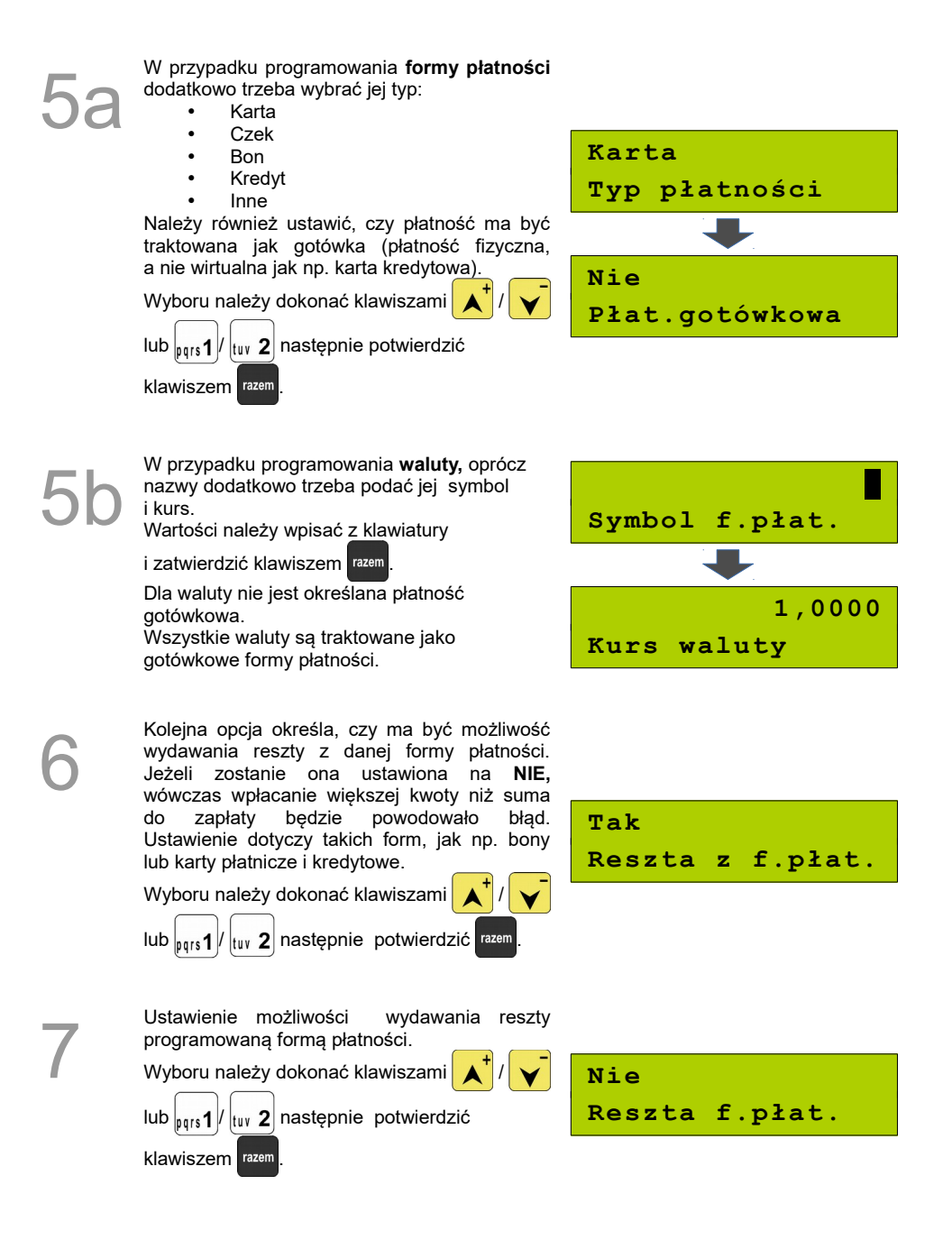

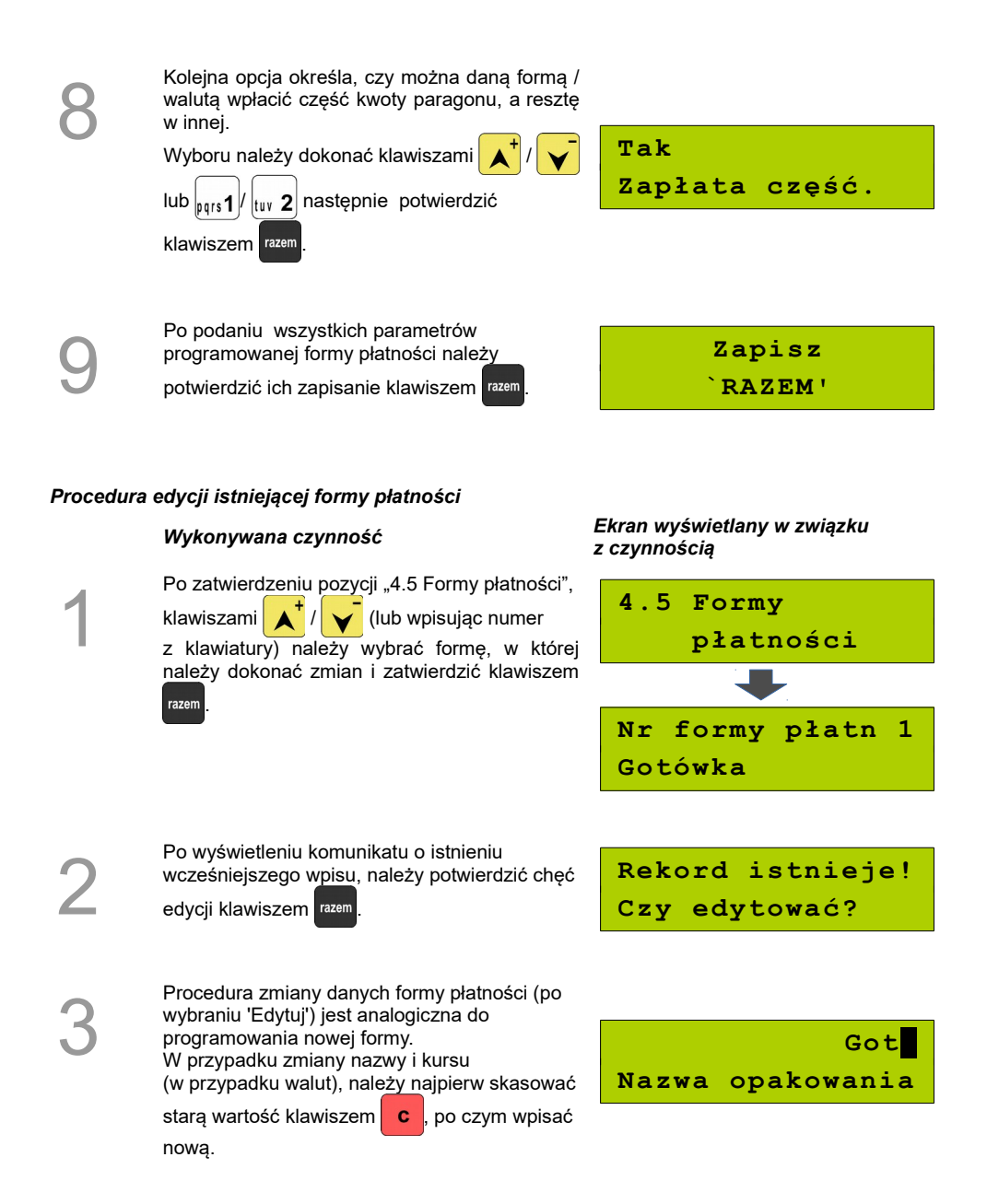

## **Klawisze skrótu**

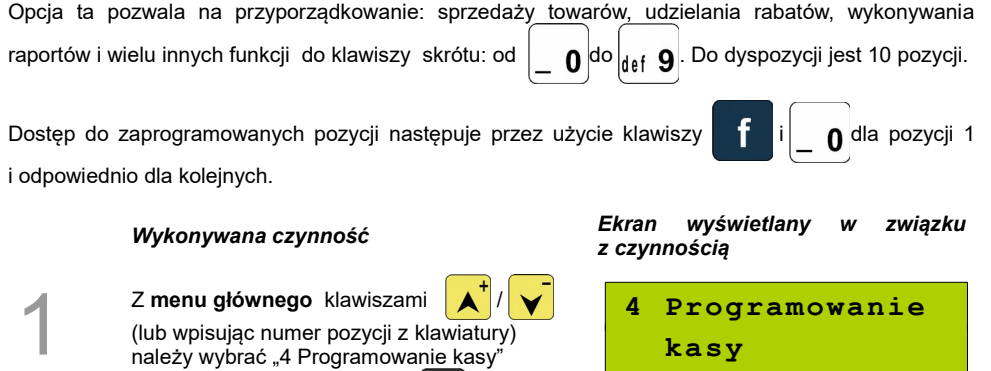

Z menu głównego klawiszami **A** / V (lub wpisując numer pozycji z klawiatury) należy wybrać "4 Programowanie kasy" i zatwierdzić wybór klawiszem razem. Następnie należy wybrać pozycję "4.6 Klawisze skrótu".

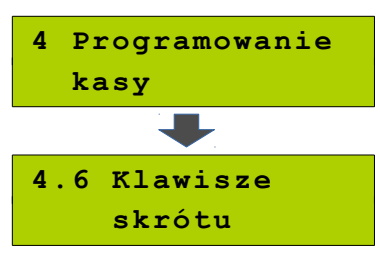

2

Klawiszami  $\left| \right|$  /  $\left| \right|$  (lub wpisując numer z klawiatury) należy wybrać z listy klawisz skrótu do zaprogramowania i zatwierdzić wybór

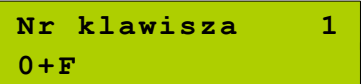

Kolejnym krokiem jest ustalenie, skrót do jakiej operacji ma być zaprogramowany pod danym klawiszem. Dostępne opcje:

- Szybka sprzedaż
- Rabat / narzut

klawiszem razem

- Forma płatności
- Przeliczn. walut
- Opakowania
- Raport
- Zestawy raportów
- Skrót do funkcji Waga / Anulow.paragonu / Wyd.opakowania / Przyj.opakowania / Sprawdzenie ceny / Rabat 'z ręki' / Rabat z bazy / Wpłata / Wypłata/ Storno ost.tow. / Szybkie wylogow. / NIP nabywcy /
	- Nieaktywny

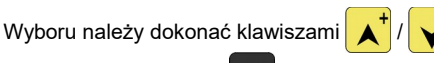

**Szybka sprzedaż Typ klawisza**

i zatwierdzić klawiszem razem

4

Następnie, w zależności od wybranej opcji, należy postępować zgodnie

z wyświetlanymi polami. Klawiszami  $\left|\mathbf{A}^{\top}\right|/\left|\mathbf{V}\right|$  (lub wpisując z klawiatury) należy

ustawić odpowiednie wartości i zatwierdzić klawiszem razem

Np. w przypadku opcji "Rabat/narzut" wybieramy spośród zaprogramowanych rabatów i narzutów ten, którego chcemy połączyć z szybkim klawiszem.

Przy programowaniu skrótu do sprzedaży ("Szybka sprzedaż") format ilości (całkowita lub ułamkowa) musi być zgodny z parametrem podanym w bazie PLU dla danego towaru *[\(Zobacz Programowanie](#page-37-0) [towarów](#page-37-0)*

Możliwe jest także ustawienie opcji zakończenia paragonu po wykonaniu sprzedaży wybranego towaru.

### **Grupy towarowe**

Kasa umożliwia zaprogramowanie grup towarowych, do których można następnie przyporządkować towary. Każdy towar musi być przypisany do jakiejś grupy towarowej.

Z tego względu w kasie jest domyślnie zaprogramowana grupa PODSTAWOWA, której nie można skasować, ale można zmieniać jej dane.

Jeżeli inna grupa zostanie skasowana, towary, które były do niej przypisane, zostają automatycznie przypisane do grupy PODSTAWOWEJ.

### **Programowanie grupy towarowej**

1

Z menu głównego klawiszami **A** / V (lub wpisując numer pozycji z klawiatury) należy wybrać "4 Programowanie kasy" i zatwierdzić klawiszem razem. Następnie należy wybrać i zatwierdzić pozycję "4.7 Grupy towarowe".

*Wykonywana czynność Ekran wyświetlany w związku z czynnością*

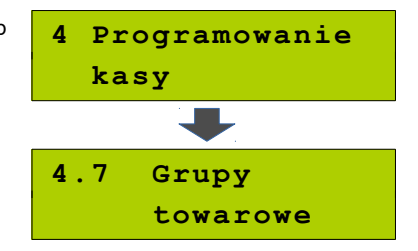

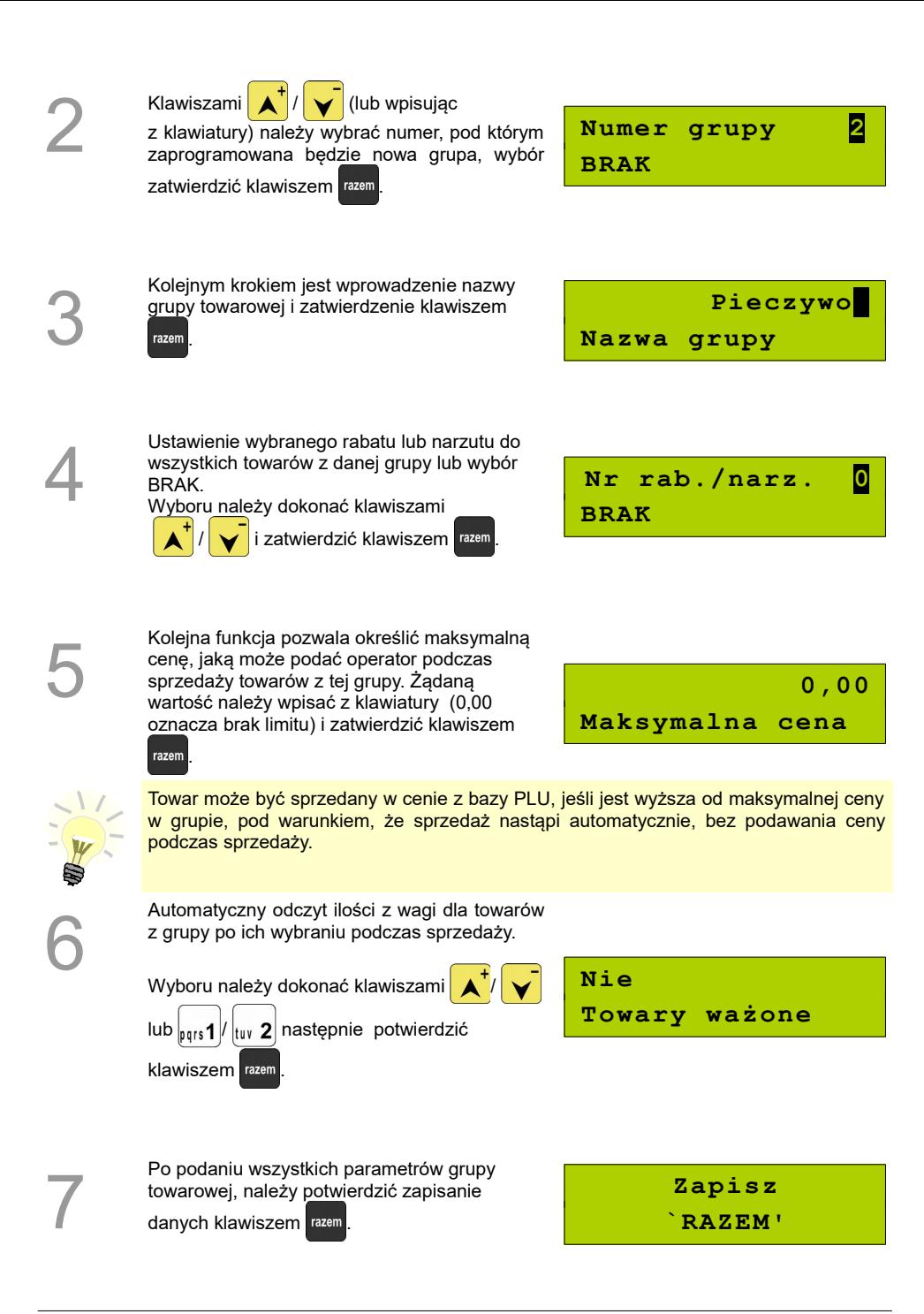

## **Zestaw raportów**

Funkcja umożliwia zaprogramowanie zestawów raportów, które następnie można udostępnić kasjerom za pomocą klawiszy skrótu. Dzięki temu mogą oni w prosty sposób wykonać typowe operacje związane z raportowaniem, np. zamknięcie zmiany lub dnia.

Można zdefiniować 5 zestawów, po 5 raportów w każdym. Do zestawu mogą być przyporządkowane zarówno raporty fiskalne jak i niefiskalne.

Przeglądanie listy wszystkich raportów kasy i wybór parametrów dla nich odbywa się za pomocą klawiszy  $\left| \right\rangle$   $\left| \right\rangle$  , zatwierdzenie wybranej opcji klawiszem razem.

#### **Programowanie zastawu raportów**

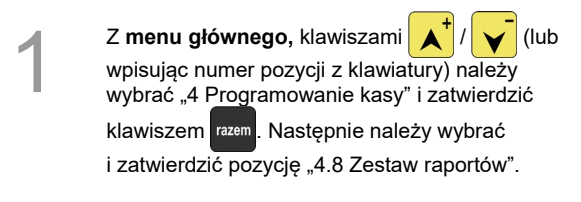

*Wykonywana czynność Ekran wyświetlany w związku z czynnością*

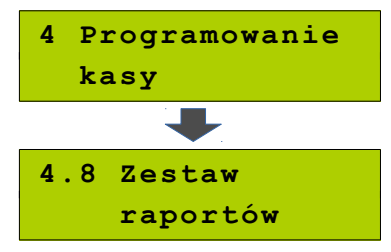

2

Następnie, klawiszami $\left| \right\rangle \left| \right\rangle$  /  $\left| \right\rangle$  (lub wpisując z klawiatury) należy wybrać numer zestawu, który będzie programowany i zatwierdzić klawiszem razem .

**4.8.1 Zestaw 1**

3

Klawiszami  $\left| \right\rangle ^{+}/\left| \right\rangle ^{-}$  (lub wpisując

z klawiatury) należy wybrać numer raportu w zestawie, który będzie programowany

i zatwierdzić klawiszem razem

Domyślnie pierwszy zestaw raportów jest zaprogramowany – wyświetlane są nazwy raportów przypisanych do poszczególnych pozycji.

**Raport 1**

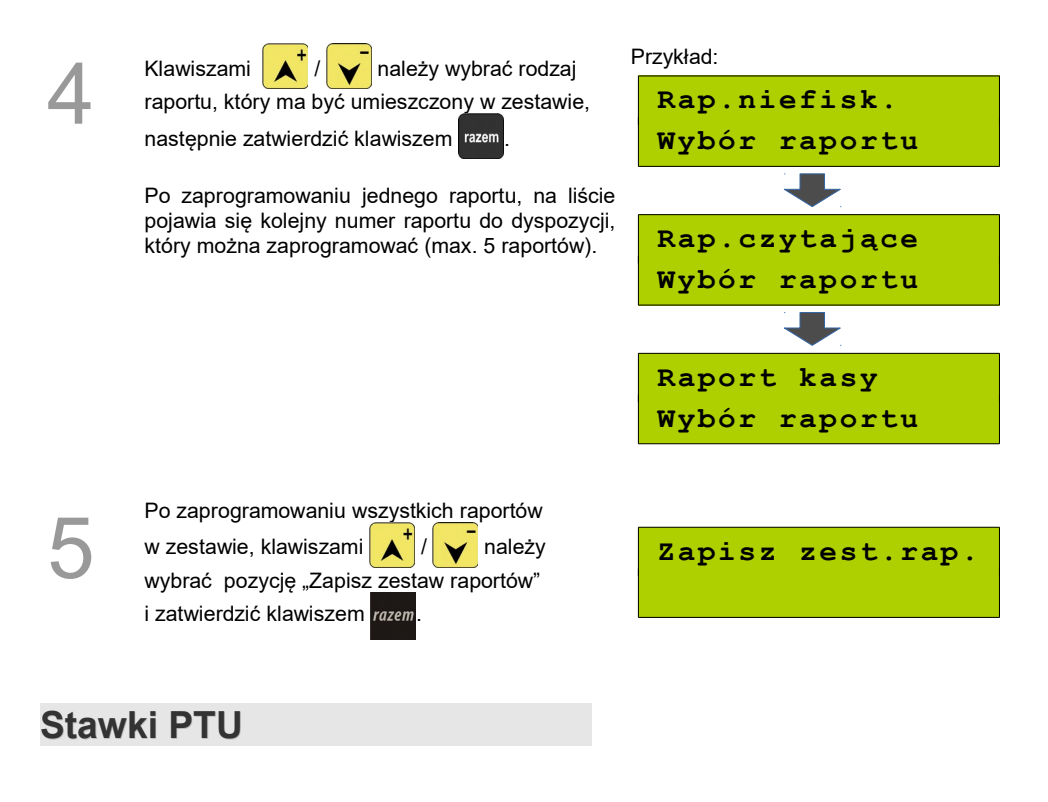

<span id="page-58-0"></span>Funkcja ta służy do programowania w kasie stawek PTU (VAT). Operacja polega na przyporządkowaniu poszczególnym literowym oznaczeniom stawek (A, B, C, D, E, F, G) wartości procentowych, sprzedaży zwolnionej lub nieaktywności. Istnieje możliwość zaprogramowania automatycznej zmiany stawek z ustaloną datą.

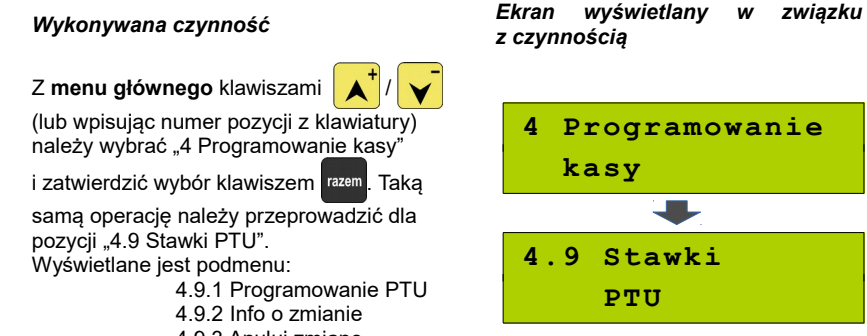

4.9.3 Anuluj zmianę

*z czynnością*

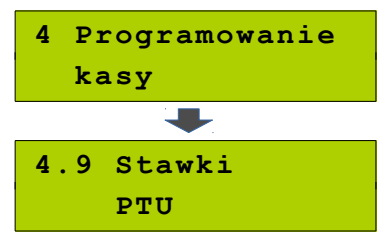

1

2 Aby zaprogramować stawki PTU, należy wybrać pozycję 'Programowanie PTU' i zatwierdzić klawiszem razem **4.9.1 Programo wanie PTU** 3 Wyświetlana jest lista: Stawka PTU A Stawka PTU B Stawka PTU C Stawka PTU D Stawka PTU E Stawka PTU F Stawka PTU G Zapisz st.PTU Klawiszami  $\left| \right|$   $\left| \right|$   $\left| \right|$  należy wybrać literowe oznaczenie stawki, która będzie programowana. Wybór należy zatwierdzić klawiszem razem **Stawka PTU A 23,00 %** 4 Kolejnym krokiem jest określenie typu stawki: "**Wartość**", "**Zwolniona**", "**Nieaktywna**". Wyboru należy dokonać klawiszami *i* zatwierdzić klawiszem razem **Wartość Typ stawki** 5 W przypadku typu "Wartość" konieczne jest wpisanie z klawiatury numerycznej odpowiedniej wartości i zatwierdzenie klawiszem razem **23,00% Stawka PTU** 6 Czynności 2-4 należy powtórzyć dla pozostałych stawek PTU ustawiając prawidłowe dane. Po zaprogramowaniu wszystkich stawek, należy wybrać ostatnią pozycję z listy (patrz punkt 2a) "Zapisz st. PTU" i zatwierdzić razem **Zapisz st.PTU** 7 Podanie daty zmiany stawek. Kasa automatycznie podpowiada bieżącą datę. Zatwierdzenie aktualnej daty powoduje wykonanie ustawionych zmian zaraz po zakończeniu operacji programowania.  **25-01-2016 Data zm. stawek**

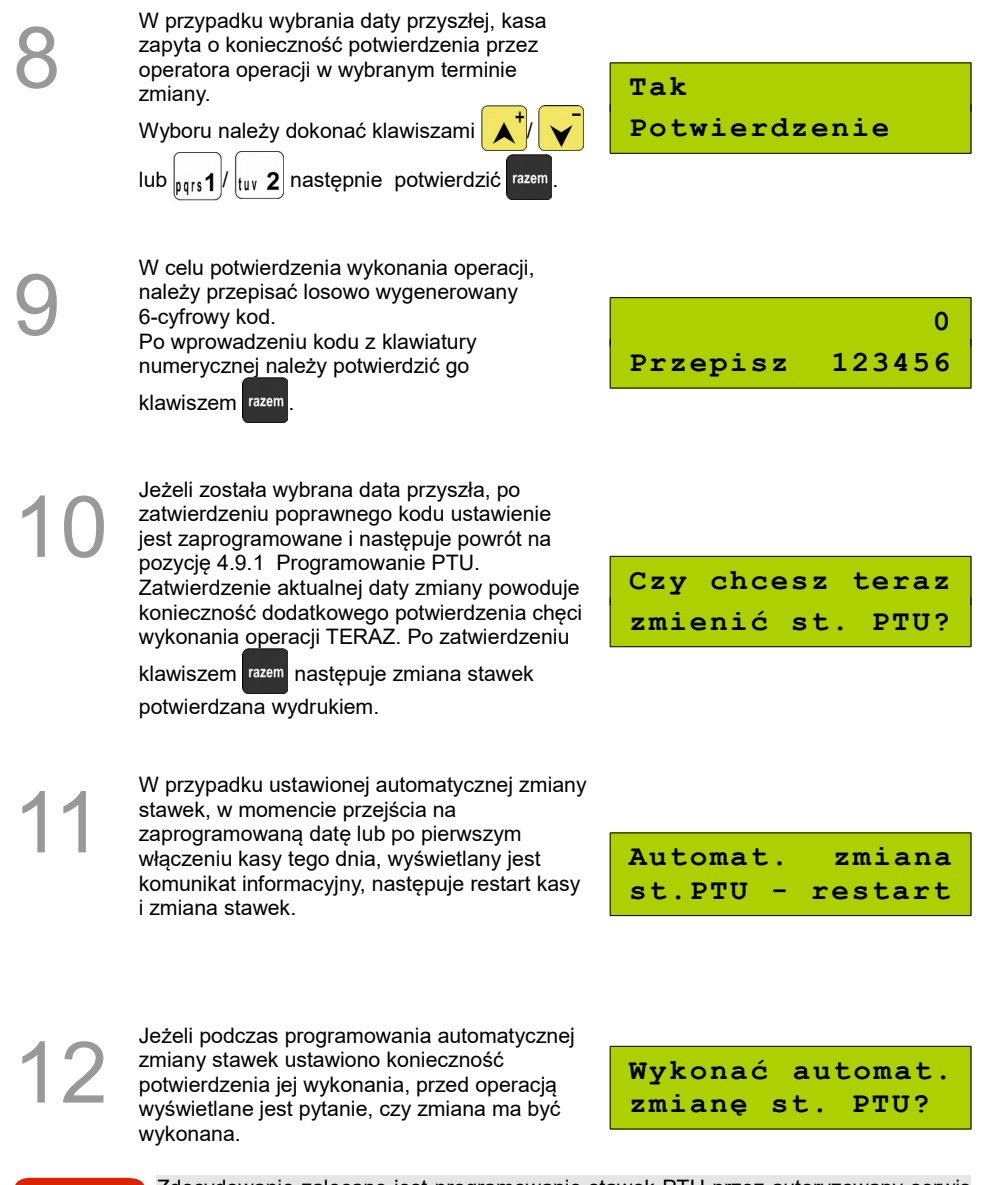

Zdecydowanie zalecane jest programowanie stawek PTU przez autoryzowany serwis Posnet. Informacje na temat ingerencji w zaprogramowane w kasie stawki VAT powinny być wprowadzone do książki serwisowej kasy.

**Wykonanie zapisu stawek PTU ze złą datą powoduje konieczność wymiany modułu fiskalnego, który jest najdroższym elementem kasy!**

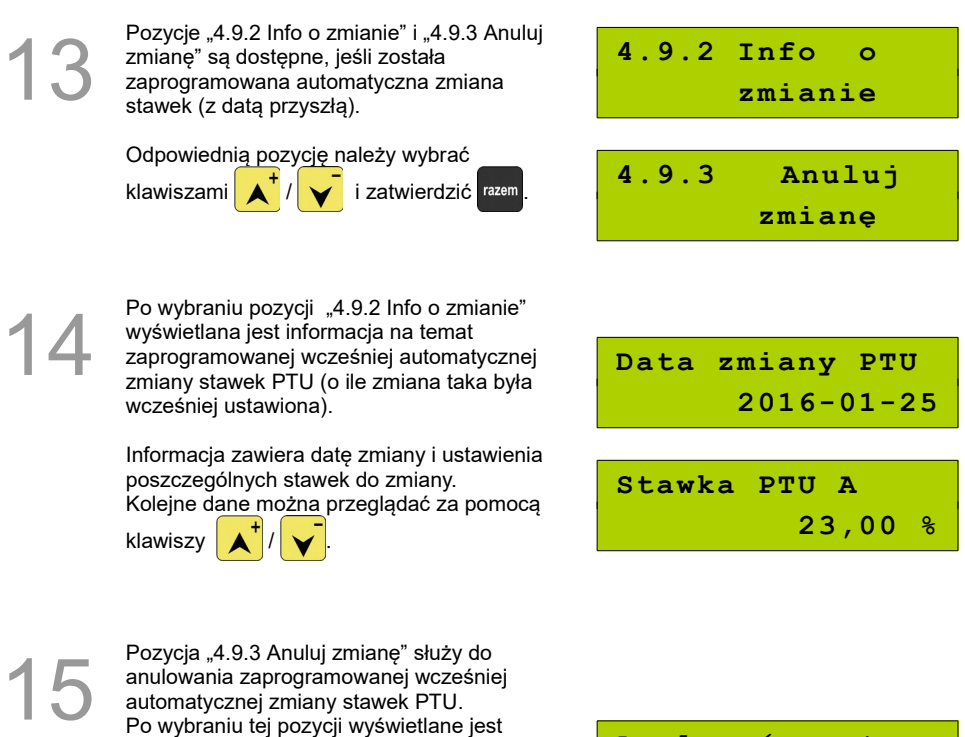

pytanie o potwierdzenie anulowania operacji zmiany stawek.

Potwierdzenie anulowania – naciśnięcie razem

Rezygnacja z anulowania - .

**Anulować autom. Zmianę st. PTU?**

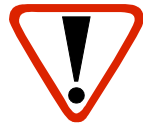

**Jeśli w zaprogramowanym przez Użytkownika czasie automatycznej zmiany stawek PTU totalizery będą niezerowe, kasa automatycznie wykona raport dobowy, a następnie zmianę stawek.**

**Każda zmiana stawek PTU na inne niż aktualne jest zapisywana do pamięci fiskalnej i potwierdzana odpowiednim wydrukiem.**

**Stawki PTU można zmienić wyłącznie po raporcie dobowym a przed wydrukiem paragonu fiskalnego. Maksymalna liczba zmian stawek – 30.**

## **Format kodów kreskowych**

Kasa umożliwia zaprogramowanie 10 formatów kodów ważonych.

Kod ważony jest rodzajem kodu kreskowego, w którym zawarty jest identyfikator towaru oraz cena lub ilość.

Kod ważony składa się z prefiksu i formatu.

Pełny kod ma długość 13 znaków – długość kodu kreskowego EAN 13.

Prefiks to dwie cyfry: na pierwszej pozycji cyfra '2', na drugiej pozycji identyfikator w bazie kodów ważonych – cyfra od 0 do 9.

Format kodu ważonego musi mieć długość 11 cyfr.

Podczas wprowadzania formatu kodu używa się znaków:

- $\geqslant$  0 dla oznaczenia numeru PLU:
- ➢ 1 dla oznaczenia ceny (cena z dokładnością 2 miejsc po przecinku);
- ➢ 2 dla oznaczenia ilości (ilość z dokładnością 3 miejsc po przecinku);
- $\geq$  3 dla oznaczenia ilości w opakowaniu zbiorczym (wartość całkowita);
- $\triangleright$  4 dla oznaczenia kodu kreskowego towaru;
- $\geq 5$  dla oznaczenia kodu kreskowego towaru z dwoma pierwszymi cyframi danego kodu ważonego - jeżeli pierwsze dwie cyfry kodu kreskowego przypisanego do towaru w bazie PLU są identyczne z prefiksem formatu kodu ważonego, pod oznaczeniem '5' podawany jest kod z pominięciem tych dwóch cyfr.
- $\geq$  8 dla oznaczenia sumy kontrolnej EAN13;
- $\triangleright$  9 separator, w kodzie ważonym cyfra na tej pozycji jest ignorowana

i może być dowolna.

Format kodu ważonego powinien zawierać numer PLU albo kod kreskowy oraz cenę lub ilość towaru (może zawierać cenę i ilość towaru jednocześnie).

Wprowadzając format kodu należy zarezerwować odpowiednią ilość na identyfikator towaru.

Przykład: Zaprogramowany format: 44444222229, co łącznie z cyfrą '2' i identyfikatorem kodu ważonego daje ciąg 2744444222229.

Prezentacia na wydruku: Prefiks kodu: 27: Format: KKKKK I I I I I .:

- 7 numer i druga cyfra prefiksu zaprogramowanego formatu kodu.
- 44444 KKKKK pięć miejsc zarezerwowanych na kod towaru;
- 22222 IIIII pięć miejsc zarezerwowanych na ilość/masę towaru;
- 9 \_ separator, w kodzie kreskowym cyfra na tej pozycji jest ignorowana i może być dowolna.

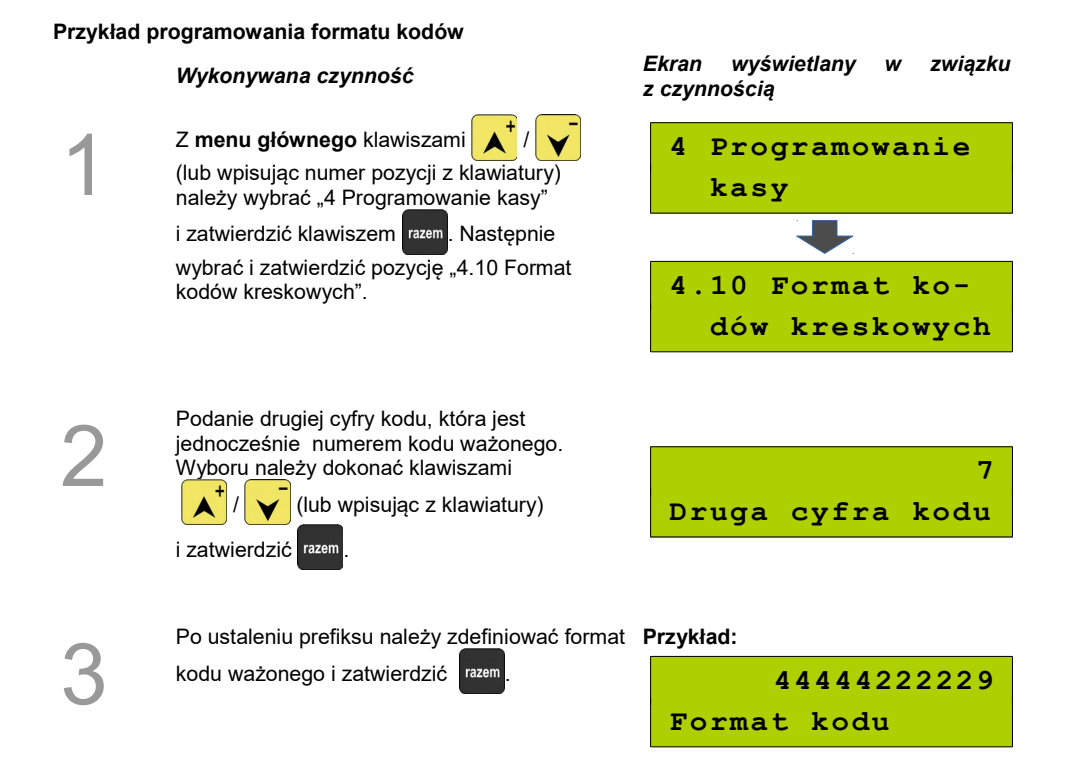

### **Data i czas**

W trybie niefiskalnym Użytkownik bez pomocy serwisu może zmienić w urządzeniu datę i czas. Po fiskalizacji dostępna jest dla niego tylko zmiana czasu, maksymalnie o 2 godziny. Ekran umożliwiający zmianę daty nie jest wyświetlany.

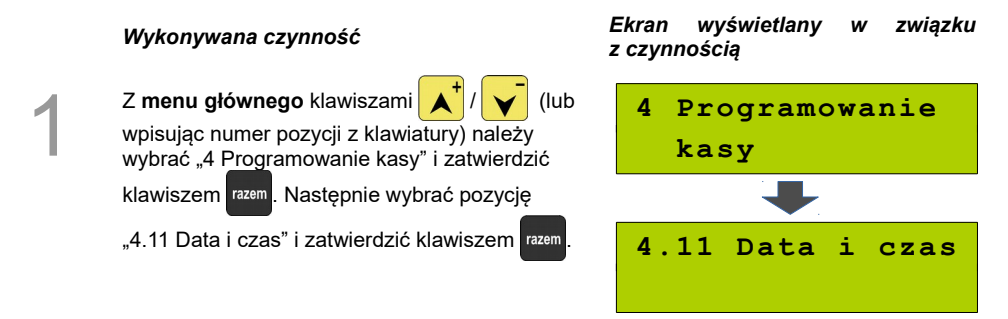

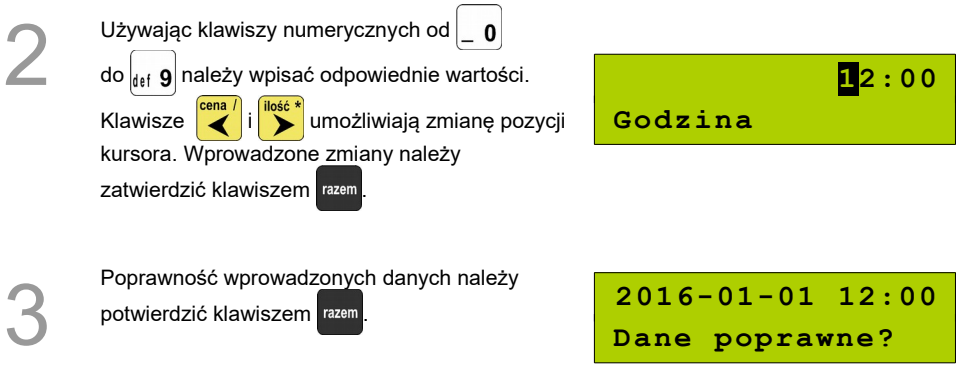

## **Programowanie nagłówka**

Zaprogramowanie nagłówka dokumentów jest jedną z podstawowych czynności, które należy wykonać przed przystąpieniem do rejestracji sprzedaży.

Nie ma możliwości prowadzenia sprzedaży bez zaprogramowanego nagłówka.

W większości przypadków poprawnie zaprogramowany nagłówek zawiera nazwę firmy, adres, numer telefonu i ew. inne dane teleadresowe. Kasa Posnet Mobile 1.05 ma możliwość zaprogramowania 10 linii nagłówka, zawierających po 20 znaków każda.

Programowanie nagłówka możliwe jest tylko przy zerowych totalizerach sprzedaży (po wykonaniu fiskalnego raportu dobowego).

#### **Procedura programowania nagłówka**

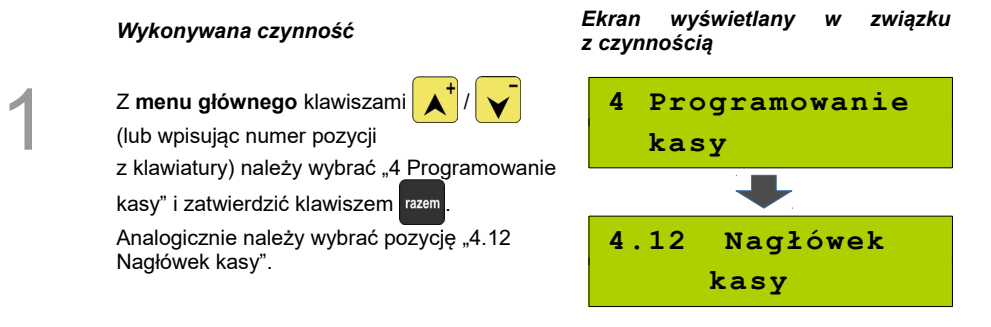

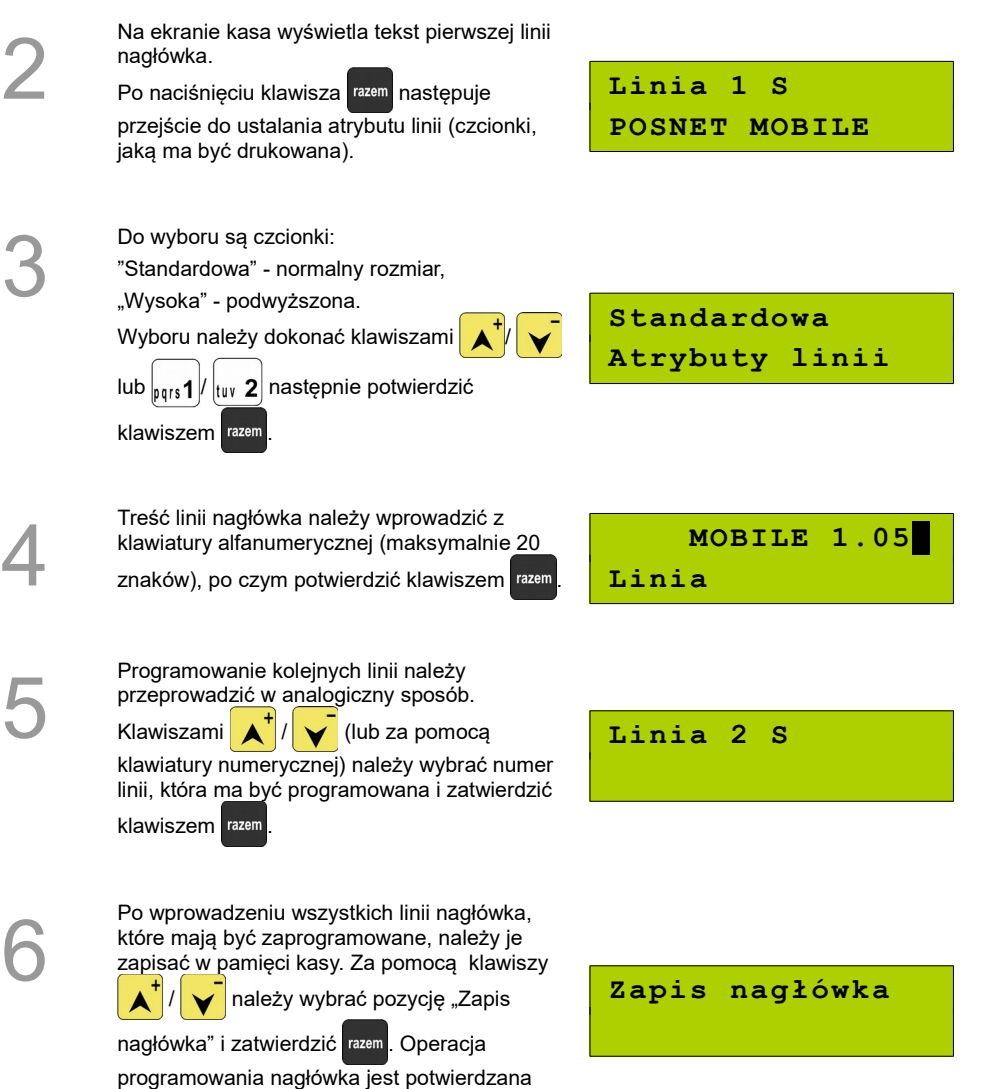

wydrukiem.

## **Numer kasy**

W przypadku gdy dysponujemy większą ilością kas, możliwe jest oznaczenie kasy numerem w celu jej identyfikacji.

### **Procedura programowania numeru kasy**

*Wykonywana czynność Ekran wyświetlany w związku z czynnością*

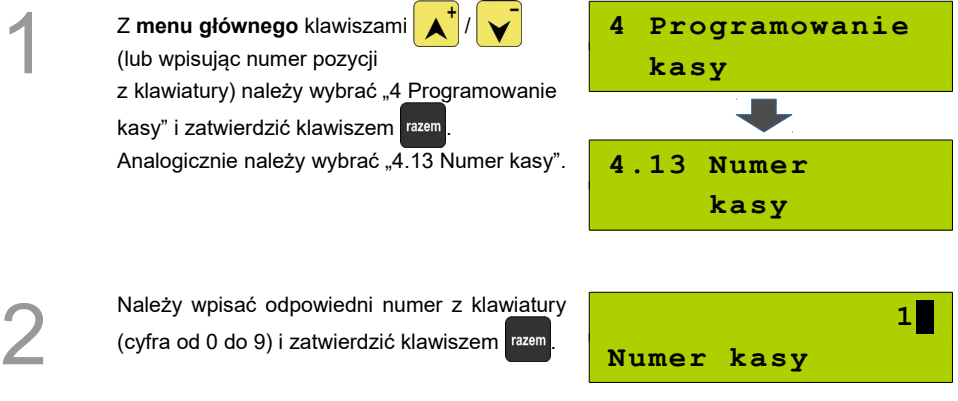

### **Hasło kierownika**

Funkcja umożliwia wprowadzenie i zmianę hasła kierownika. Po wprowadzeniu hasła kasa przy każdym uruchomieniu będzie wyświetlała Ekran Logowania i tym samym wymagała podania hasła.

Pozycja umożliwia zmianę hasła kierownika bez konieczności edytowania całego profilu KIEROWNIK.

#### **Procedura programowania hasła kierownika**

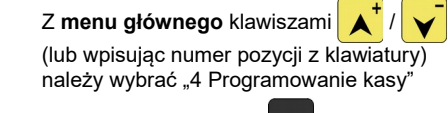

i zatwierdzić klawiszem razem. Analogicznie

należy wybrać "4.14 Hasło kierownika".

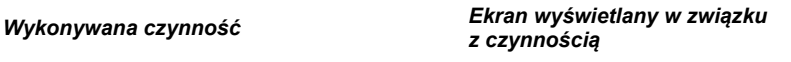

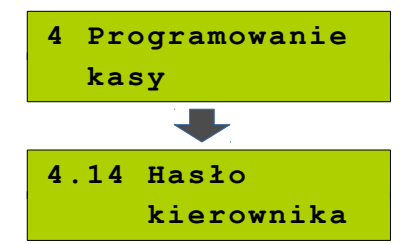

1

Należy wpisać hasło z klawiatury (od 1 do 8

cyfr) i zatwierdzić klawiszem razem

Możliwe jest również zaprogramowanie pustego hasła.

# **Hasło**

**1234**

### **Teksty reklamowe**

2

Kasa Posnet Mobile 1.05 umożliwia zdefiniowanie tekstu reklamowego drukowanego w stopce paragonów. Tekst może zawierać maksymalnie 3 linie po 20 znaków.

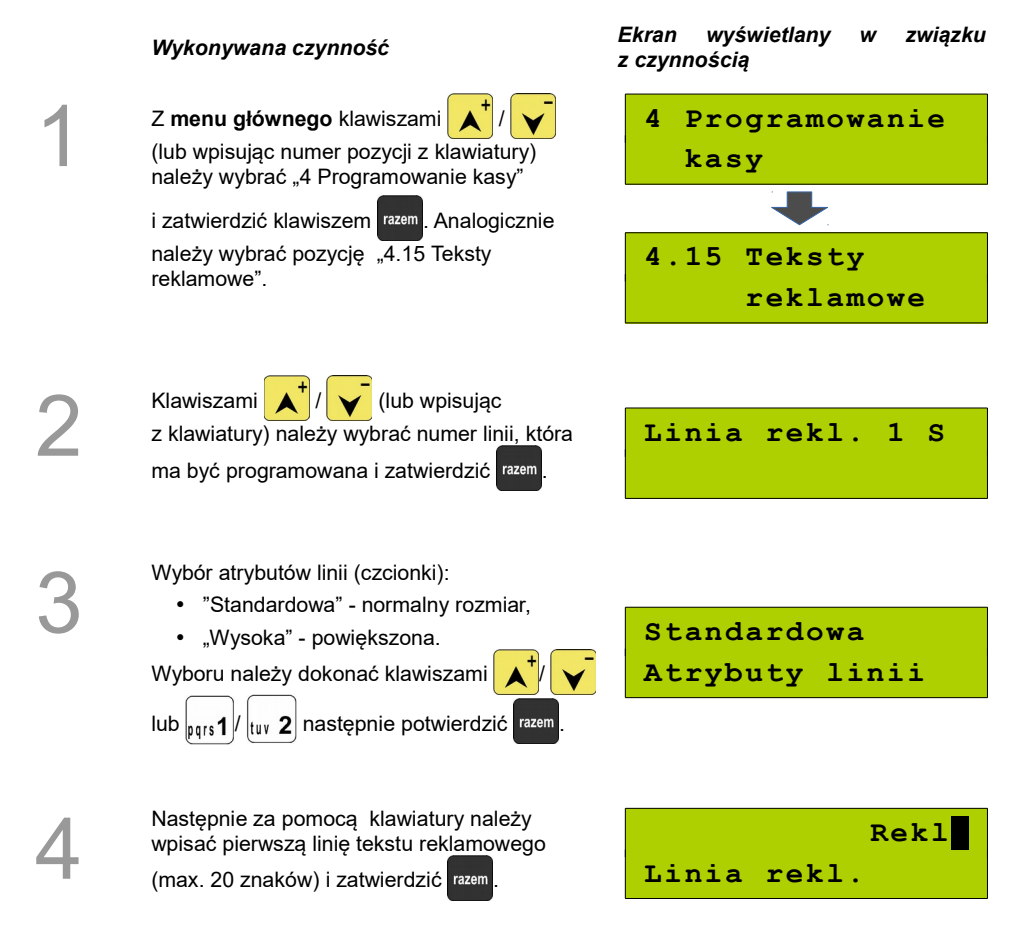

5

Po wprowadzeniu wszystkich linii reklamowych, które mają być zaprogramowane, należy je zapisać w pamięci kasy. Za pomocą klawiszy

 $\vee$  należy wybrać pozycję

"Zap. linii rekl." i zatwierdzić razem

### **Zap.linii rekl.**

**Jednostki miary**

Kasa umożliwia zaprogramowanie 5 jednostek miary, które następnie można przyporządkować poszczególnym towarom.

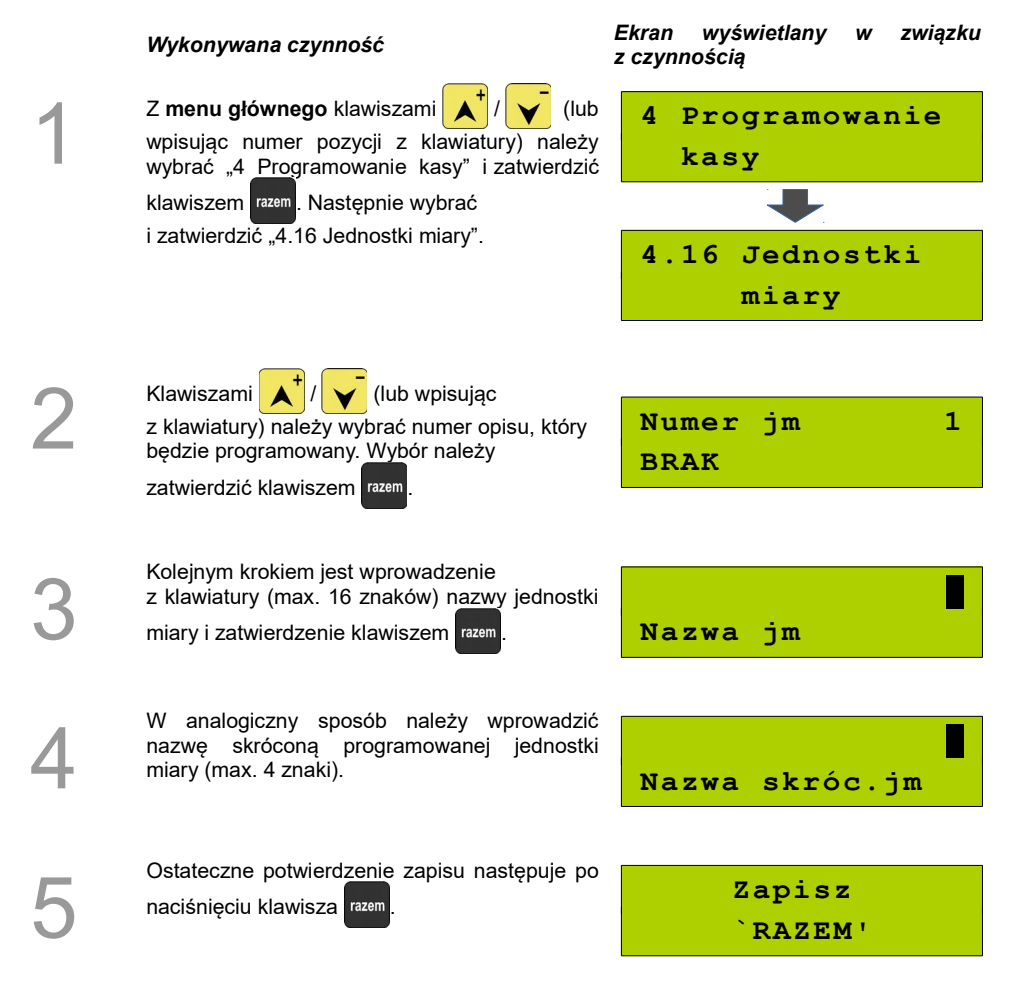

## **Opisy wypłat**

W kasie Posnet Mobile 1.05 jest możliwość zdefiniowania 10 opisów będących tytułami wpłat lub wypłat realizowanych przez kasę.

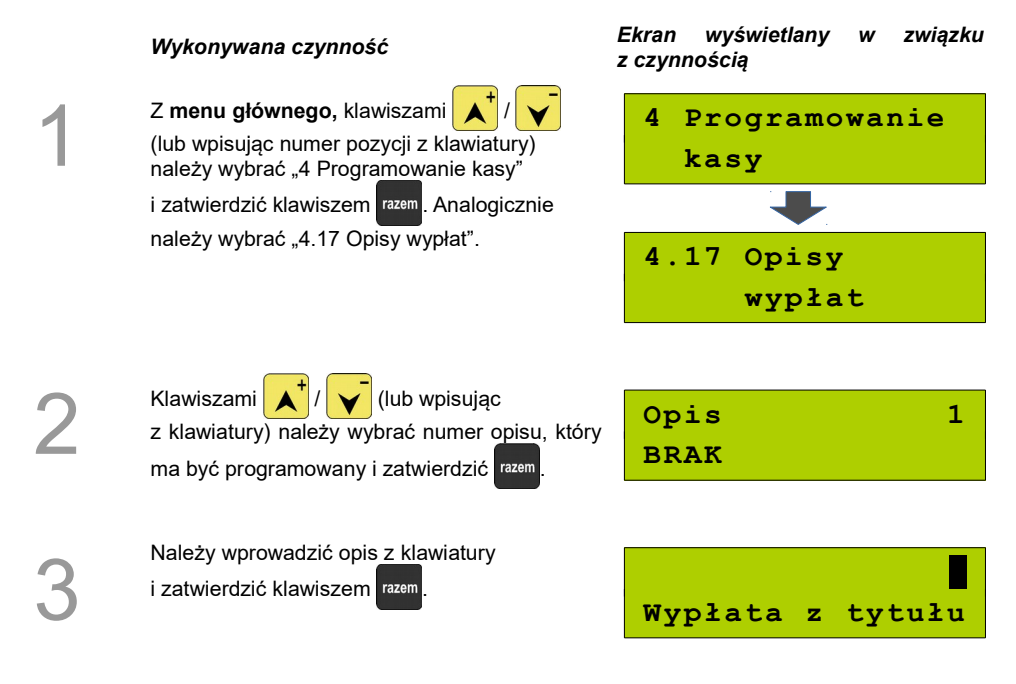

## **Obsługa błędów**

Kasa Posnet Mobile 1.05 umożliwia zdefiniowanie 10 własnych komunikatów i przypisanie ich do numerów błędów sygnalizowanych przez kasę oraz określenie sposobu ich sygnalizacji.

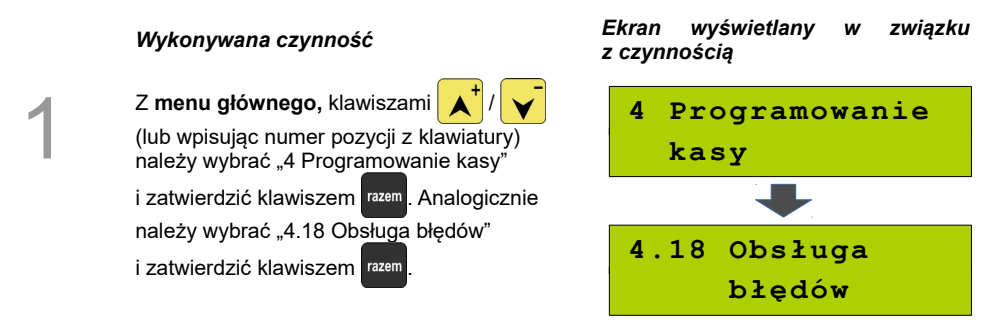

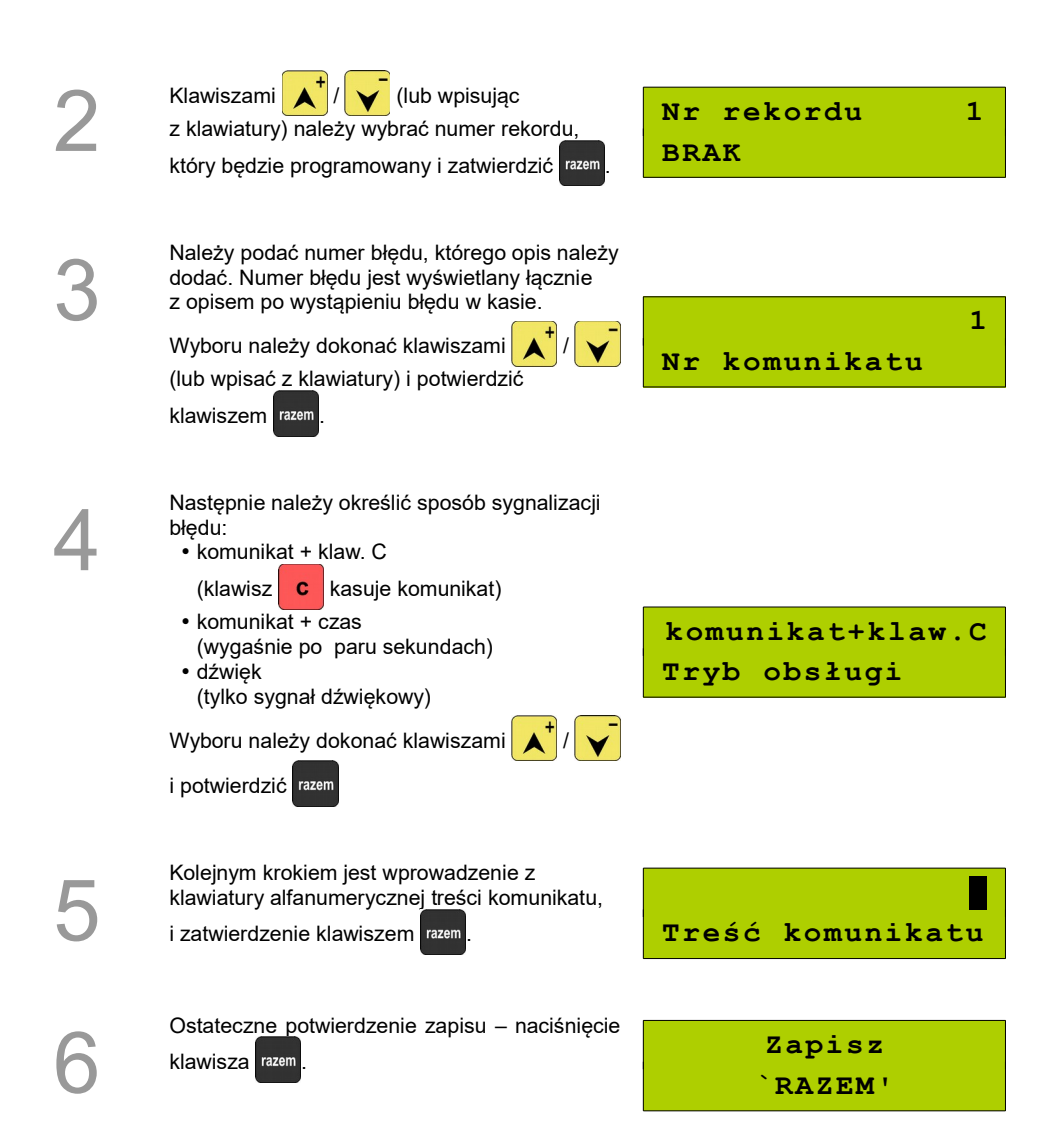

## **KASOWANIE REKORDÓW BAZ**

Po zaprogramowaniu w kasie towarów, opakowań, rabatów itp. może zajść potrzeba usunięcia niektórych z wprowadzonych pozycji.

Na poniższym przykładzie przedstawiono procedurę kasowania rekordu bazy PLU, którą można analogicznie zastosować dla pozostałych baz.

#### **Kasowanie towaru z bazy PLU**

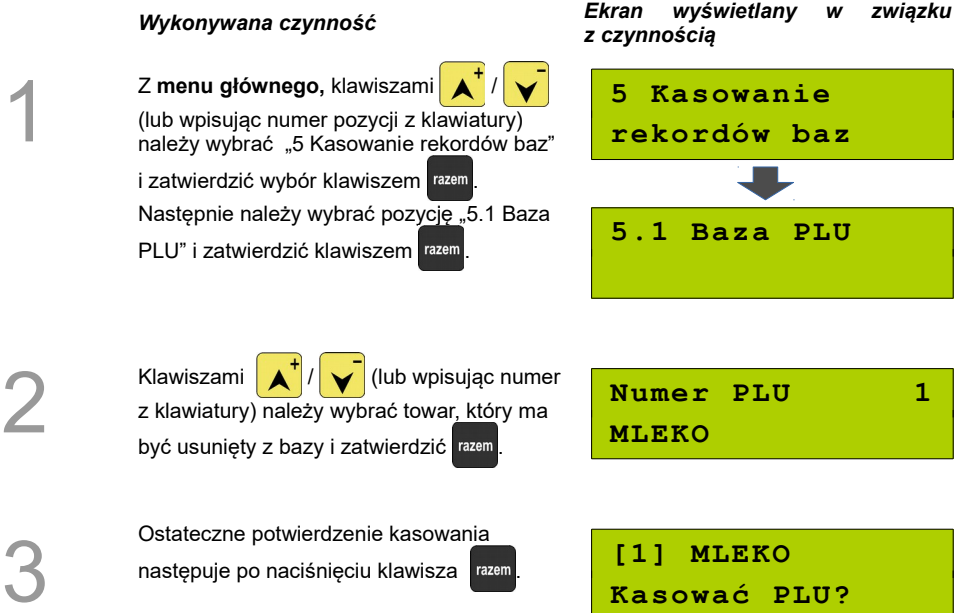
# **KONFIGURACJA KASY**

# <span id="page-72-0"></span>**Kwoty w groszach**

Ustawienie to określa sposób, w jaki wprowadzona kwota (cena w trybie programowania oraz cena, kwota wpłaty i wypłaty w trybie sprzedaży) będzie interpretowana przez kasę.

Wybór ustawienia 'Tak' oznacza, że wprowadzona wartość, jeżeli nie zawiera przecinka dziesiętnego, oznacza liczbę groszy, czyli np. wprowadzona wartość 200 będzie interpretowana jako 2,00.

Ustawienie to nie ma wpływu na sposób wpisywania ilości podczas sprzedaży.

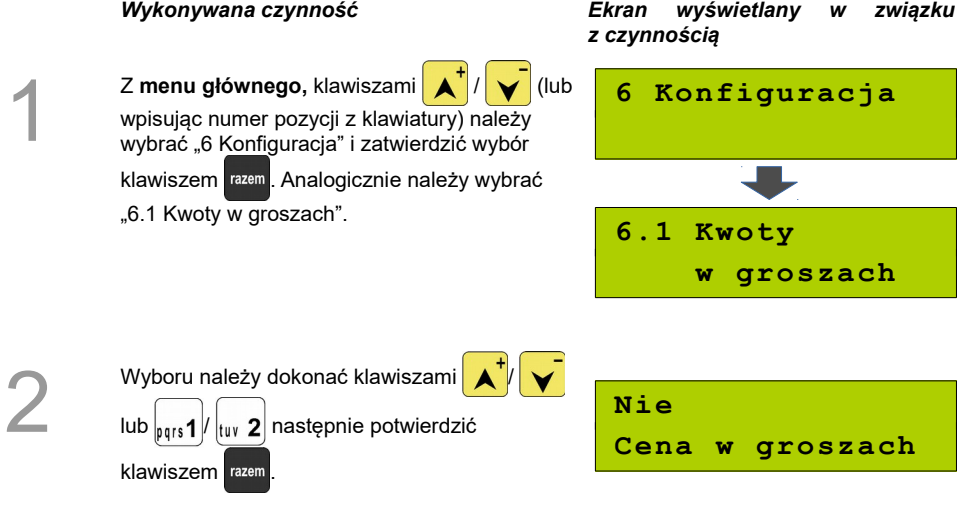

#### **Przykład:**

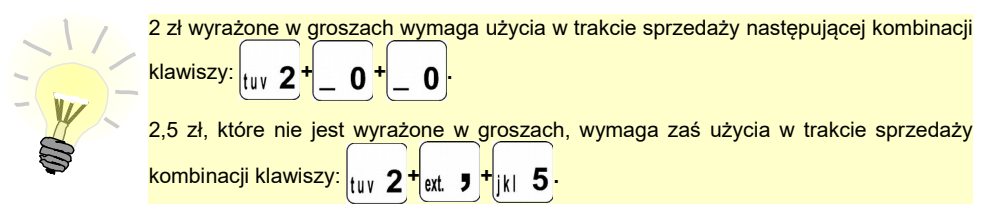

# **Wyświetlacze**

Funkcja umożliwiająca konfigurację parametrów wyświetlaczy klienta i operatora.

### **Wyświetlacz operatora** *Wykonywana czynność Ekran wyświetlany w związku z czynnością* 1 Z menu głównego, klawiszami **A 6 Konfiguracja** (lub wpisując numer pozycji z klawiatury) należy wybrać "6 Konfiguracja" i zatwierdzić wybór klawiszem razem. Następnie należy wybrać "6.2 Wyświetlacze" i zatwierdzić **6.2 Wyświetlacze** klawiszem razem **6.2.1 Kontrast wyśw. operatora**<br>
Pozycja umożliwia zmianę kontrastu<br>
mależy wpisać z klawiatury lub ustawić<br>
mależy wpisać z klawiatury lub ustawić **6.2.1 Kontrast** Pozycja umożliwia zmianę kontrastu wyświetlacza operatora (0-16). Żądaną wartość  **wyśw. operatora** klawiszami  $\left| \right|$   $\left| \right|$   $\left| \right|$  i zatwierdzić klawiszem razem . **11 Kontrast wyśw. 6.2.2 Kontrast wyśw. klienta**<br>Pozycja umożliwia zmianę kor<br>wyświetlacza klienta. Żądaną<br>wpisać z klawiatury lub ustawi **6.2.2 Kontrast** Pozycja umożliwia zmianę kontrastu wyświetlacza klienta. Żądaną wartość należy  **wyśw. klienta** wpisać z klawiatury lub ustawić klawiszami *i* zatwierdzić klawiszem razem **11**

**Kontrast wyśw.**

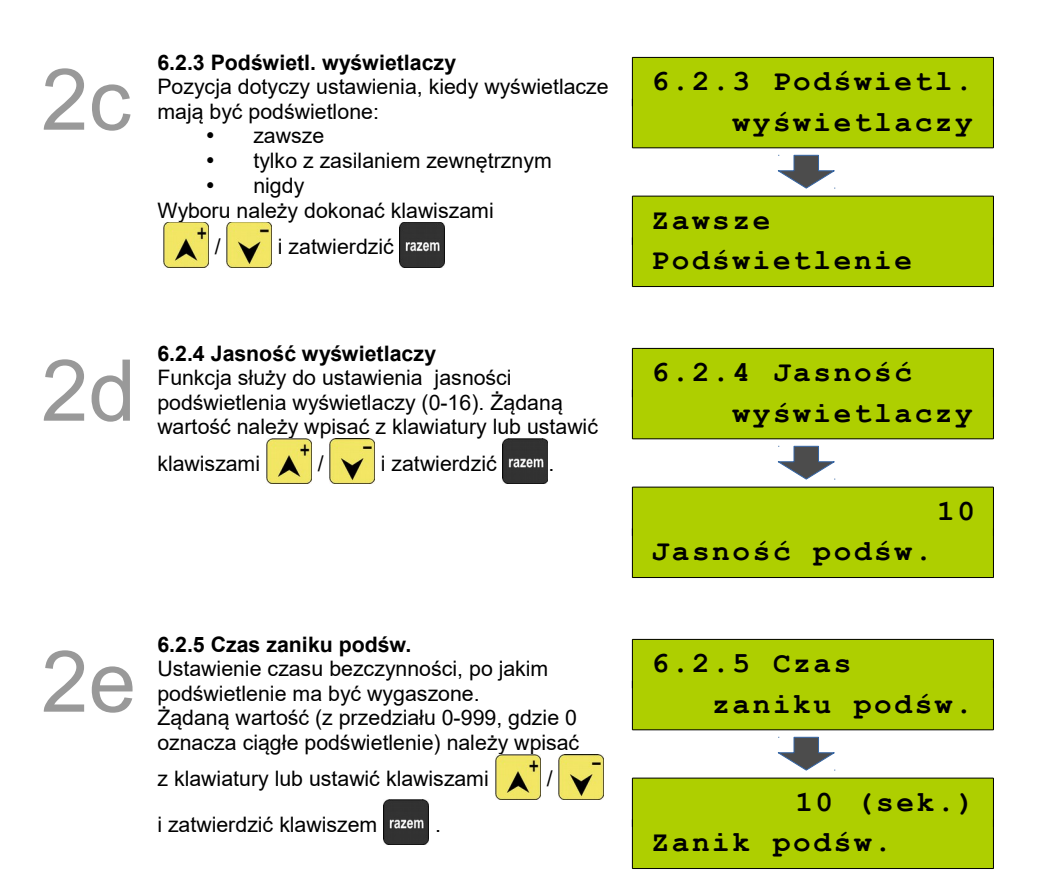

# **Wydruk**

## **Czułość papieru**

Funkcja umożliwia dostosowanie parametrów pracy mechanizmu drukującego kasy do poziomu czułości papieru termicznego. 4 – najwyższa czułość papieru, 1 – najniższa czułość.

Zmiana ustawień czułości papieru to zmiana stopnia zaczernienia wydruku.

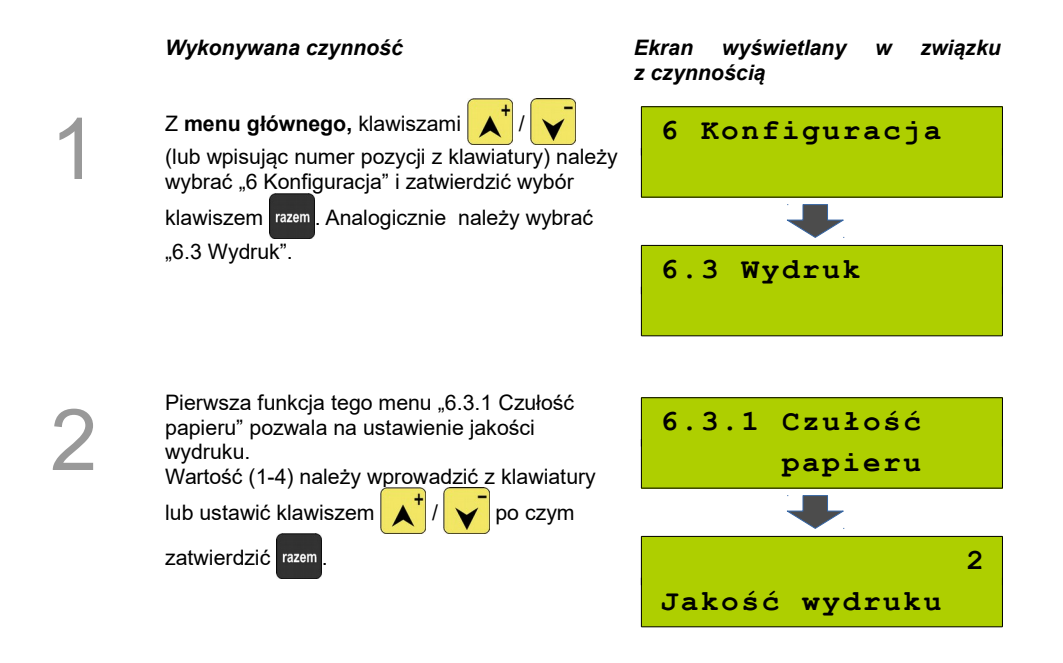

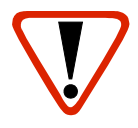

**Papier termiczny niskiej jakości wymaga większego zużycia energii i jednocześnie skraca żywotność mechanizmu drukującego.**

**Stosowanie wysokiej jakości materiałów eksploatacyjnych zalecanych przez Posnet ma zdecydowany wpływ na zwiększenie wydajności akumulatora kasy i jednocześnie mniej obciąża mechanizm drukujący.**

### **Oszczędność papieru**

W trybie oszczędności papieru kasa drukuje nagłówek następnego paragonu zaraz po zakończeniu poprzedniego wydruku. Pozwala to zagospodarować miejsce między mechanizmem drukującym a ząbkami do urywania papieru.

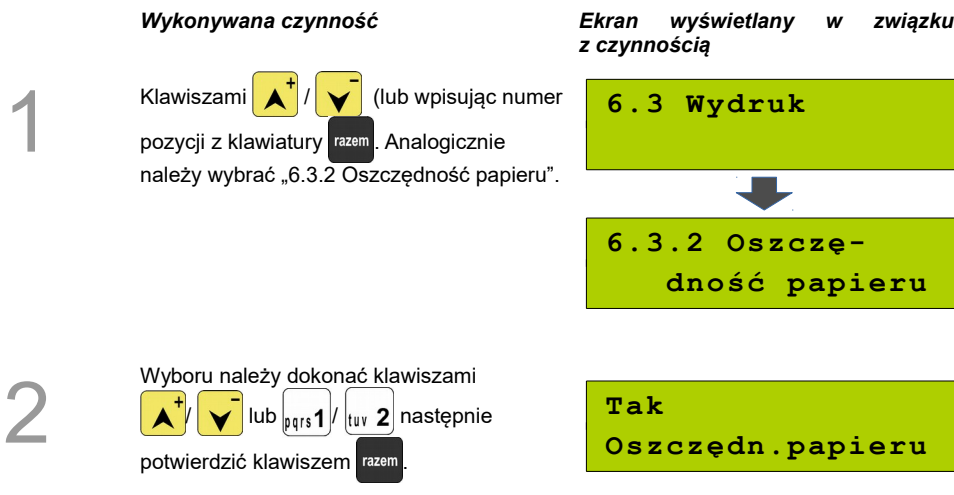

# **Dźwięki klawiatury**

Funkcja umożliwia włączanie lub wyłączanie dźwięków klawiszy.

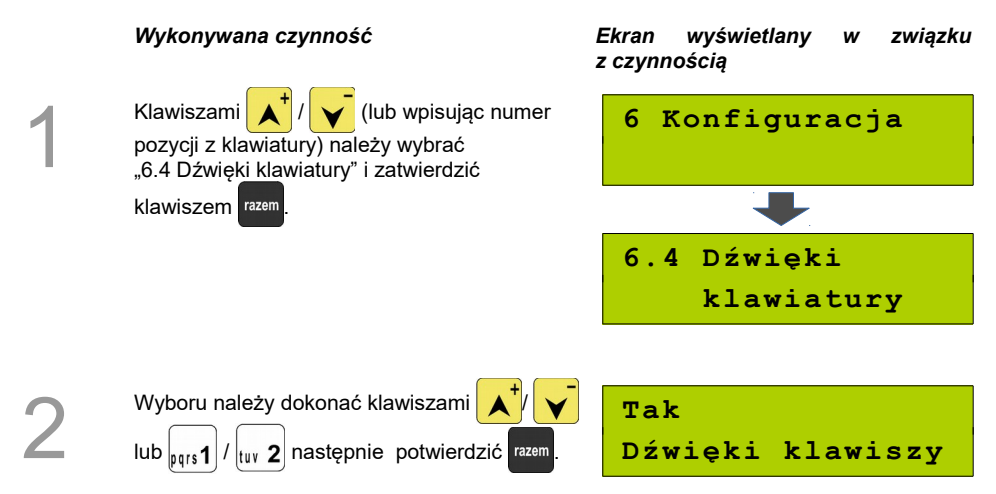

# **Blokada klawiatury**

Funkcja umożliwia ustawienie, po jakim czasie bezczynności klawiatura zostanie automatycznie zablokowana.

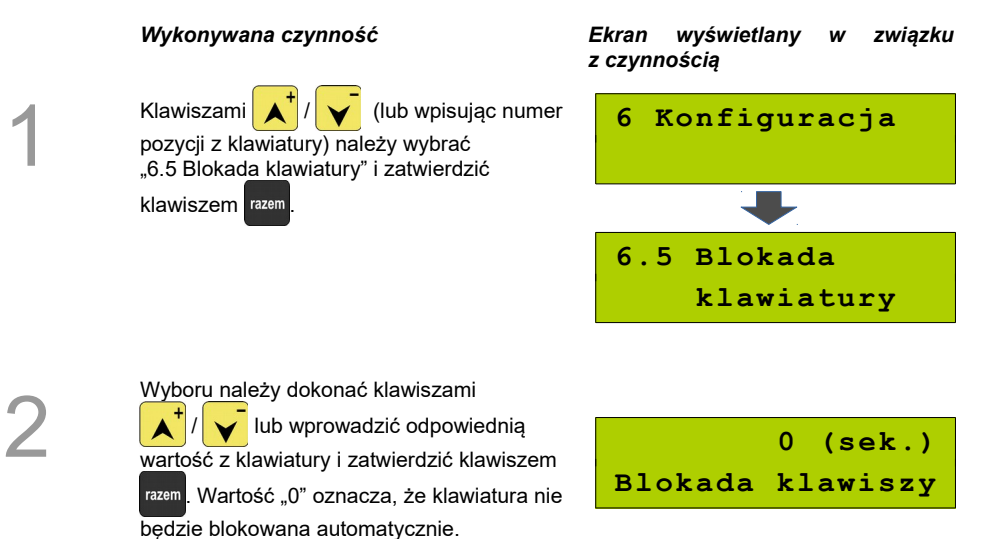

# **Parametry komunikacyjne**

Funkcja ta pozwala określić, jakie urządzenia peryferyjne mają być obsługiwane przez kasę na poszczególnych portach (komputer, skaner, waga). Pozwala również na określenie podstawowych parametrów transmisji.

#### <span id="page-77-0"></span>**Komputer**

Konfigurowanie połączenia z komputerem rozpoczynamy od ustawień interfejsu.

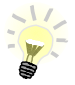

Parametry połączenia takie jak prędkość, bit danych, bit stop, parzystość, sterowanie przepływem muszą się zgadzać z ustawieniami połączenia w komputerze.

#### PRZYKł AD·

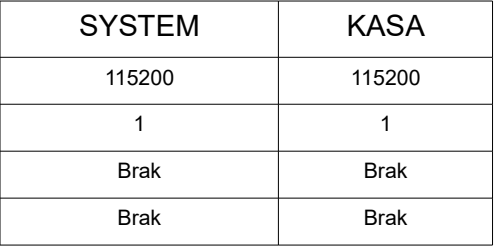

#### **Konfiguracja interfejsu**

*Wykonywana czynność Ekran wyświetlany w związku z czynnością*

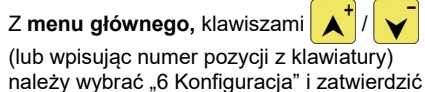

klawiszem razem. Analogicznie należy wybrać

"6.6 Porty komunikacyjne", następnie "6.6.1 Komputer" oraz "6.6.1.1 Interfejs".

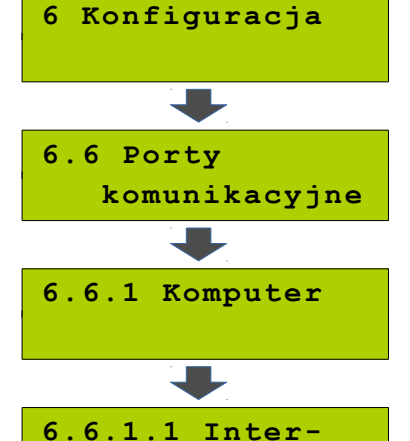

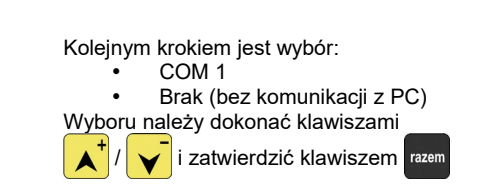

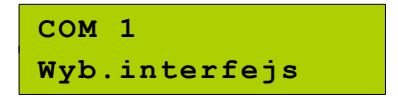

 **fejs**

2

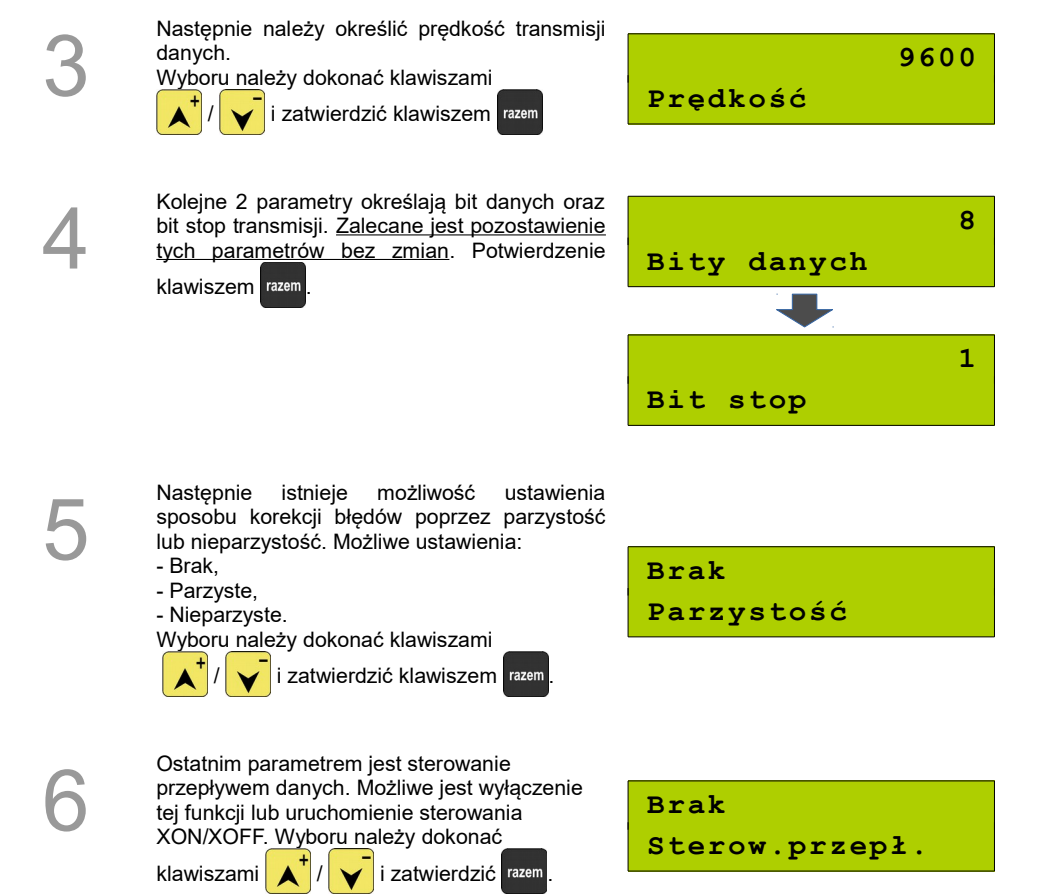

#### **Strona kodowa**

Po konfiguracji interfejsu należy wybrać pozycje menu "6.6.1.2 Strona kodowa", która umożliwia ustawienie strony kodowej znaków, jaka będzie używana przy transmisji z komputerem. Dostępne są następujące standardy: WINDOWS 1250, MAZOVIA, LATIN 2.

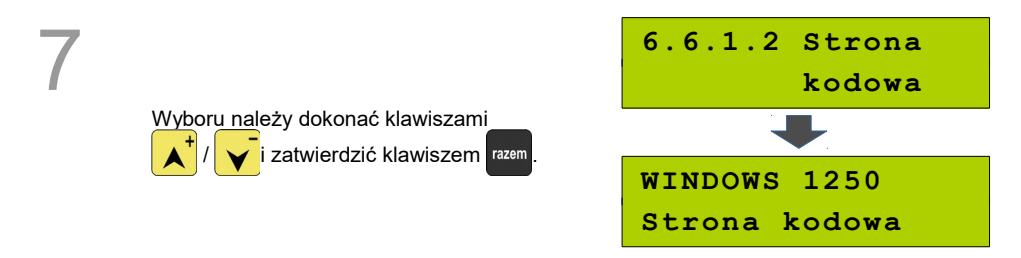

#### **Logowanie zdalne**

Pozycja "6.6.1.3 Logowanie zdalne" pozwala na zdalne logowanie podczas połączenia z komputerem.

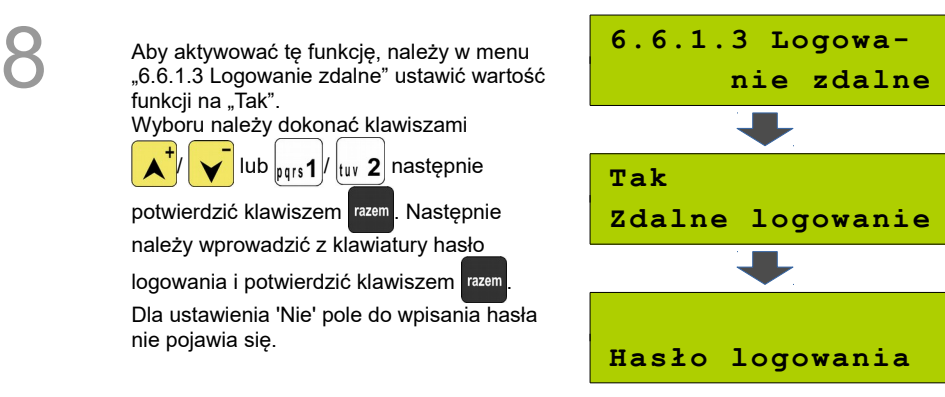

#### Port COM 1

Poniżej przedstawiono w jaki sposób można skonfigurować połączenie kasy z urządzeniami zewnętrznymi, takimi jak: skaner, waga, multiplekser.

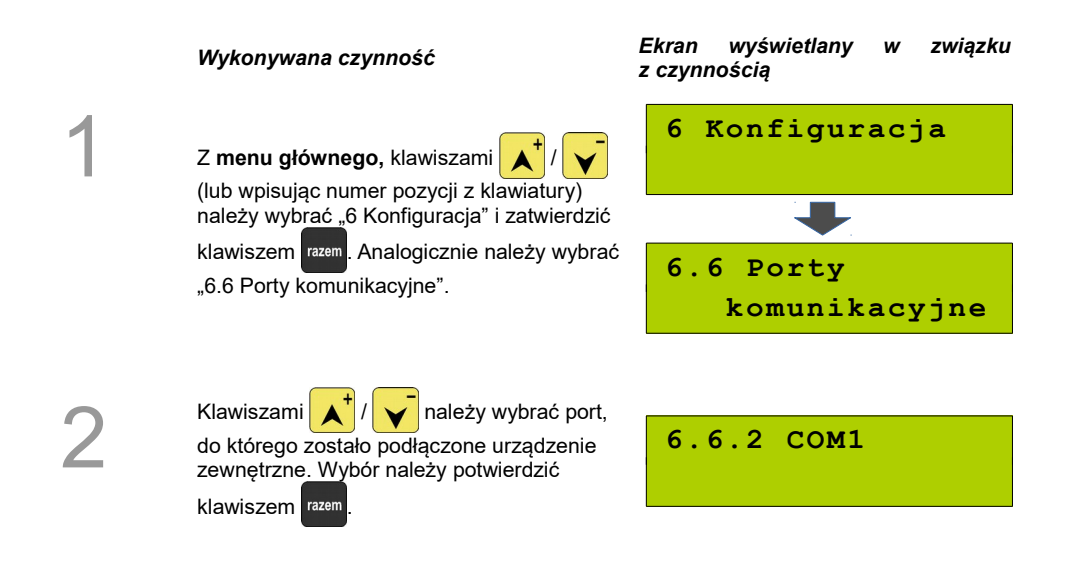

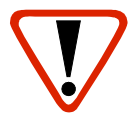

3

4

5

Jeżeli do portu COM1 przypisana jest komunikacja z komputerem, zostanie wyświetlony komunikat:

**Port zajęty przez komputer**

Kolejnym krokiem jest wybór urządzenia, które bedzie obsługiwane: **Skaner** • Waga **Skaner** Ustawienie "Brak" oznacza, że port jest **Urządzenie** wolny np. do połączenia z komputerem. Wyboru należy dokonać klawiszami i zatwierdzić klawiszem razem Następnie należy wprowadzić z klawiatury **COM1** nazwę urządzenia i zatwierdzić klawiszem razem **Nazwa urządzenia** . Kolejne kroki pozwalają skonfigurować parametry połączenia: prędkość, bit danych, bit stop, parzystość oraz sterowanie **Prędkość** przepływem. Odpowiednie wartości należy

ustawić za pomocą klawiszy

i zatwierdzić razem (procedura analogiczna do

połączenia z komputerem *[Zobacz Parametry](#page-77-0) [komunikacyjne; Komputer](#page-77-0)*.

Ważne jest, aby parametry transmisji były zgodne z parametrami urządzenia.

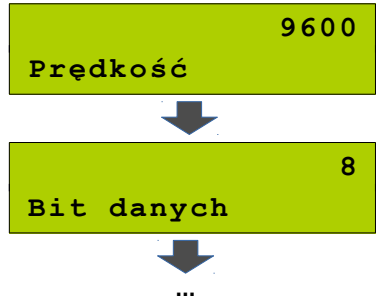

# **Parking**

Funkcja ta pozwala na skonfigurowanie pracy w trybie parkingowym.

#### *Wykonywana czynność Ekran wyświetlany w związku*

1

Z menu głównego, klawiszami  $\mathbf{A}^{\mathsf{T}}$ 

(lub wpisując numer pozycji z klawiatury) należy wybrać "6 Konfiguracja" i zatwierdzić

klawiszem **razem. Analogicznie należy wybrać**  $,6.7$  Parking".

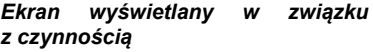

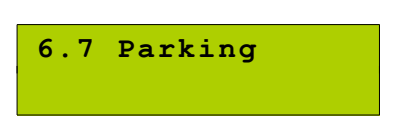

Aby aktywować parking, należy wybrać pozycję<br>"6.7.1 Aktywacja parkingu". Następnie<br>klawiszami A<sup>+</sup>/ (
→ wybrać "Tak" "**6.7.1 Aktywacja parkingu**". Następnie

wybrać "Tak"

i zatwierdzić klawiszem razem

Następnie należy wybrać towar z bazy PLU, który ma być przyporządkowany do sprzedaży parkingowej.

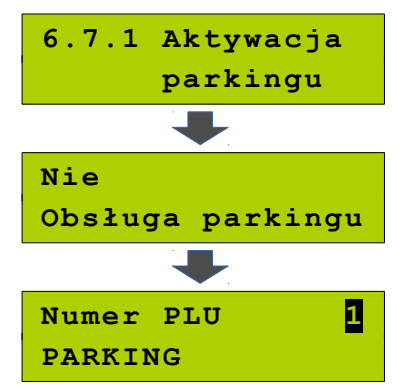

Pozycja "**6.7.2 Cennik parkingu**" umożliwia<br>
zaprogramowanie reguł obliczania ceny za<br>
parkowanie dla paragonów liczonych wg cza<br>
parkowania. zaprogramowanie reguł obliczania ceny za parkowanie dla paragonów liczonych wg czasu parkowania.

Po zatwierdzeniu klawiszem razem należy

określić typ pozycji cennika. Klawiszami

 **/** można zmieniać typ. Typ zwykły

oznacza pozycję cennika uwzględnianą tylko raz przy rozliczaniu paragonu. Jeżeli zostanie określony typ pozycji 'ostatnia', wówczas będzie ona dotyczyła każdego rozpoczętego okresu parkowania. Typ należy zatwierdzić

klawiszem <sup>razem</sup>. Następnie należy określić

czas (okres), jakiego dotyczy pozycja cennika oraz cenę za parkowanie w tym czasie. Po wpisaniu wartości należy zatwierdzić klawiszem

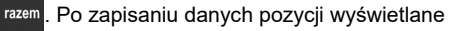

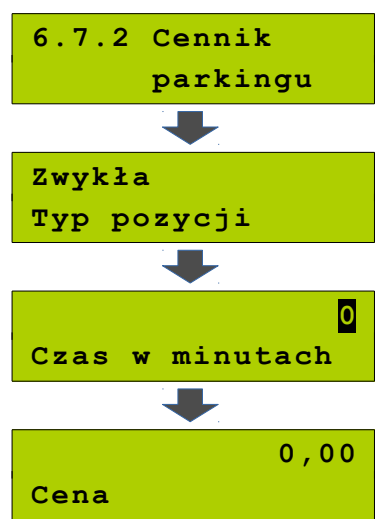

są pola do zaprogramowania kolejnej. Programowanie kończy się po określeniu parametrów pozycji z typem 'ostatnia'. Cennik może zawierać maksymalnie 5 pozycji.

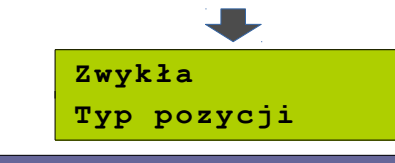

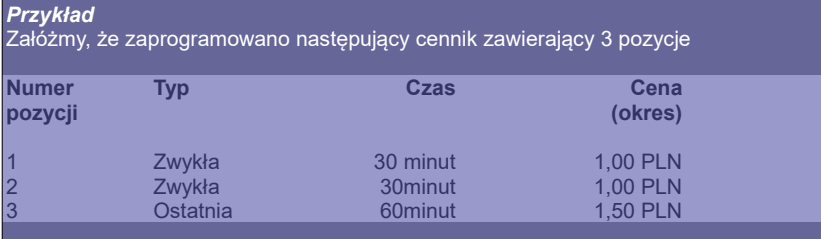

Działanie cennika jest następujące.

Za pierwsze pół godziny kasa naliczy opłatę 1,00 złoty. Za kolejne pół – również 1,00 złoty. Zatem pierwsza godzina będzie kosztowała 2,00 złote. Natomiast każda kolejna rozpoczęta godzina będzie liczona wg trzeciej pozycji cennika i będzie kosztować 1,50 złotego. Zatem za parkowanie np. półtorej godziny opłata wg cennika wyniesie 3,50 złotego.

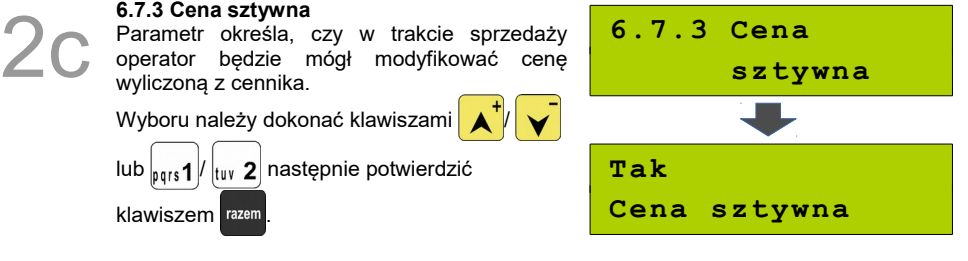

**6.7.4 Paragony z ręki**<br>
Ustawienie określa czy w trybie sprzedaży<br>
parkingowej operator będzie mógł wystawiać<br>
paragony z ręki oraz paragony wg czasu. Jeżeli Ustawienie określa czy w trybie sprzedaży parkingowej operator będzie mógł wystawiać parametr zostanie ustawiony na 'Nie', wówczas paragon będzie można wystawić jedynie do istniejącego kwitu parkingowego.

**6.7.4 Paragony z ręki Nie Paragony z ręki** 

Wyboru należy dokonać klawiszami lub  $|_{pqrs}$ 1  $/$   $|_{tuv}$  2 następnie potwierdzić

klawiszem razem

# <span id="page-84-0"></span>**Tryb sprzedaży**

Funkcja pozwala na skonfigurowanie domyślnego trybu pracy kasy oraz możliwości przełączania trybów sprzedaży i parkingu.

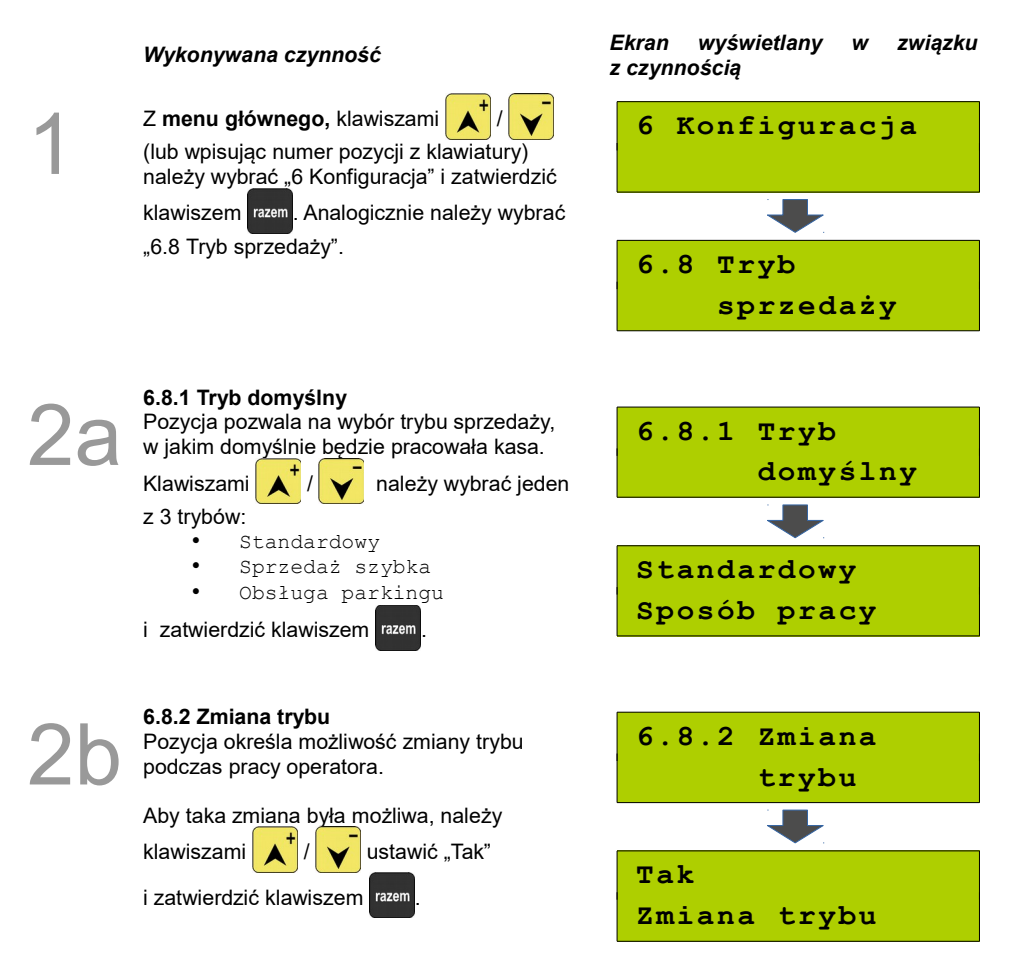

# **Modem**

Funkcja ta pozwala na skonfigurowanie pracy z podłączonym zewnętrznym modemem.

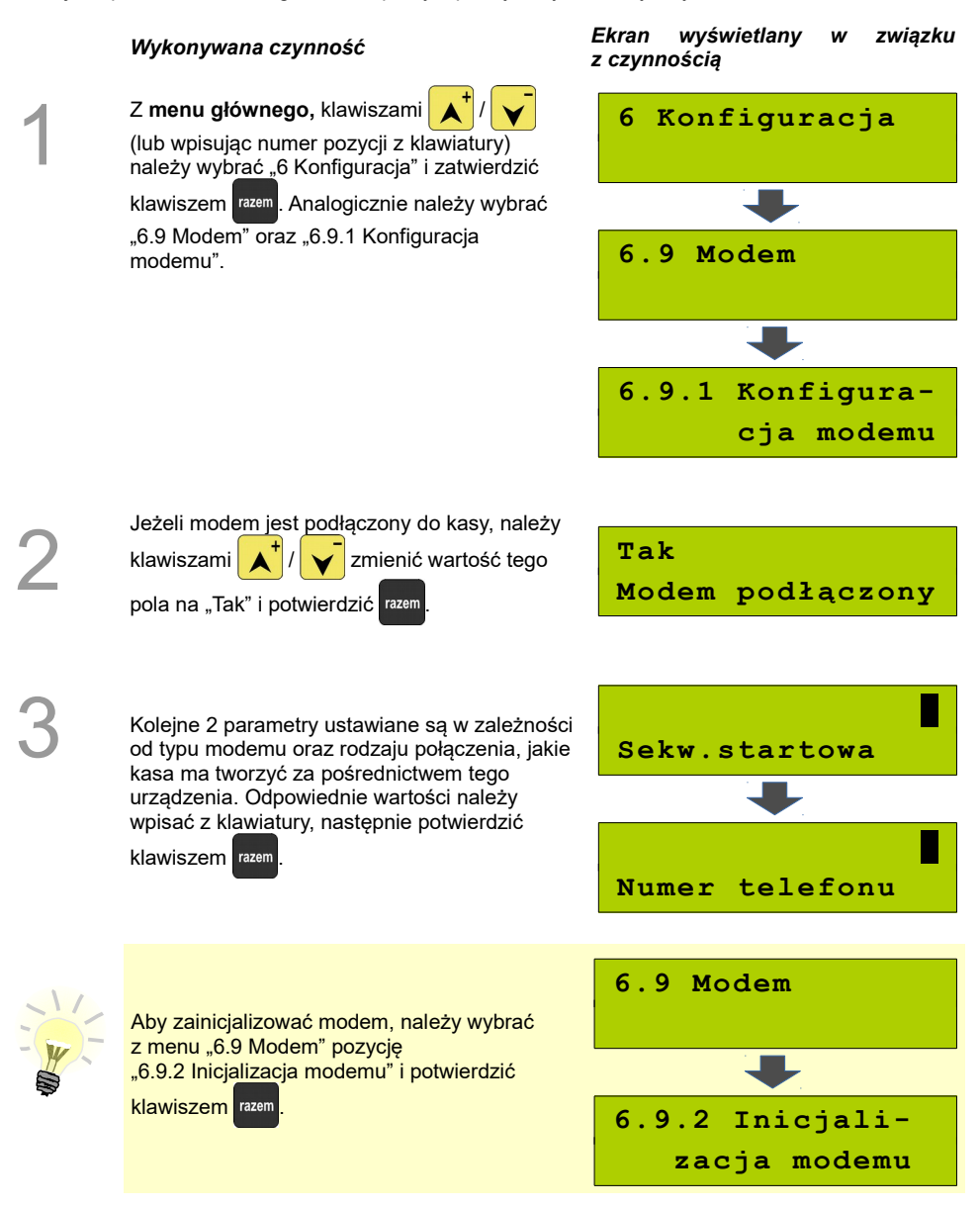

# **Numer kasy**

Zmiany numeru kasy można dokonać również w menu "6 Konfiguracja". Procedura ta jest analogiczna do opisanej w rozdziale *[Programowanie kasy, Numer kasy](#page-66-0)*

# **Multiplekser**

Istnieje możliwość podłączenia multipleksera do portu COM1 kasy, dzięki czemu Użytkownik będzie miał do dyspozycji dodatkowe dwa gniazda COM (do podłączenia wagi lub skanera - COM-A i skanera - COM-B) oraz jedno gniazdo PS2 (do podłączenia skanera).

Konfiguracja multipleksera możliwa jest tylko wtedy, gdy jeden z portów COM został skonfigurowany do współpracy z multiplekserem (patrz "Programowanie portów").

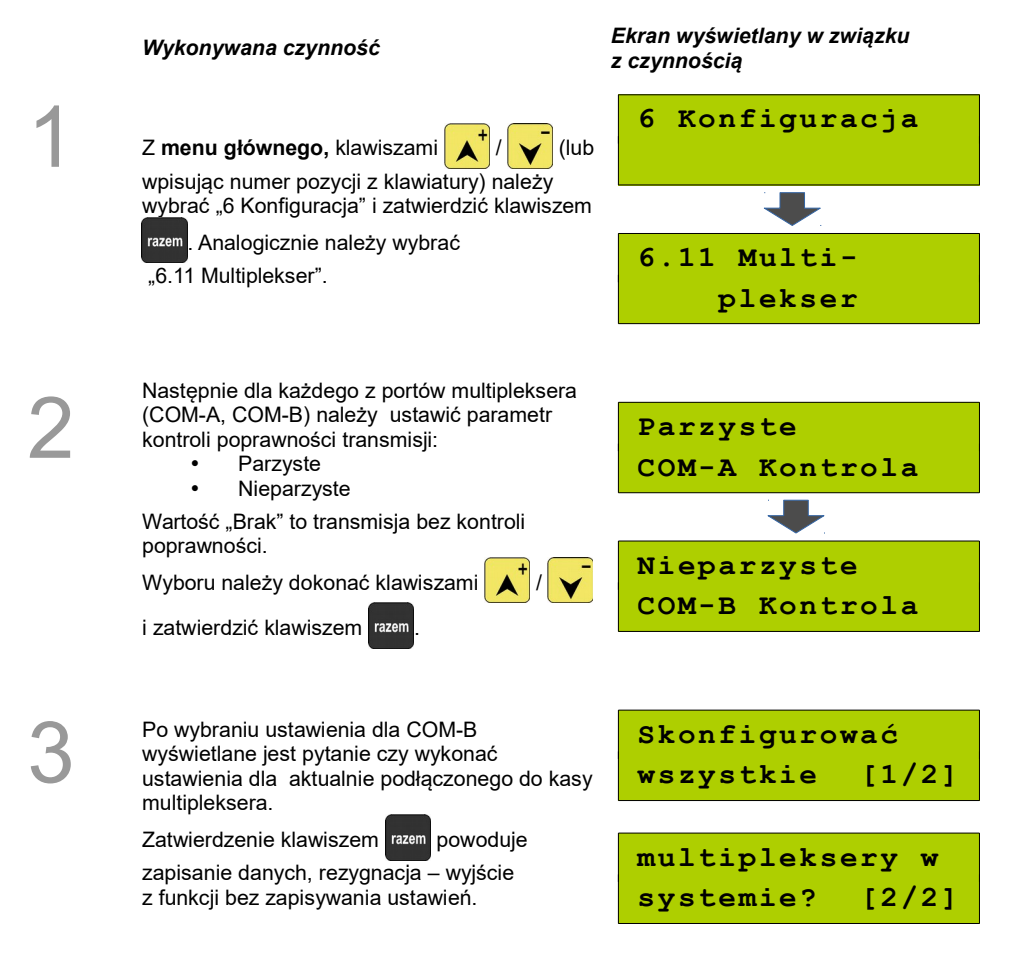

# **Konfiguracja sprzedaży**

### **Rabaty / narzuty z ręki**

Funkcje tego menu pozwalają wyznaczyć limity rabatów i narzutów udzielanych "z ręki". Można też określić, czy te rabaty / narzuty mogą być łączone z innymi rabatami / narzutami (np. zaprogramowanymi w bazie).

## *Wykonywana czynność Ekran wyświetlany w związku*

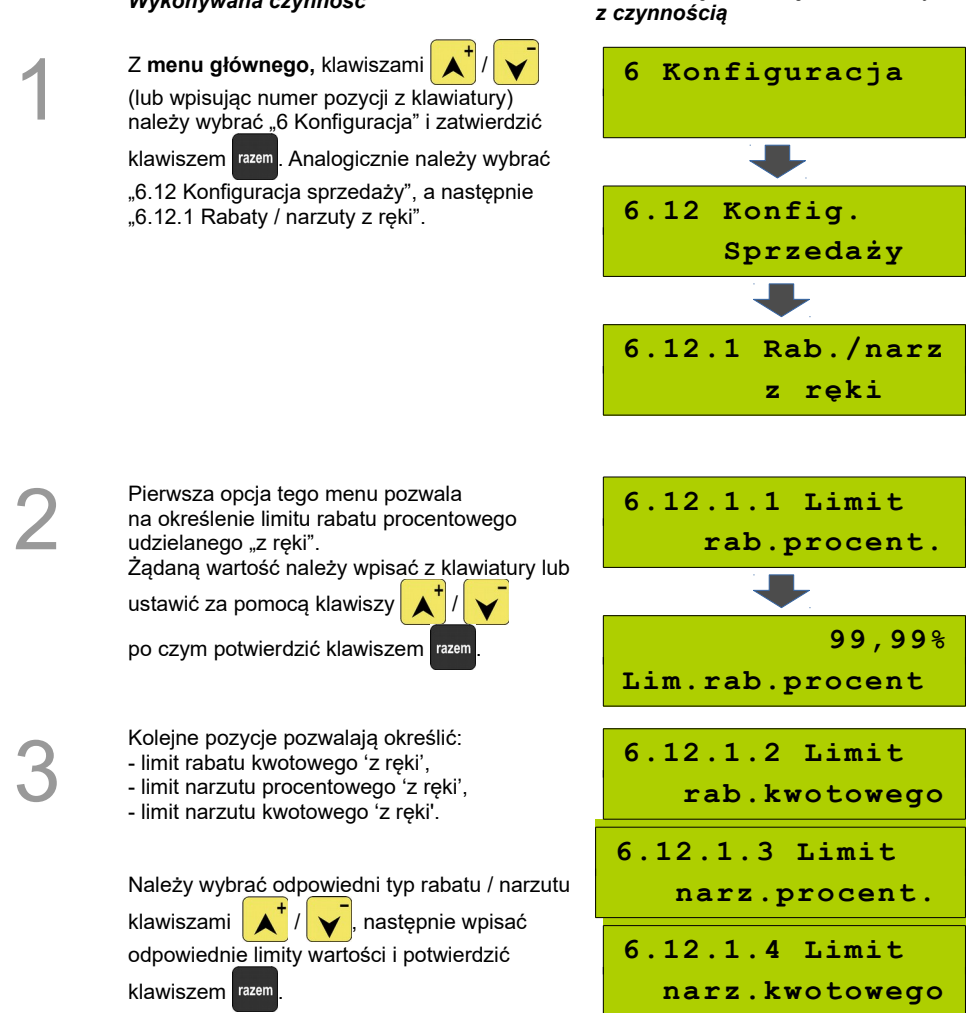

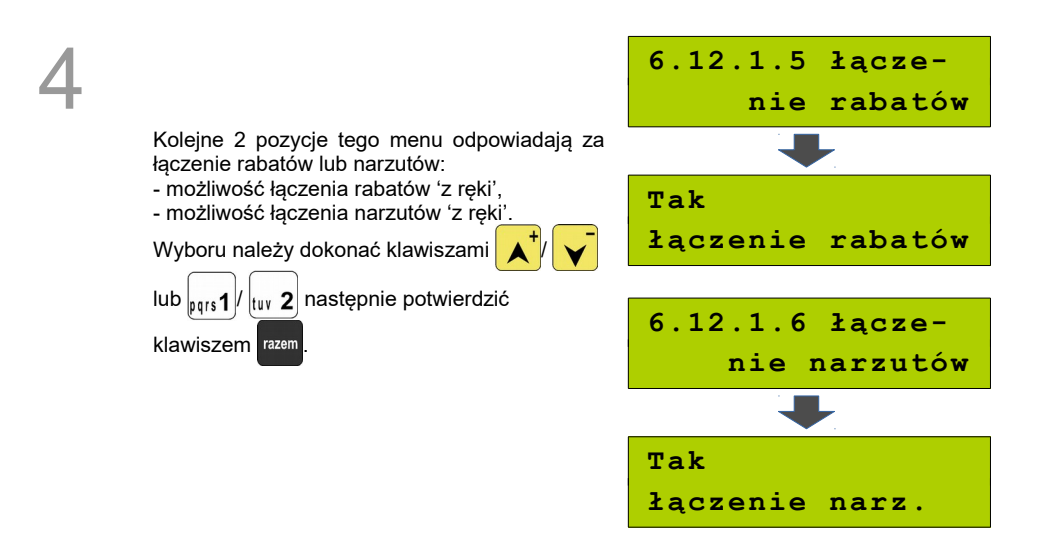

### **Płatność gotówką**

Funkcja ta pozwala na określenie, czy podczas płatności gotówką w zakończeniu paragonu kasa będzie wymagała od operatora wprowadzenia wartości wpłaty dokonanej przez klienta w celu automatycznego wyliczenia reszty. Skonfigurowanie tej funkcji na TAK pozwala uniknąć błędów obrachunkowych.

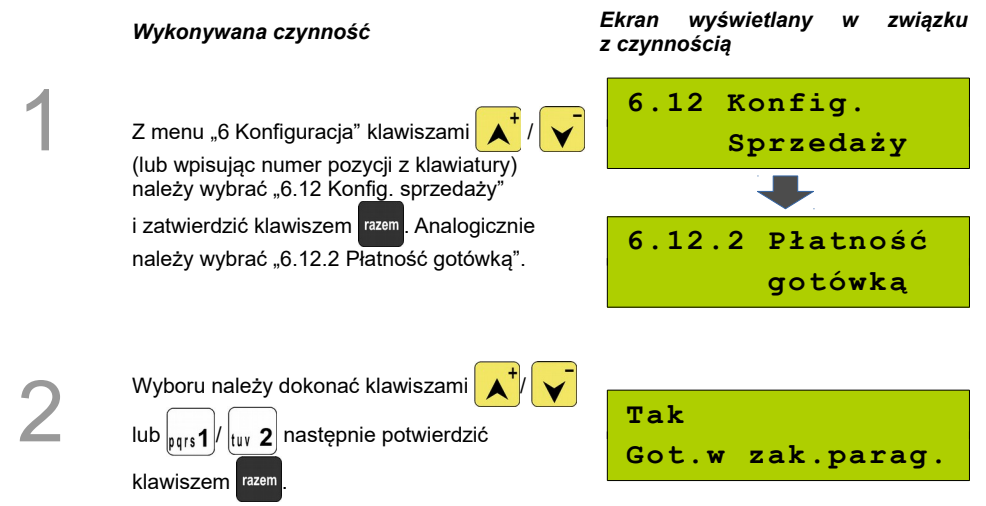

### **Sprawdzanie ceny**

Funkcja ta określa, czy w trybie sprzedaży będzie możliwe sprawdzanie ceny towaru.

Uaktywnienie tej funkcji umożliwia sprawdzanie ceny na stanowisku sprzedaży, przez co nie jest wymagane instalowanie dodatkowych urządzeń typu PRICE CHECKER (weryfikator cen) na hali sklepowej.

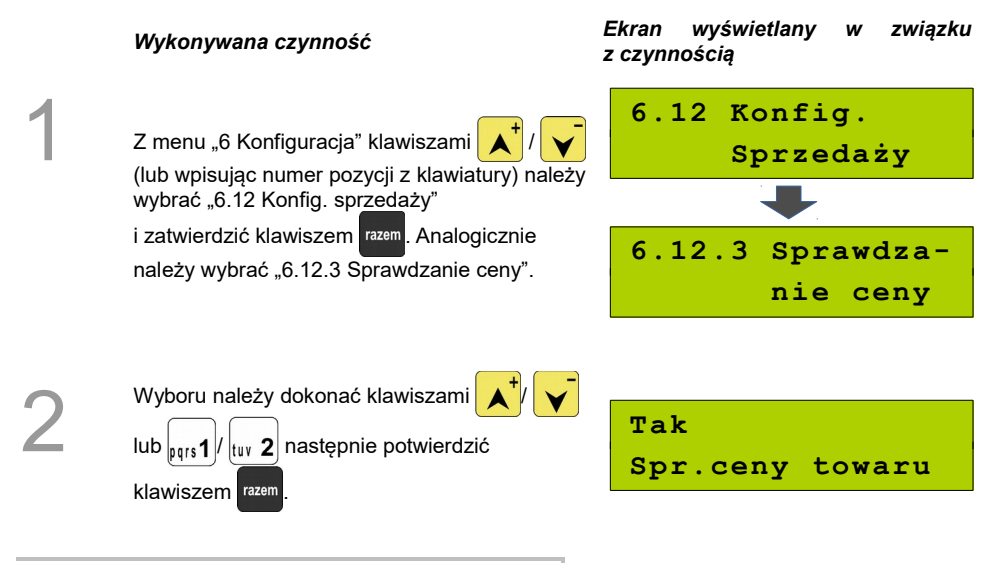

### **Kontrola stanu kasy**

Włączenie tej funkcji powoduje, że kasa kontroluje stan kasy, nie pozwalając wypłacić lub wydać reszty, jeżeli wartość reszty jest wyższa niż stan kasy. Kontrola ta odbywa się dla każdego kasjera i dla każdej formy płatności osobno (również dla walut).

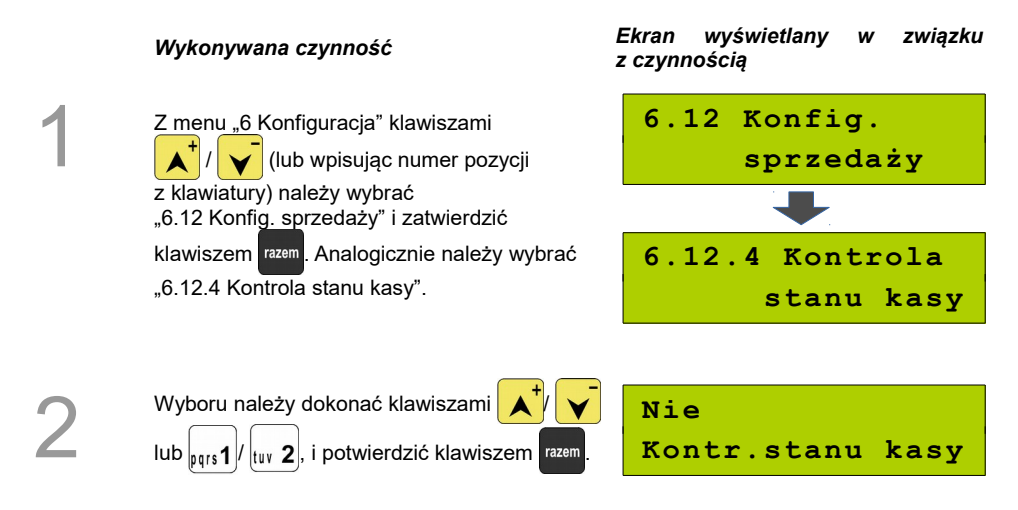

## **Klawisz PLU**

Funkcja ta określa w jaki sposób kasa będzie szukać towarów w bazie PLU podczas sprzedaży w przypadku wprowadzania ich numerów z klawiatury. Dostępne są ustawienia:

- kod + nr PLU towar jest wyszukiwany po kodzie kreskowym lub po numerze PLU;
- kod towaru towar jest wyszukiwany po kodzie kreskowym;<br>• nr PLU towar jest wyszukiwany po numerze PLU
- towar jest wyszukiwany po numerze PLU.

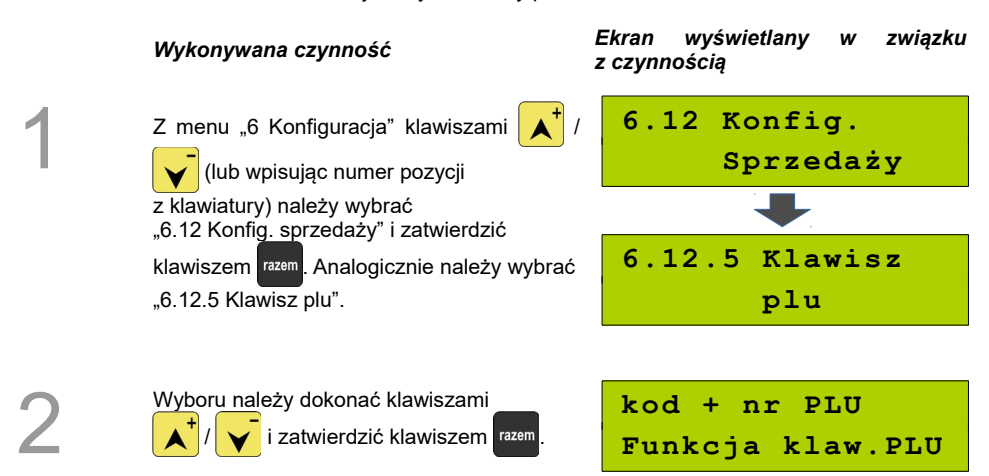

# **Konfiguracja funkcji**

### **Grupy towarowe**

1

Funkcja ta aktywuje statystyki grup towarowych. Dostępne są statystyki roczne i tygodniowe.

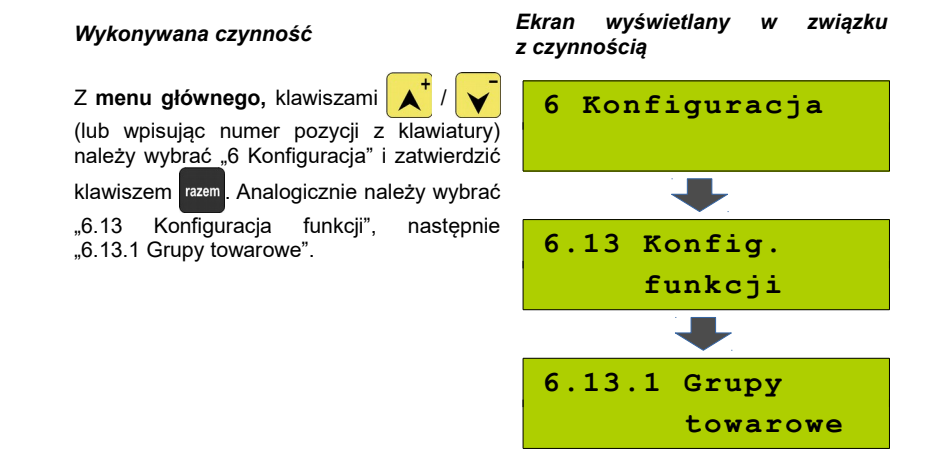

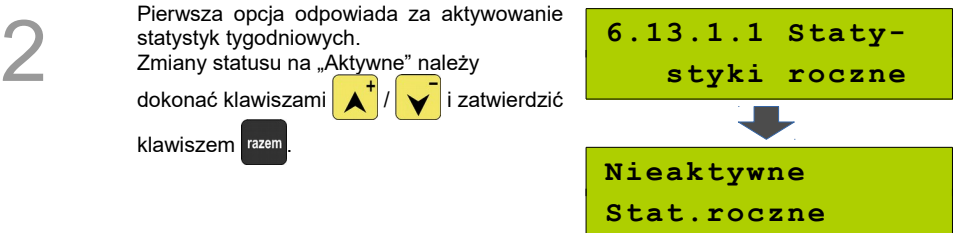

Analogicznie należy postępować w przypadku statystyk rocznych – opcja **"6.13.1.2 Statystyki tygodn.".**

**Czas wylogowania**

Ustawienie to określa po jakim czasie bezczynności (od ostatniej operacji) kasjer zostanie automatycznie wylogowany z kasy. Zero oznacza, że funkcja jest nieaktywna (brak ustawionego automatycznego wylogowania kasjera).

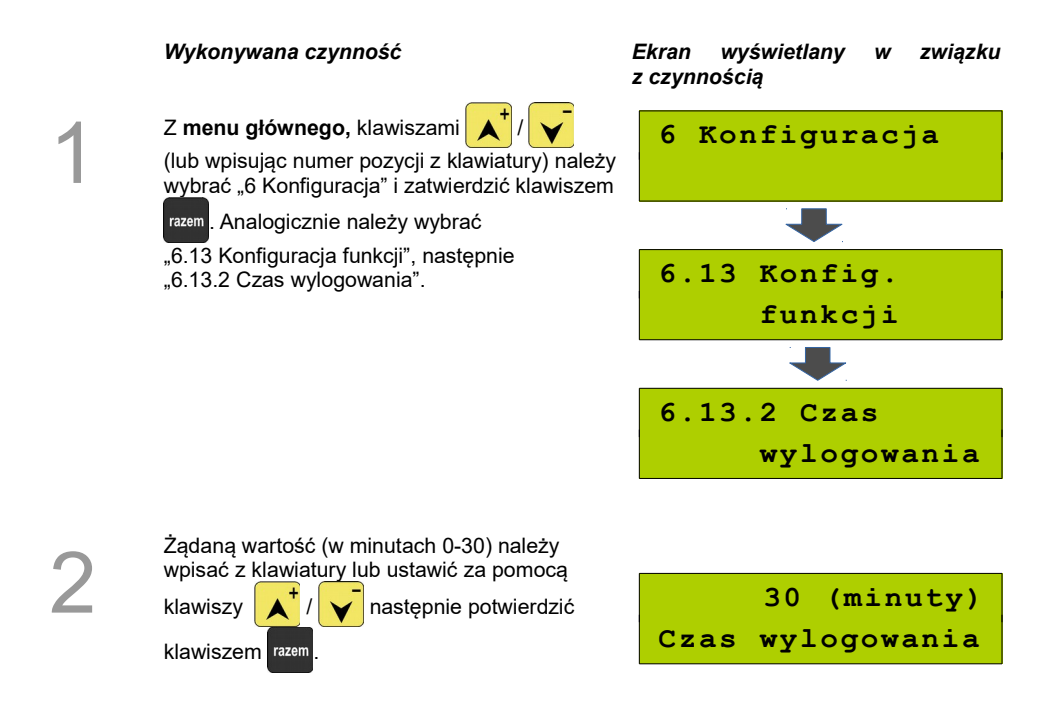

### **Deklaracja stanu kasy**

W kasie Posnet Mobile 1.05 można ustawić "wymuszenie" deklaracji stanu kasy przy pierwszym logowaniu kasjera w danym dniu (przy zerowych statystykach tego kasjera).

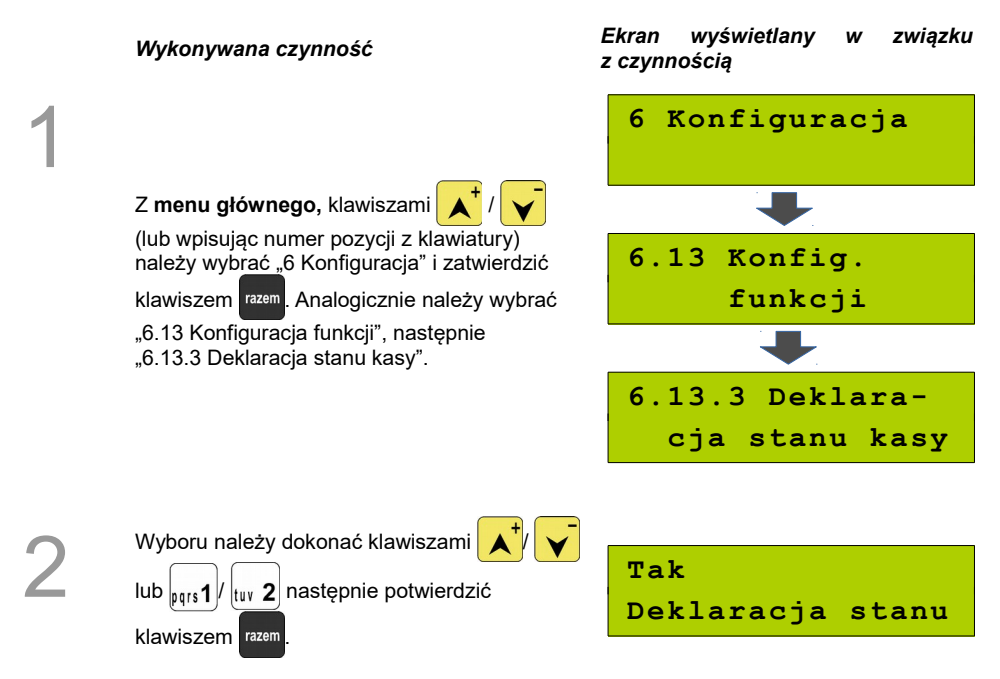

Jeśli parametr "Deklaracja stanu" *jest* ustawiony na **TAK,** po zalogowaniu i wejściu w tryb sprzedaży kasjera, którego statystyki są zerowe, następuje odpytanie o wszystkie gotówkowe formy płatności. Kasa żąda od kasjera wprowadzenia po kolei stanu początkowego wszystkich gotówkowych form płatności. Rezygnacja z wprowadzenia danej formy traktowana jest jako wprowadzenie 0,00. Wprowadzenie niezerowej wartości powoduje:

- niezerowe statystyki kasjera,
- ustawienie stanu kasy dla danego kasjera dla danej formy płatności,
- niezerowe statystyki danej formy płatności,
- zwiększenie obrotu w danej formie płatności.

Po zakończeniu deklaracji stanu kasy przez kasjera następuje odpowiedni wydruk. Zawiera on zadeklarowane sumy dla każdej gotówkowej formy płatności.

## **Zmiana – wyloguj**

Parametr określa, czy po wykonaniu raportu zmianowego (zerującego) kasa automatycznie wyloguje kasjera.

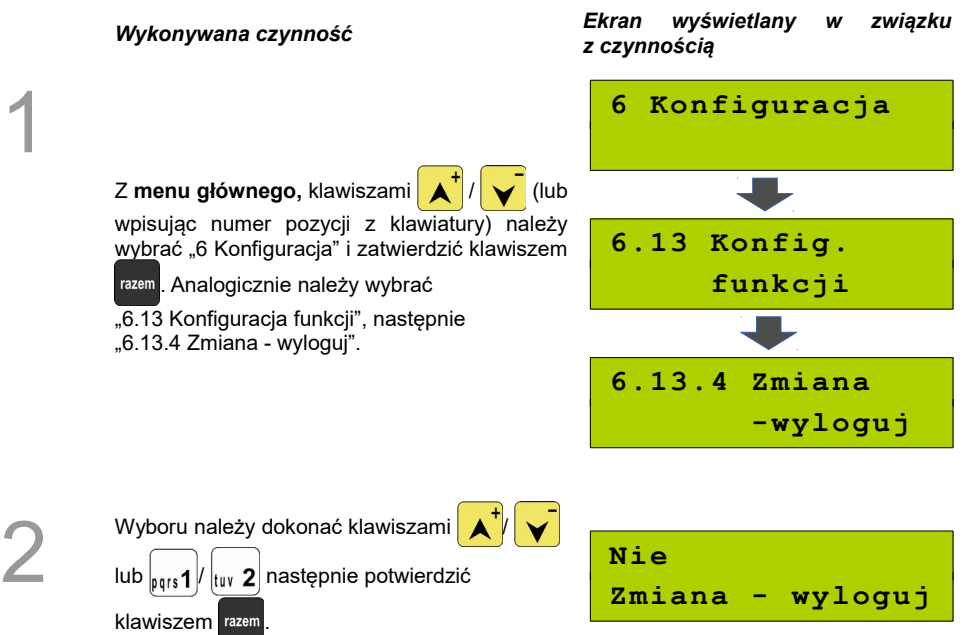

# **WALUTA EWIDENCYJNA**

Kasa POSNET Mobile 1.05 umożliwia zmianę waluty ewidencyjnej (tj. waluty, w której rejestrowane są obroty w pamięci fiskalnej).

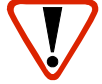

**Walutę ewidencyjną można zmienić wyłącznie po raporcie dobowym, a przed wydrukiem dokumentu fiskalnego – paragonu. Maksymalna liczba zmian waluty ewidencyjnej w fiskalnym trybie pracy kasy to 1830.**

# **Waluta aktualna**

Użytkownik może sprawdzić, jaka jest aktualna waluta ewidencyjna urządzenia poprzez zatwierdzenie w menu konfiguracji kasy pozycji 6.14.1 Waluta aktualna.

# *Wykonywana czynność Ekran wyświetlany w związku*

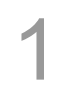

2

Z **menu głównego**, klawiszami /

(lub wpisując numer pozycji z klawiatury) należy wybrać "6 Konfiguracja" i zatwierdzić

klawiszem razem. Następnie wybrać

"6.14 Waluta ewidencyjna" i zatwierdzić klawiszem razem

Po wybraniu pozycji "6.14.1 Waluta aktualna" wyświetlana jest informacja o aktualnej walucie ewidencyjnej.

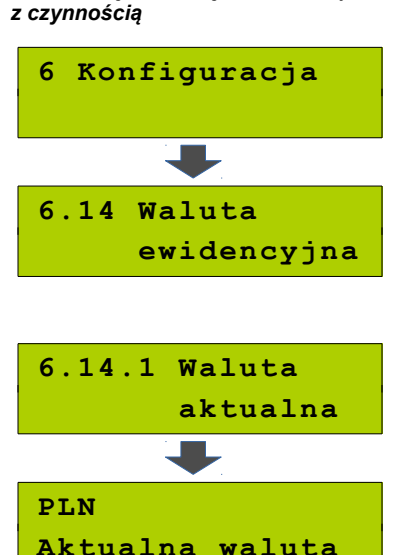

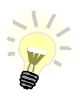

Na raportach dobowych i okresowych w odpowiedniej sekcji drukowany jest również napis określający jaka jest aktualna waluta ewidencyjna urządzenia.

# **Zmiana waluty ewidencyjnej**

Walutę ewidencyjną można zmienić wyłącznie po raporcie dobowym a przed wydrukiem jakiegokolwiek innego dokumentu fiskalnego

Zmiana waluty ewidencyjnej jest zapisywana do pamięci fiskalnej i potwierdzana odpowiednim wydrukiem.

#### **Zmiana waluty:**

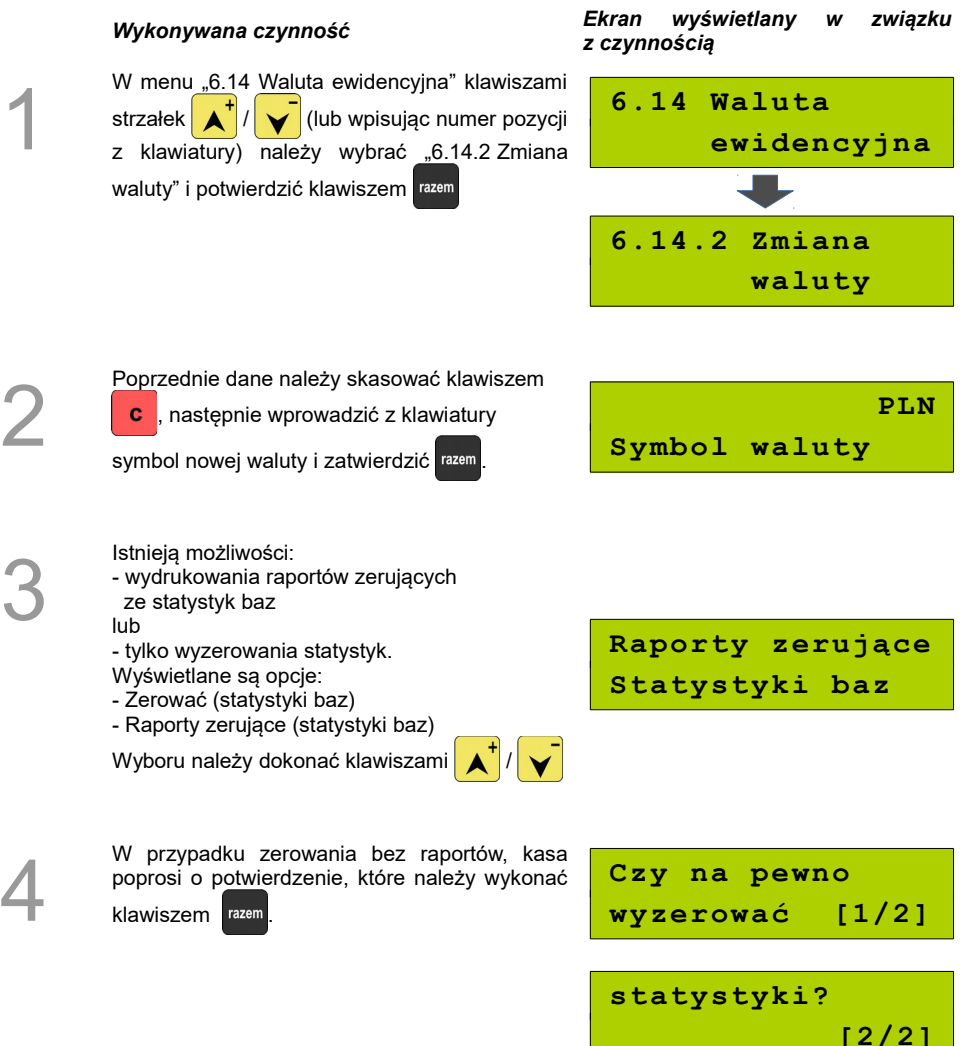

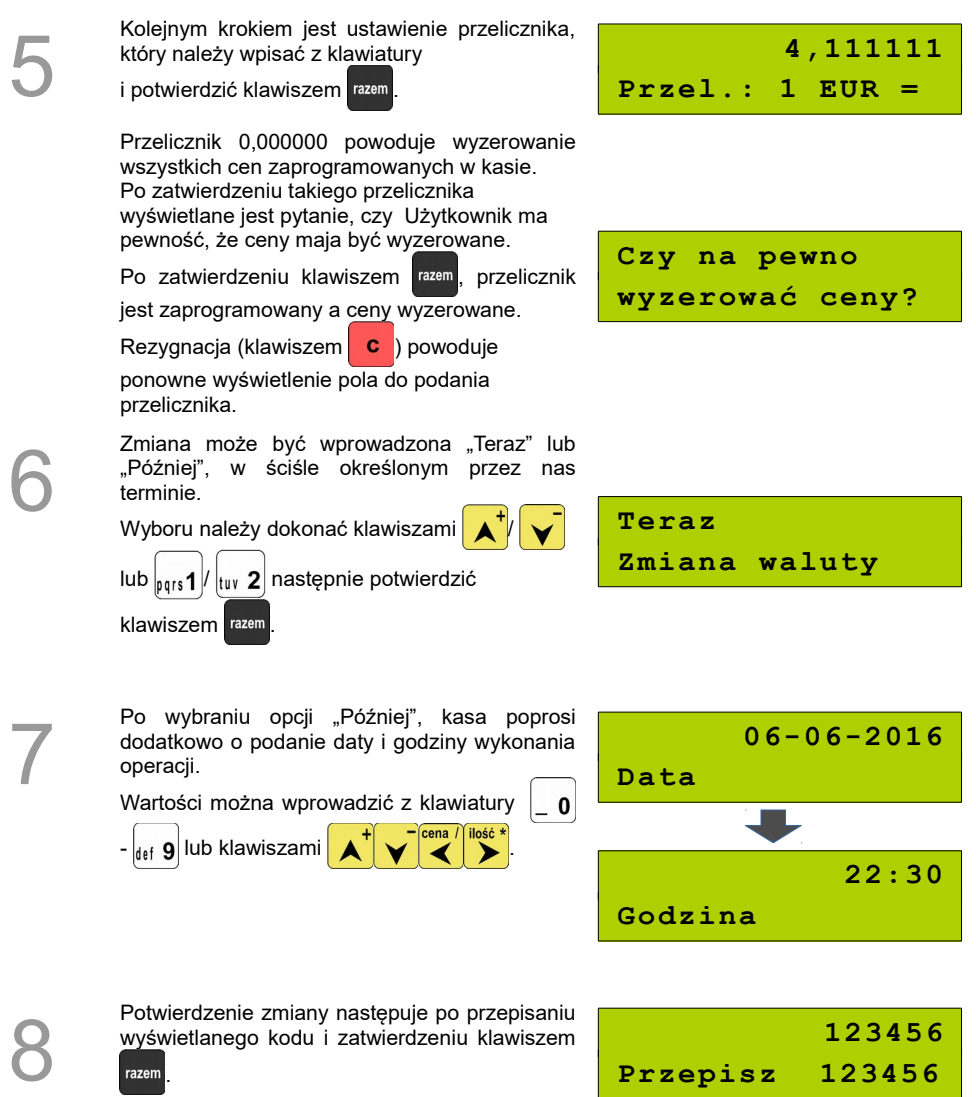

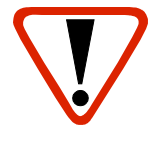

**Jeśli w zaprogramowanym przez Użytkownika czasie automatycznej zmiany waluty ewidencyjnej totalizery będą niezerowe, kasa automatycznie wykona raport dobowy, a następnie dokona zmiany waluty.**

**Każda zmiana waluty ewidencyjnej jest zapisywana do pamięci fiskalnej i potwierdzana odpowiednim wydrukiem.**

# **Przeliczenie**

Aktywowanie funkcji oraz ustawienie przelicznika powoduje wydruk bezpośrednio po paragonie informacji dotyczącej kursu przeliczeniowego waluty ewidencyjnej na inną, dowolnie zaprogramowaną walutę oraz wartości do zapłaty z paragonu w tej walucie.

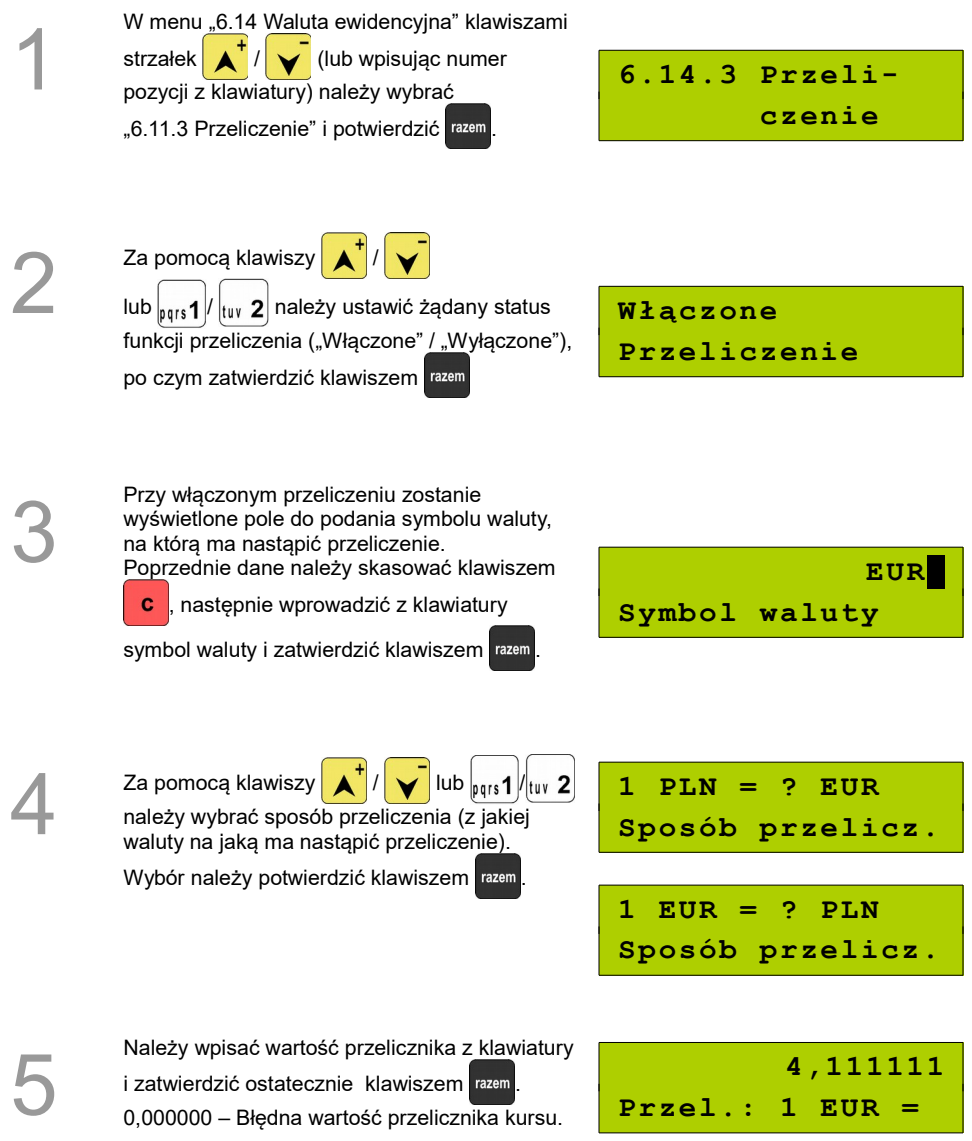

## **Wyłączenie zmiany waluty**

Funkcia pozwala na anulowanie zaprogramowanej zmiany waluty z datą przyszłą (w funkcji "Zmiana waluty – opcja Później")

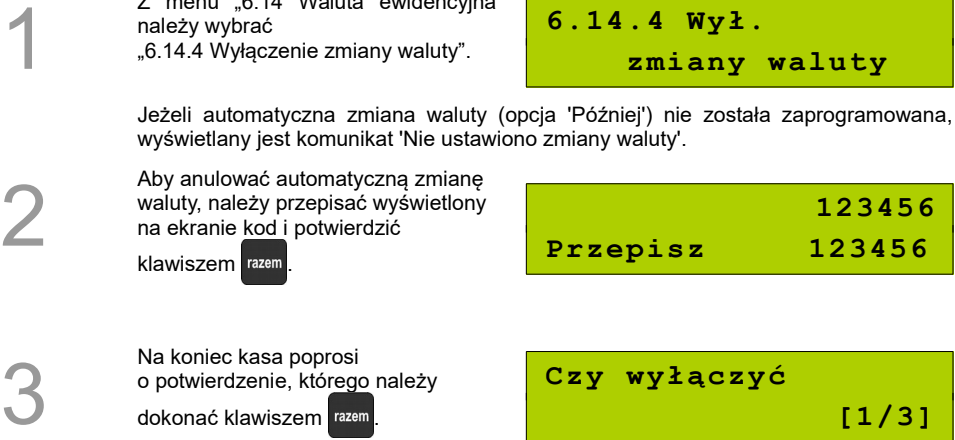

dokonać klawiszem razem

Z menu "6.14 Waluta ewidencyjna"

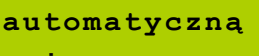

**6.14.4 Wył.**

```
zmianę [2/3]
```
**waluty?**

 **[3/3]**

# <span id="page-99-1"></span>**REJESTROWANIE SPRZEDAŻY**

## **W KASIE**

# **Tryb Sprzedaży**

.

<span id="page-99-0"></span>**Wprowadzenie kasy w tryb sprzedaży**

#### **Procedura wprowadzenia w tryb sprzedaży**

#### *Wykonywana czynność Ekran wyświetlany w związku*

Po uruchomieniu kasy i zalogowaniu kasjera wyświetlany jest ekran z pierwszą pozycją menu, którą należy zatwierdzić klawiszem

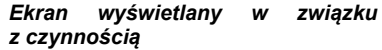

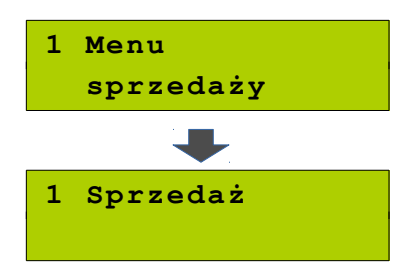

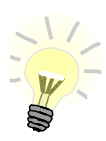

2

1

W przypadku operatora typu kasjer, kasa pominie "Menu sprzedaży", do którego ma dostęp tylko operator typu kierownik i przejdzie bezpośrednio do menu sprzedaży.

W przypadku zalogowania jako **kierownik** należy ponownie klawiszem razem potwierdzić wejście do trybu sprzedaży. **Weder wegier w niepieczącymu w paragon** 

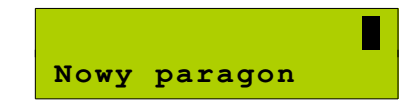

### **Przełączanie pomiędzy poszczególnymi trybami sprzedaży**

Po wprowadzeniu kasy do trybu sprzedaży *[\(Zobacz Wprowadzenie kasy w tryb sprzedaży\)](#page-99-0)* należy wywołać Menu Funkcji Kasjerskich klawiszem menu, następnie wybrać funkcję "**Tryb sprzedaży**" i

zatwierdzić wybór klawiszem razem. Do wyboru są trzy tryby sprzedaży:

- 1. Sprzedaż Standard
- 2. Sprzedaż Szybka
- 3. Obsługa Parkingu

Po wyborze żadanego trybu należy zatwierdzić wybór klawiszem razem

Wybór trybu dostępny jest jedynie w sytuacji, kiedy konfiguracja kasy na to pozwala. Szczegóły na temat konfiguracji trybu sprzedaży opisane są w części *[Konfiguracja kasy; Tryb sprzedaży.](#page-84-0)* W przypadku zmiany trybu sprzedaży Obsługa Parkingu na inny należy pominąć procedurę wywołania

Menu Funkcji Kasjerskich klawiszem menu. Pozostałe czynności pozostają bez zmian.

### **Wyprowadzanie kasy z trybu sprzedaży**

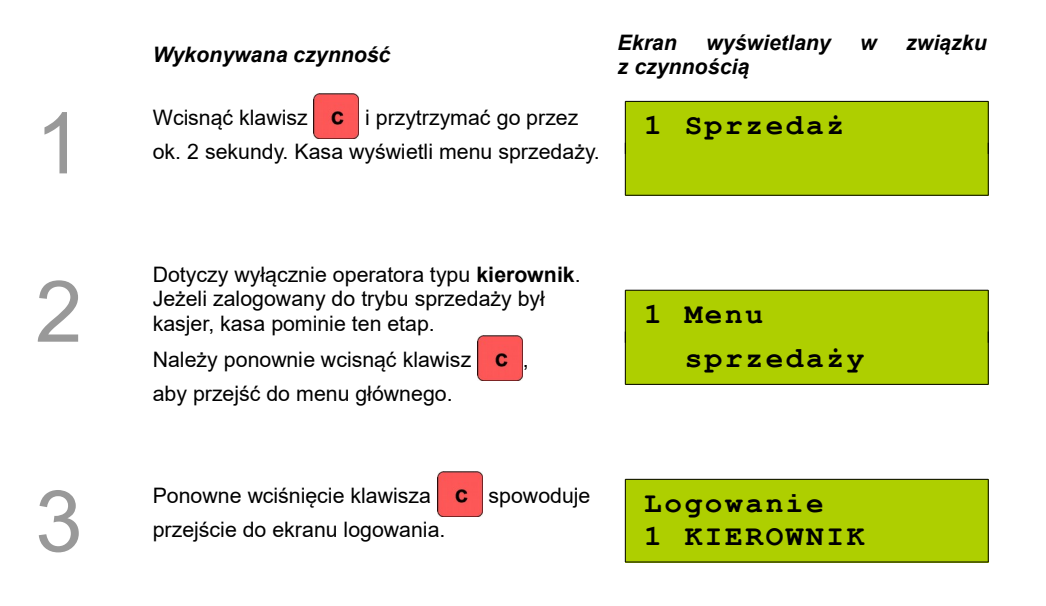

# **Sprzedaż**

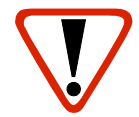

**Wystawiony oryginał paragonu należy obowiązkowo wręczyć klientowi. Gdyby klient odmówił, paragon należy niezwłocznie zniszczyć.** 

### **Prowadzenie sprzedaży z podaniem ceny i ilości sprzedawanego towaru**

**Przykład:** sprzedaż dwóch opakowań mleka w cenie 1 zł/szt.

Mleko zaprogramowane jest w kasie pod numerem PLU 1 bez ustalonej ceny.

Sprzedaż odbywa się za gotówkę.

#### **Kolejność wykonywanych czynności**

.

ilość \*

*[groszach\)](#page-72-0)*

Kasa wprowadzona jest do trybu sprzedaży.

# *Wykonywana czynność Ekran wyświetlany w związku z czynnością* **Nowy paragon**

Należy podać liczbę sprzedawanych opakowań mleka klawiszem  $\frac{1}{2}$ i potwierdzić klawiszem

➤ Jeżeli ilość nie jest podana, to kasa domyślnie przyjmuje, że jest to jedna sztuka.

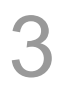

1

2

Należy wybrać produkt Mleko, podając jego numer PLU klawiszami  $\left| \frac{1}{\cos 1} + \right|$  plu lub wybrać z listy klawiszami $\left| \right\rangle \left| \right\rangle$  i zatwierdzić klawiszem razem Kasa prosi o podanie ceny towaru. Cenę należy podać, w zależności od konfiguracji kasy, w groszach lub złotówkach i zatwierdzić klawiszem razem *[\(Zobacz Programowanie kasy; Kwoty w](#page-72-0)*

**Ilość 2,00**

**Cena: MLEKO**

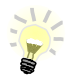

Podczas przeglądania listy towarów klawiszami  $\left| \bullet \right| / \left| \bullet \right|$  (w trakcie wystawiania paragonu) można również wybierać towary podając ich numer w bazie PLU za pomocą klawiszy numerycznych kasy.

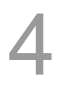

Kasa wprowadziła pozycję Mleko na paragon oraz wyświetliła nazwę i wartość pozycji.

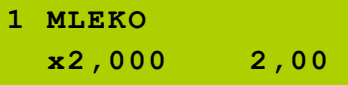

Kasa jest gotowa do wprowadzenia kolejnej pozycji paragonu lub do jego zamknięcia. Zgodnie z założeniami przykładu sprzedawana jest tylko jedna pozycja. Kolejne czynności związane są z zamknięciem paragonu.

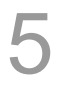

6

Przed zakończeniem paragonu należy podsumować całą sprzedaż klawiszem razem

Kasa wyświetli sume do zapłacenia.

Po podsumowaniu paragonu należy go ostatecznie zatwierdzić klawiszem razem Po zamknięciu paragonu kasa wyświetli komunikat dotyczący formy płatności i należnej kwoty, a także wydrukuje paragon fiskalny.

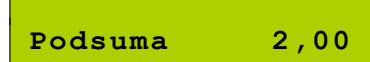

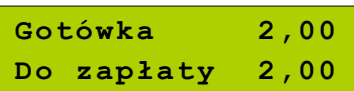

## **Prowadzenie sprzedaży towaru z zaprogramowaną ceną**

Przykład: sprzedaż dwóch bochenków chleba w cenie 1,50 zł/szt.

Chleb zaprogramowany jest w kasie pod numerem PLU 2. Cena bochenka zaprogramowana jest "na sztywno" w bazie PLU kasy.

Sprzedaż odbywa się za gotówkę.

#### **Kolejność wykonywanych czynności**

Kasa wprowadzona jest do trybu sprzedaży.

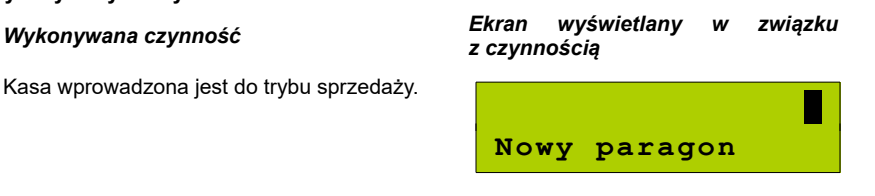

1

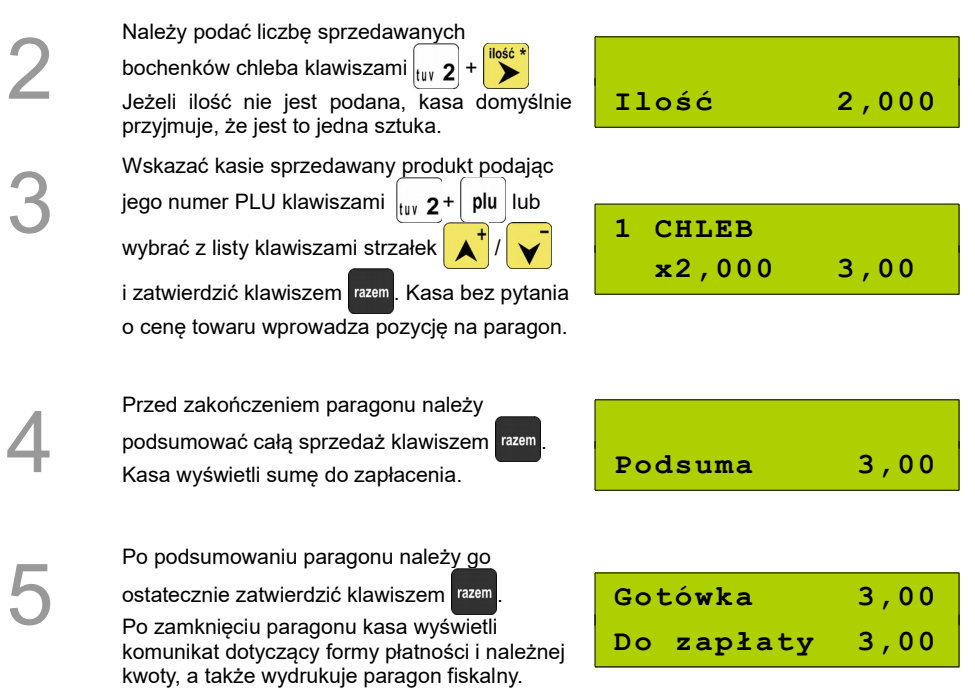

**Paragon został wystawiony.**

### **Prowadzenie sprzedaży z użyciem czytnika kodów kreskowych**

**Przykład**: sprzedaż trzech kalendarzy w cenie 5 zł/szt. Cena kalendarza jest zaprogramowana w kasie "na sztywno" i nie można jej podać w trakcie sprzedaży.

Kalendarz zaprogramowany jest w kasie pod numerem PLU 4 i posiada w bazie przypisany kod kreskowy.

Sprzedaż odbywa się za gotówkę.

#### **Kolejność wykonywanych czynności**

#### *Wykonywana czynność Ekran wyświetlany w związku*

Kasa wprowadzona jest do trybu sprzedaży.

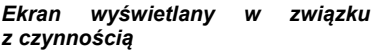

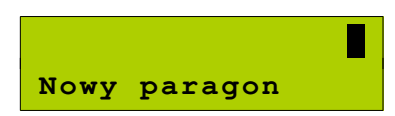

1

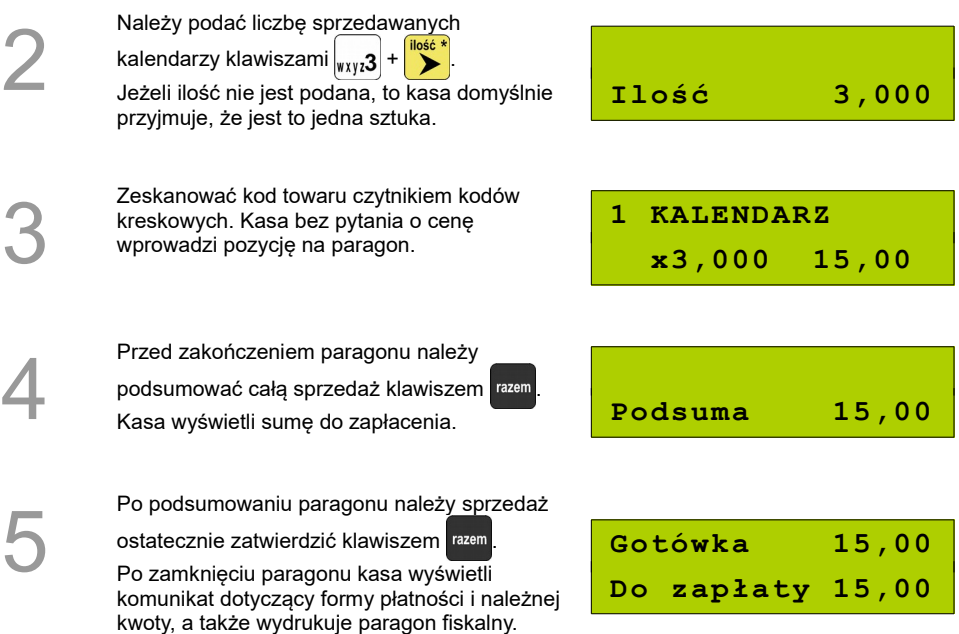

#### **Paragon został wystawiony.**

### **Usuwanie pozycji wprowadzonych na paragon (storno) i anulowanie paragonu**

Posnet Mobile 1.05 umożliwia przed zakończeniem paragonu usunięcie dowolnej pozycji wprowadzonej na paragon lub anulowanie całego paragonu.

Korygowanie może odbywać się według linii lub według PLU. Można wykonać operacje storno mniejszej ilości towaru, niż została sprzedana w danej pozycji, pod warunkiem, że towar został sprzedany w ilości całkowitej i stornowana ilość również jest całkowita.

Funkcja storno może być użyta, jeżeli na paragonie jest już co najmniej jedna pozycja.

3

### **Kolejność wykonywanych czynności**

1

2

W dowolnym momencie sprzedaży (między liniami paragonu) należy wywołać funkcję storno z menu sprzedaży. Klawiszami  $\left| \right|$  /  $\left| \right|$  należy wybrać

"9 Storno wg linii" lub "10 Storno wg PLU"

i zatwierdzić klawiszem **menu** 

*Wykonywana czynność Ekran wyświetlany w związku z czynnością*

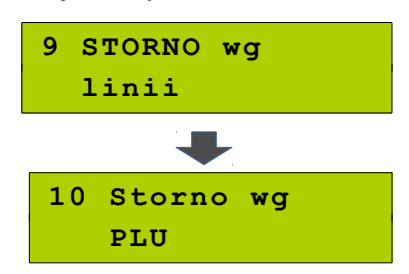

W przypadku storno wg linii paragonu klawiszami  $\left| \right|$  /  $\left| \right|$  należy wybrać pozycję paragonu i zatwierdzić klawiszem razem

Dla storno wg towarów kasa umożliwia wprowadzenie numeru towaru (i zatwierdzenie

klawiszem | plu | lub skanowanie przy pomocy czytnika kodów kreskowych.

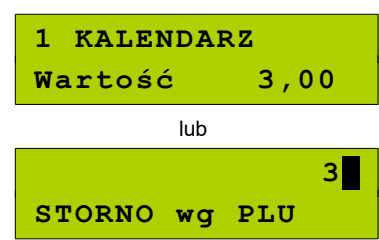

### **STORNO CZĘŚCIOWE**

**Storno częściowe jest możliwe, jeżeli zostanie wybrana linia (storno według linii), w której towar został sprzedany w ilości całkowitej większej niż 1.**

Po zatwierdzeniu takiej linii do storno, wyświetlane jest pole do podania ilości towaru, która ma być usunięta z paragonu.

**Ilość ta musi być całkowita i nie może być większa od ilości towaru sprzedanej w tej linii**, w przeciwnym wypadku kasa zgłosi komunikat: 'Błąd ilości przy stornowaniu.'

Domyślnie wyświetlana jest ilość towaru sprzedana w linii.

Jeżeli stornowana ilość jest mniejsza, niż sprzedana w linii paragonu, w kolejnych krokach można ponownie wywołać operację storno według tej linii i usunąć z paragonu podaną ilość towaru (pod warunkiem, że obie ilości: pozostała na paragonie i ta, którą należy stornować, będą spełniały warunki storno częściowego).

Należy podać ilość do storno i zatwierdzić

klawiszem **razem** 

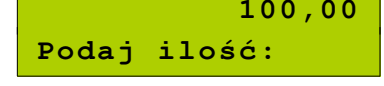

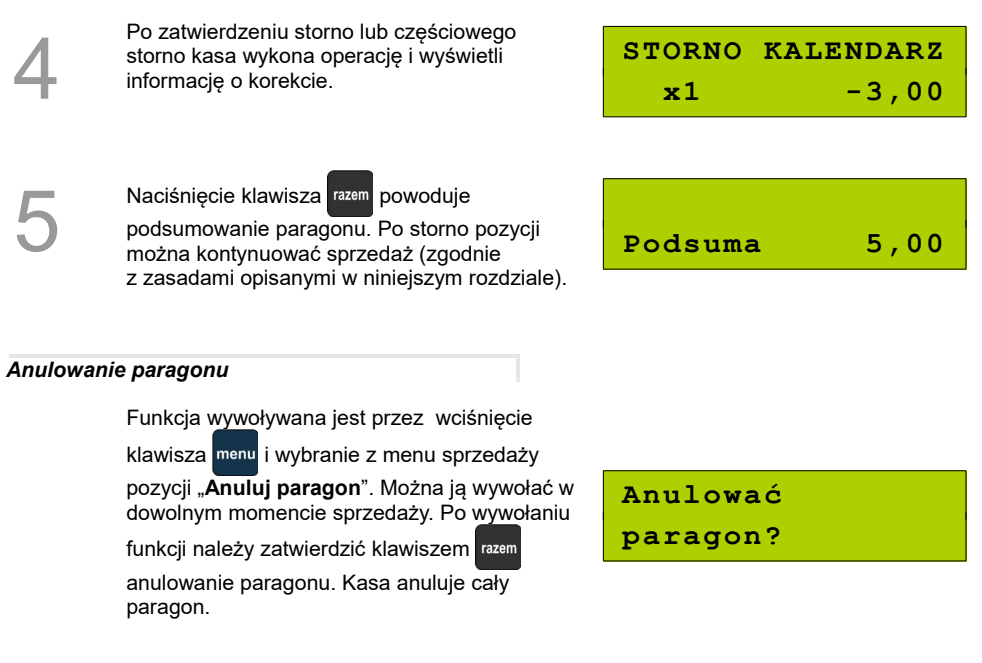

### **Rabaty i narzuty**

W trakcie sprzedaży Operator ma możliwość udzielania rabatów/narzutów. Mogą to być wyłącznie rabaty/narzuty ustalone w bazie PLU kasy lub tzw. "rabaty/narzuty z ręki". Jeden i drugi rodzaj rabatu/narzutu może być udzielany w formie kwoty lub naliczany procentowo.

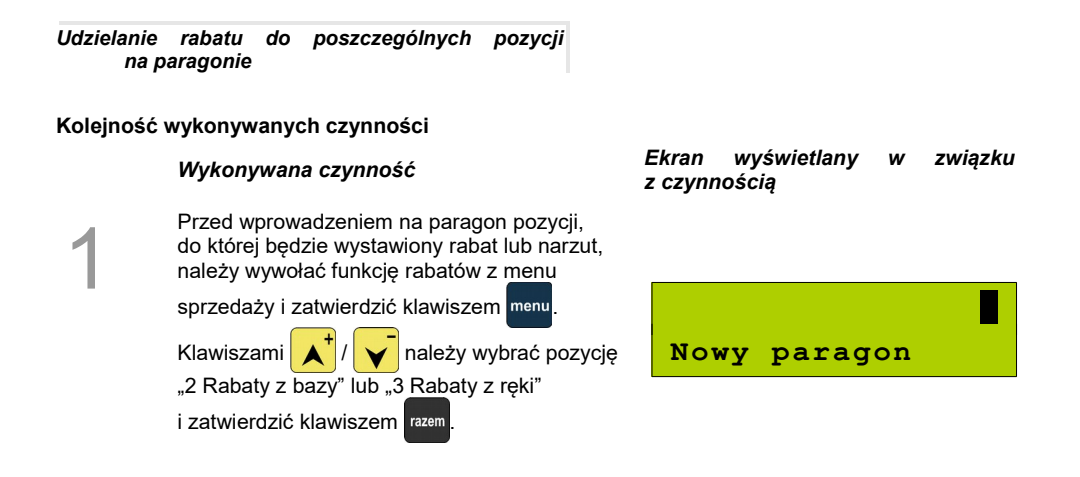

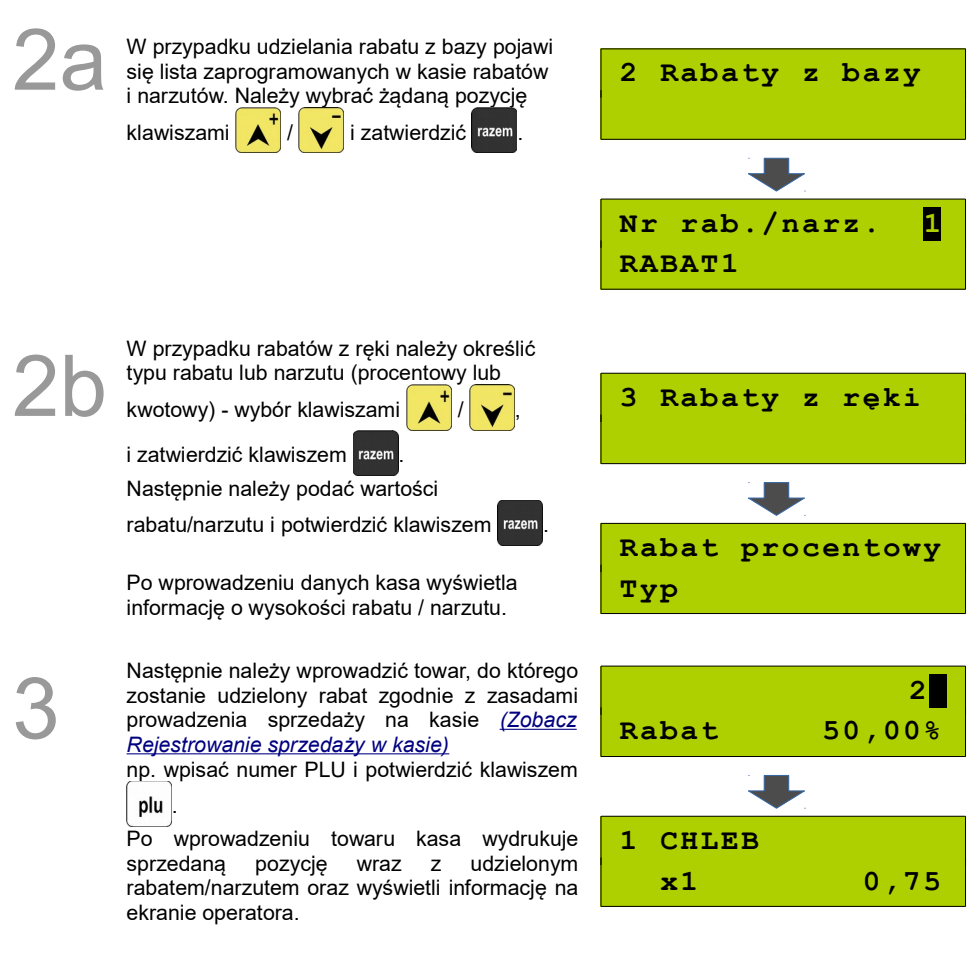

#### *Udzielanie rabatu/narzutu do całego paragonu*

Po wprowadzeniu wszystkich pozycji na paragon należy go podsumować klawiszem razem i przeprowadzić procedurę udzielania rabatu/narzutu zgodnie z zasadami opisanymi w powyższej części. Po ostatecznym zatwierdzeniu paragonu klawiszem rabat/narzut zostaje udzielony od całkowitej wartości sprzedaży.
# **Kaucje**

Funkcja kaucji w kasie służy do rozliczania opakowań zwrotnych.

**Wydanie kaucji** oznacza sytuację, w której naliczana jest dodatkowa należność w związku ze sprzedażą towaru w opakowaniu kaucjonowanym.

**Zwrot kaucji** oznacza sytuację, w której zwracana jest należność za przyjęte opakowanie kaucionowane.

Opakowanie zwrotne i związana z nim kaucja może być przypisane na stałe do towaru w bazie PLU. Wtedy wydanie kaucji będzie naliczane przez kasę automatycznie. Szczegóły dot. wysokości kaucji drukowane są na paragonie po części fiskalnej.

Rozliczenia kaucji są operacjami niefiskalnymi, przez co informacje o nich są drukowane przez kasę na potwierdzeniach niefiskalnych.

Opakowania zwrotne muszą wcześniej zostać zaprogramowane w kasie. *[\(Zobacz Programowanie](#page-41-0) [kasy; Programowanie opakowań zwrotnych\)](#page-41-0)*.

#### *Wydanie kaucji*

1

2

Dotyczy wyłącznie sytuacji, kiedy towar nie ma przypisanego opakowania w bazie PLU.

#### **Kolejność wykonywanych czynności**

sprzedaży ( klawisz menu).

Przykładowo jest to Butelka 0,5l.

kolejnych pozycji na paragon.

Po zatwierdzeniu klawiszem razem kasa podsumowuje wartość paragonu. Po podsumowaniu możliwe jest dodawanie

z opakowań zwrotnych zaprogramowanych

#### *Wykonywana czynność Ekran wyświetlany w związku z czynnością*

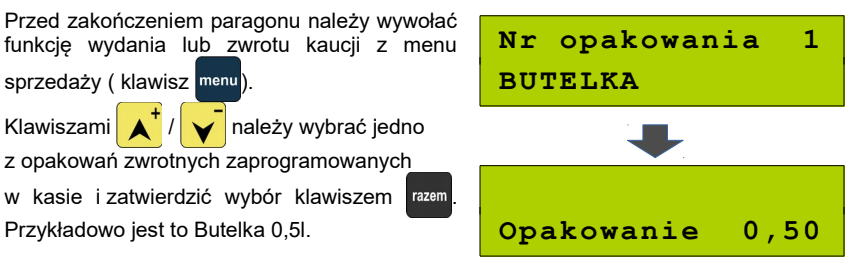

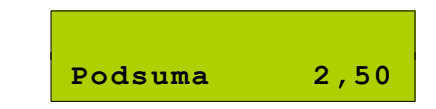

Po zakończeniu paragonu kasa wydrukuje informację o rozliczeniu opakowań zwrotnych.

Przyjęcie kaucji (czyli zwrot opakowania przez Kupującego) rozliczane jest w sposób analogiczny do wydania kaucji, z tą różnicą, że kwota za opakowanie jest ujemna.

Rozliczenie opakowań zwrotnych można wykonać bez konieczności sprzedaży towaru. Zostanie wtedy wydrukowane niefiskalne rozliczenie ilościowo – wartościowe.

### **NIP nabywcy**

Funkcja umożliwia wydrukowanie na paragonie podanego podczas sprzedaży NIPu nabywcy. Działa tylko w trybie transakcji (gdy jest otwarty paragon).

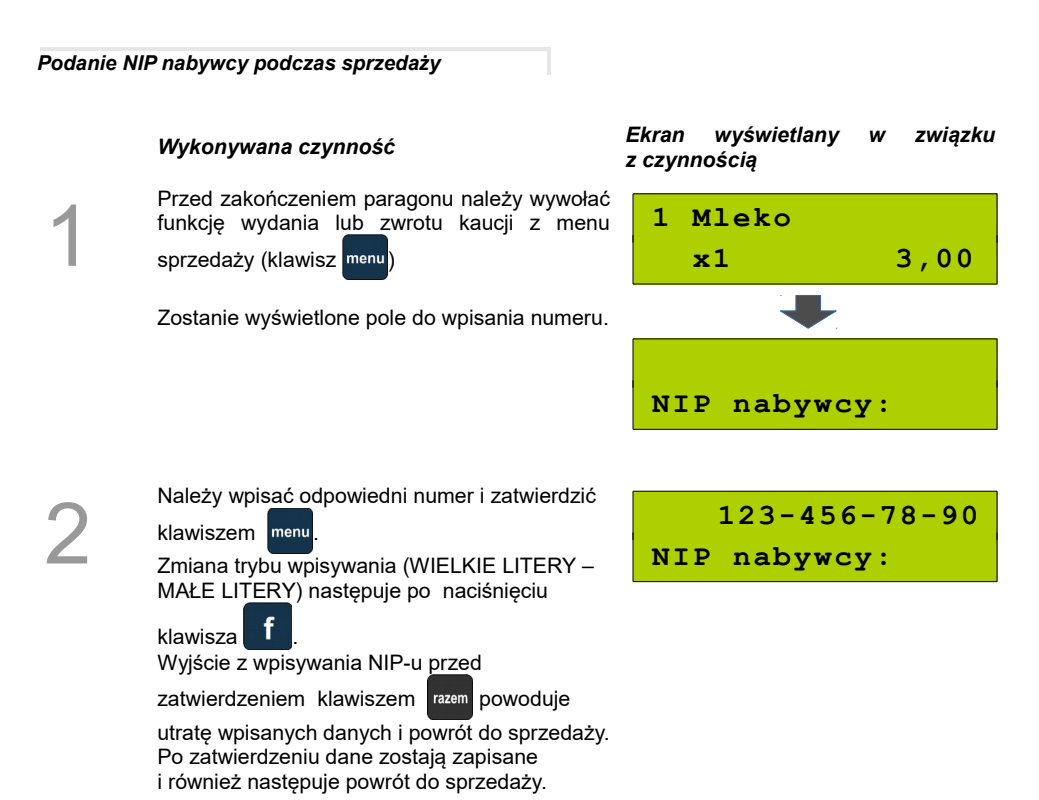

**NIP nabywcy można podawać dowolnie wiele razy podczas tej samej transakcji. Każde zatwierdzenie kolejnego NIP powoduje skasowanie tego, który został poprzednio wpisany i zatwierdzony.**

# **Tryb sprzedaży szybkiej**

Sposób zmiany trybu sprzedaży opisano w rozdziale **.. Tryb sprzedaży**".

Praca w trybie sprzedaży szybkiej umożliwia bardzo szybkie wystawianie paragonów. Dzięki temu kasa POSNET Mobile 1.05 doskonale nadaje się, na przykład, jako kasa biletowa.

W trybie sprzedaży szybkiej klawisze numeryczne (od **0** do **9**) działają jak klawisze skrótu do szybkiej sprzedaży PLU i powodują automatyczną sprzedaż towaru. W trybie tym nie ma możliwości modyfikowania ceny lub ilości sprzedawanego towaru. Wartości te powinny być zaprogramowane w bazie PLU i bazie klawiszy szybkich. Istnieje jednak szczególny przypadek. Jeżeli do klawisza szybkiego zostanie podpięty towar z zaprogramowaną ceną otwartą (równą 0,00), wówczas kasa zgłosi komunikat omówiony powyżej w sprzedaży standardowej:

**Cena: Budyń**

Po podaniu ceny i zatwierdzeniu klawiszem **klawierenie (zm. 1998)**, sprzedaż zostanie dokończona.

cena

Pozostałe funkcje działają jak opisano powyżej w sprzedaży standardowej.

# **Parking**

Aby praca w trybie parkingu była możliwa, należy najpierw skonfigurować ustawienia parkingu w menu "**6 Konfiguracja**".

Funkcja parkingu musi być aktywna z przypisanym PLU i musi być zaprogramowany cennik. Patrz rozdział *[Konfiguracja kasy – Parking.](#page-82-0)*

#### **Sprzedaż w trybie parkingowym**

Praca w trybie sprzedaży parkingowej umożliwia pełną obsługę parkingu, w tym rejestrację czasu postoju, wydawanie potwierdzeń oraz sprzedaż wg zaprogramowanego cennika.

Po przejściu do sprzedaży w trybie parkingowym, operator uzyskuje dostęp do menu funkcji parkingowych:

1 Kwit parkingowy 2 Paragon z kwitu 3 Paragon z ręki 4 Paragon wg czasu

- 5 Kalkulator
- 6 Tryb sprzedaży

# **Kwit parkingowy**

Kwit parkingowy służy do wydrukowania potwierdzenia dla klienta. Potwierdzenie ma charakter niefiskalny i nie zawiera informacji na temat wartości.

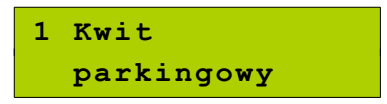

Funkcje wywołuje się przez zatwierdzenie klawiszem pierwszej pozycji menu funkcji parkingowych.

**Numer rejestr.**

Po wpisaniu maksymalnie 9 znaków należy zatwierdzić numer klawiszem razem

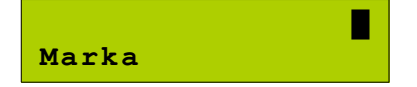

Marka pojazdu jest napisem do 16 znaków. Po zapisaniu należy zatwierdzić klawiszem razem Wówczas zostanie wydrukowany kwit parkingowy.

#### **Paragon z kwitu**

Paragony tego typu są dostępne w menu

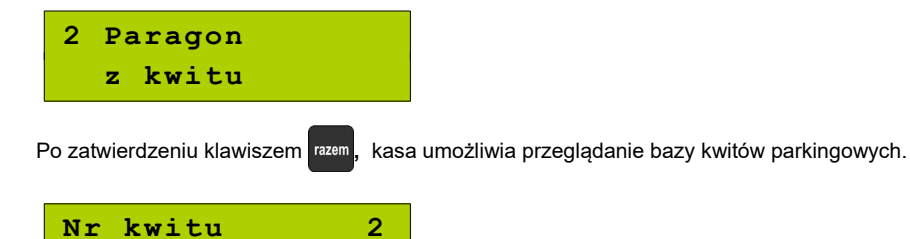

Po zatwierdzeniu wybranego kwitu kasa drukuje pozycję paragonu i przechodzi do stanu PODSUMA. W stanie PODSUMA dostępne są funkcje opisane w sprzedaży standardowej (rabaty, storno, formy płatności, NIP nabywcy).

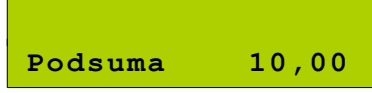

**AA 12345**

# **Paragon z ręki**

Funkcja jest dostępna, w zależności od ustawień w konfiguracji parkingu, na pozycji 'Paragony z ręki'.

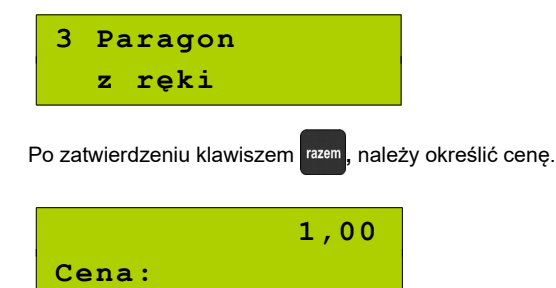

Po zatwierdzeniu, kasa drukuje pozycję paragonu i przechodzi do stanu PODSUMA. W stanie PODSUMA dostępne są funkcje opisane w sprzedaży standardowej (rabaty, storno, formy płatności, NIP nabywcy).

#### **Paragon wg czasu**

Funkcja jest dostępna, w zależności od ustawień w konfiguracji parkingu, na pozycji 'Paragony z ręki'.

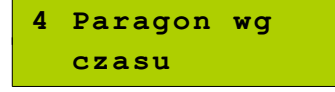

Po zatwierdzeniu klawiszem **razem**, należy określić godzinę rozpoczęcia parkowania.

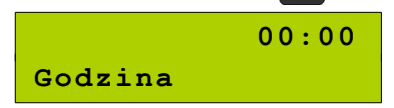

Po zatwierdzeniu, kasa drukuje pozycję paragonu i przechodzi do stanu PODSUMA. W stanie PODSUMA dostępne są funkcje opisane w sprzedaży standardowej (rabaty, storno, formy płatności, NIP nabywcy).

# **WYKONYWANIE RAPORTÓW**

**2 Raporty zerujące**

Kasa Posnet Mobile 1.05 posiada rozbudowane możliwości raportowania.

Istnieją dwie grupy raportów:

- 1. Raporty zerujące **powodują zerowanie statystyk, których dotyczą i które zostały wydrukowane.**
- 2. Raporty czytające **tylko odczytują statystyki lub bazy danych.**

# **Raporty zerujące**

Lista raportów zerujących dostępna jest z poziomu menu głównego.

Dostęp do listy uzyskuje się w następujący sposób:

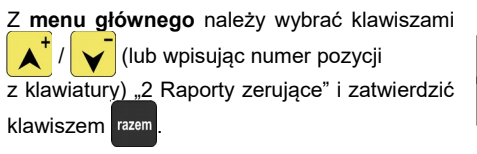

Listę raportów zerujących można przeglądać klawiszami **A**<sup>+</sup>i i

# **Raport dobowy**

Jest to jeden z podstawowych raportów sprzedaży. Informacje z raportu dobowego zapisywane są w pamięci fiskalnej kasy.

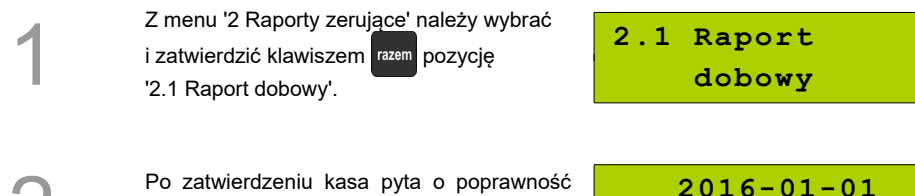

**Data poprawna?**

2

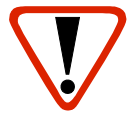

**Wykonanie raportu z błędną datą oznacza wymianę modułu fiskalnego na koszt użytkownika! Jeżeli data jest nieprawidłowa, należy wyłączyć kasę i wezwać serwis!**

Po zatwierdzeniu daty klawiszem razem, kasa wydrukuje Raport Dobowy i powróci do listy raportów zerujących.

# **Raport sprzedaży ilościowo – wartościowy**

Raport pozwala na wydrukowanie informacji na temat ilości i wartości sprzedaży wybranych towarów według wybranego zakresu statystyk.

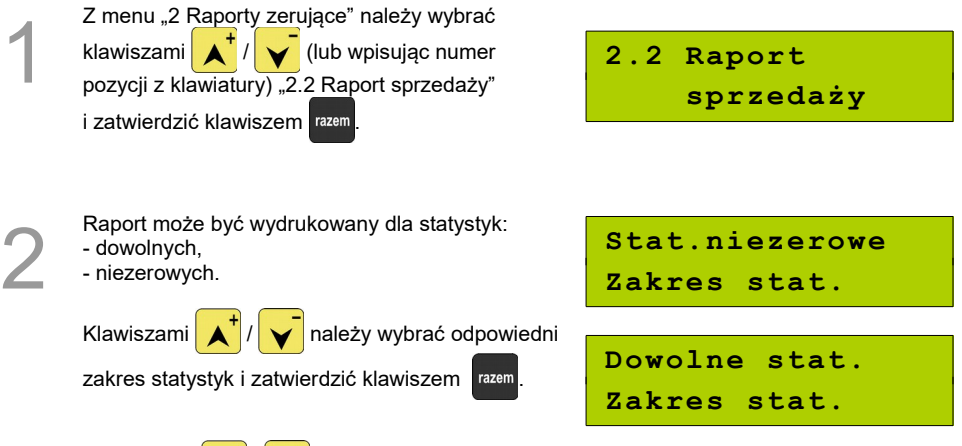

3

Klawiszami  $\left|\mathbf{A}\right|/\left|\mathbf{v}\right|$  należy wybrać zakres rekordów do wydrukowania na raporcie.

Raport można wykonać dla towarów:

- wszystkich,
- przypisanych do wybranej grupy towarowej,
- według zakresu numerów,
- według zakresu nazw,
- według zakresu kodów kreskowych,
- w danej stawce PTU
- pojedynczego, wybranego towaru.

Po zatwierdzeniu (klawiszem ) pozycji 'Wszyst.rekordy' , następuje wydruk raportu dla wszystkich towarów o wybranym zakresie statystyk. **Wszyst.rekordy Zakres rekordów** Po zatwierdzeniu pozycji 'Grupa' klawiszem razem wyświetlana jest lista grup towarowych zaprogramowanych w kasie. Klawiszami **| 4<sup>†</sup>/ V** (lub wpisując numerami z klawiatury) należy wybrać grupę, dla której ma być wykonany raport i zatwierdzić klawiszem razem **Grupa Zakres rekordów Numer grupy 1 PODSTAWOWA**  Po zatwierdzeniu (klawiszem ) pozycji 'Wg numerów', należy podać zakres numerów towarów, dla których statystyki mają być wydrukowane na raporcie. Należy podać numer początkowy, a po jego zatwierdzeniu numer końcowy. Po zatwierdzeniu numeru końcowego następuje wydruk raportu. **Wg numerów Zakres rekordów Od numeru 1 MLEKO Do numeru 8 MASŁO**  Po zatwierdzeniu (klawiszem razem) pozycji 'Wg nazwy', należy podać zakres nazw PLU, których statystyki mają być wydrukowane na raporcie. **Wg nazwy Zakres rekordów MLEKO [1]**

Należy podać nazwę początkową, a po jej zatwierdzeniu nazwę końcową.

Po zatwierdzeniu nazwy końcowej następuje wydruk raportu.

**Nazwa początk.**

**Nazwa koncowa**

**MASŁO [8]**

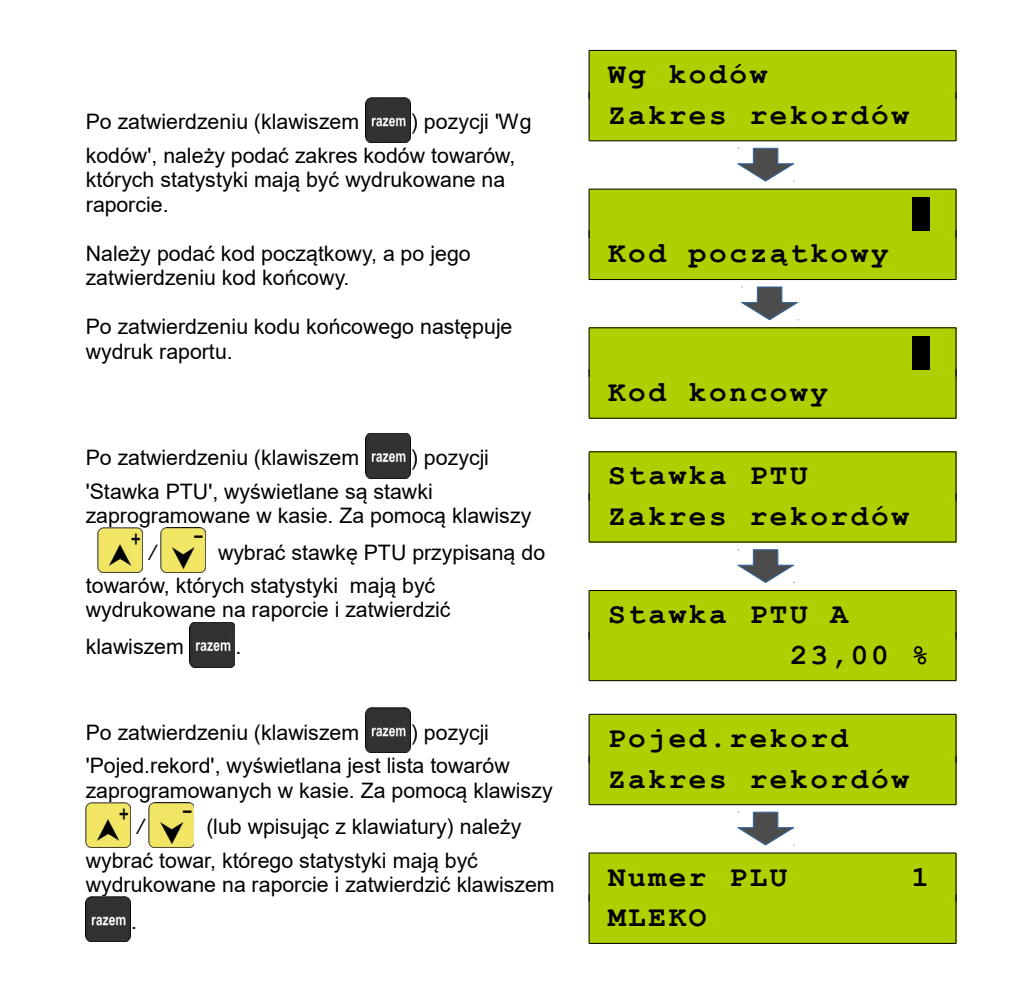

### <span id="page-116-0"></span>**Raport opakowań**

Wykonanie raportu powoduje wydruk i zerowanie informacji na temat przyjęć i zwrotów zaprogramowanych opakowań zwrotnych. Kasa umożliwia ograniczenie wydruku do rekordów, których statystyki są różne od zera.

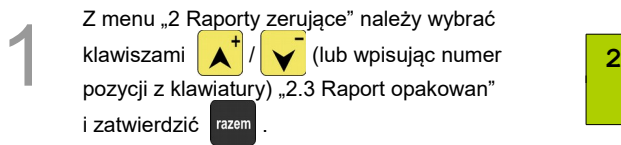

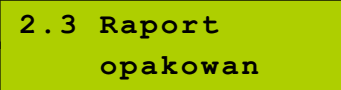

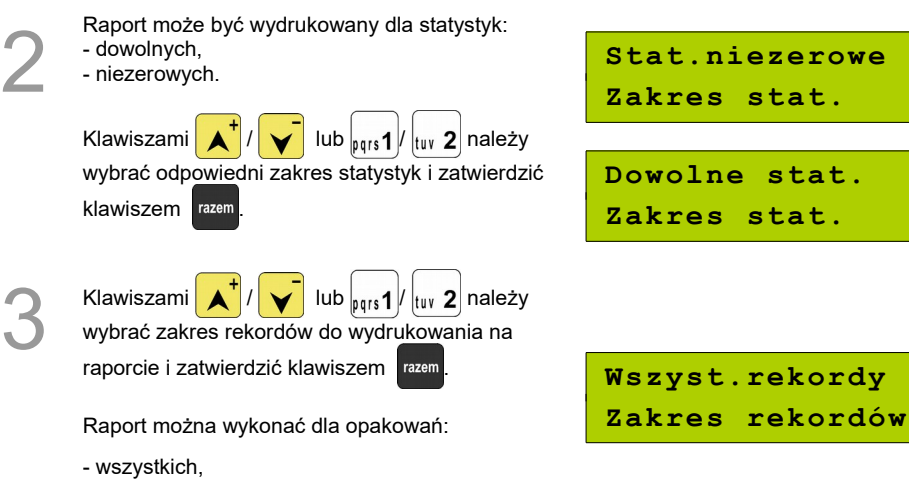

- pojedynczego.

**Raport zmianowy sprzedaży**

Umożliwia wydruk informacji dla wszystkich kasjerów na temat utargu, wystawionych i anulowanych paragonów, wpłat, wypłat, rabatów itp. operacji związanych ze sprzedażą. Raport zawiera również blok z podsumowaniem.

Można ograniczyć wydruk do rekordów, których statystyki są różne od zera.

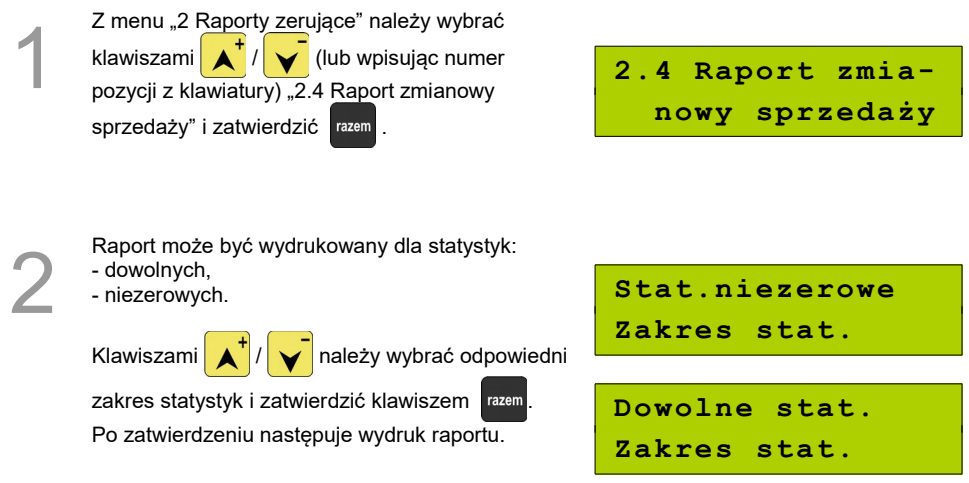

# **Raport kasjera**

Raport zawiera wszystkie informacje zaprogramowane w bazie oraz statystyki takie, jak w raporcie zmianowym.

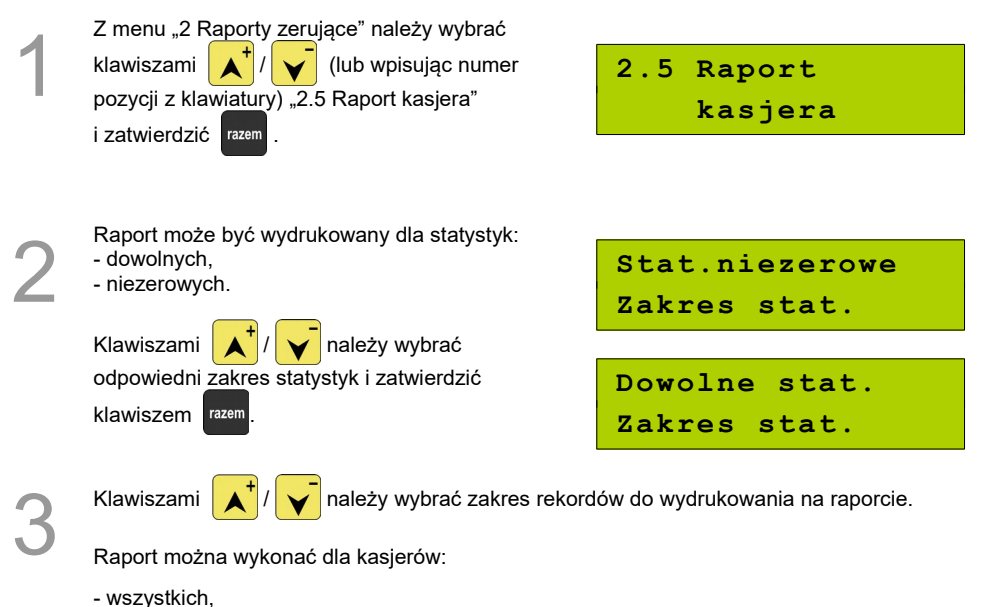

- pojedynczego,
- 
- zalogowanego.

### **Raport rabatów**

Na raporcie drukowane są informacje na temat statystyk rabatów i narzutów z bazy. Rabaty/narzuty 'z ręki' nie są ujęte na raporcie. Kasa umożliwia ograniczenie wydruku do rekordów, których statystyki są różne od zera.

1 Z menu "2 Raporty zerujące" należy wybrać klawiszami  $\left| \right\| \left\| \right\|$  (lub wpisując numer pozycji z klawiatury) "2.6 Raport rabatów" i zatwierdzić razem

**2.6 Raport rabatów** 2

Raport może być wydrukowany dla statystyk:

- dowolnych, - niezerowych.

Klawiszami  $\left| \right\rangle \left| \right\rangle$  należy wybrać odpowiedni zakres statystyk i zatwierdzić klawiszem razem

**Stat.niezerowe Zakres stat. Dowolne stat. Zakres stat.**

3

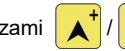

Klawiszami  $\left| \right\| \star$ <sup>†</sup> /  $\left| \right\|$  należy wybrać zakres rekordów do wydrukowania na raporcie.

Raport można wykonać dla rabatów/narzutów:

- wszystkich z bazy,
- pojedynczego z bazy.

# **Raport form płatności**

Na raporcie drukowane są informacje na temat statystyk form płatności zaprogramowanych w kasie. Kasa umożliwia ograniczenie wydruku do rekordów, których statystyki są różne od zera.

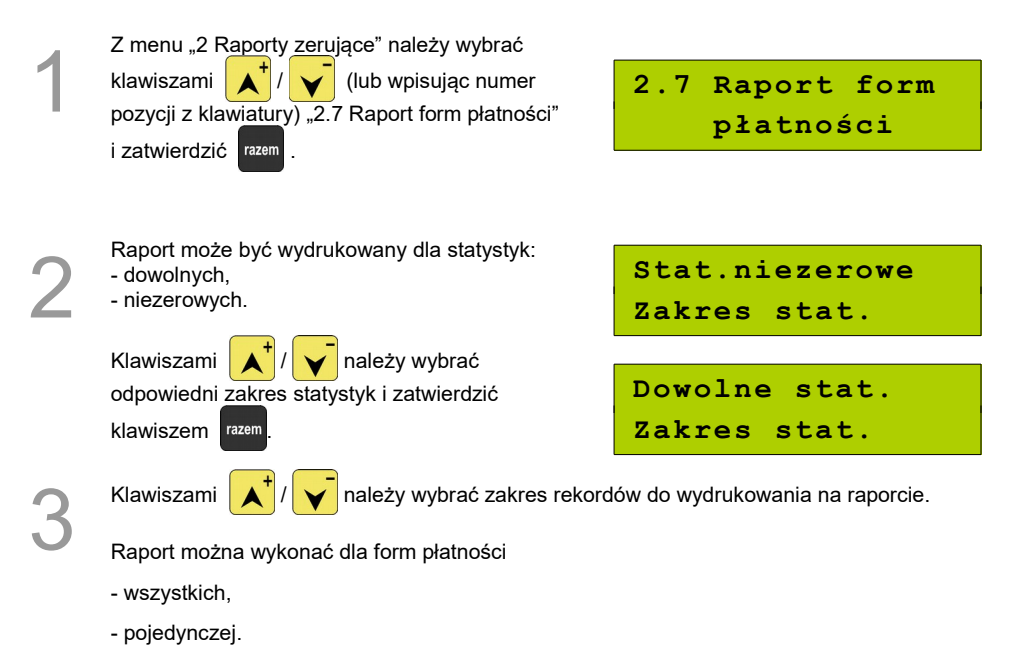

# **Raporty grup towarowych**

1 Z menu "2 Raporty zerujące" należy wybrać klawiszami  $\left| \right\rangle$  /  $\left| \right\rangle$  (lub wpisując numer pozycji z klawiatury) "2.8 Raporty grup towarowych" i zatwierdzić razem .

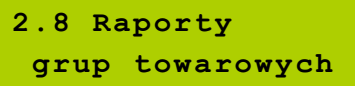

#### *Raport grup towarowych*

Na raporcie drukowane są informacje na temat statystyk grup towarowych zaprogramowanych w kasie. Kasa umożliwia ograniczenie wydruku do rekordów, których statystyki są różne od zera.

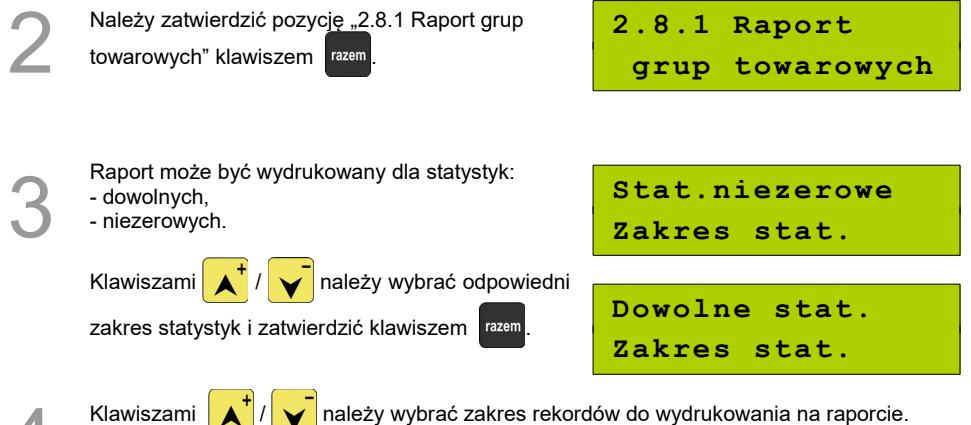

Raport można wykonać dla grup towarowych

- wszystkich,

4

- pojedynczej.

#### *Raport grup tygodniowy*

Na raporcie drukowane są informacje na temat statystyk grup towarowych zaprogramowanych w kasie z podziałem na dni tygodnia. Kasa umożliwia ograniczenie wydruku do rekordów, których statystyki są różne od zera.

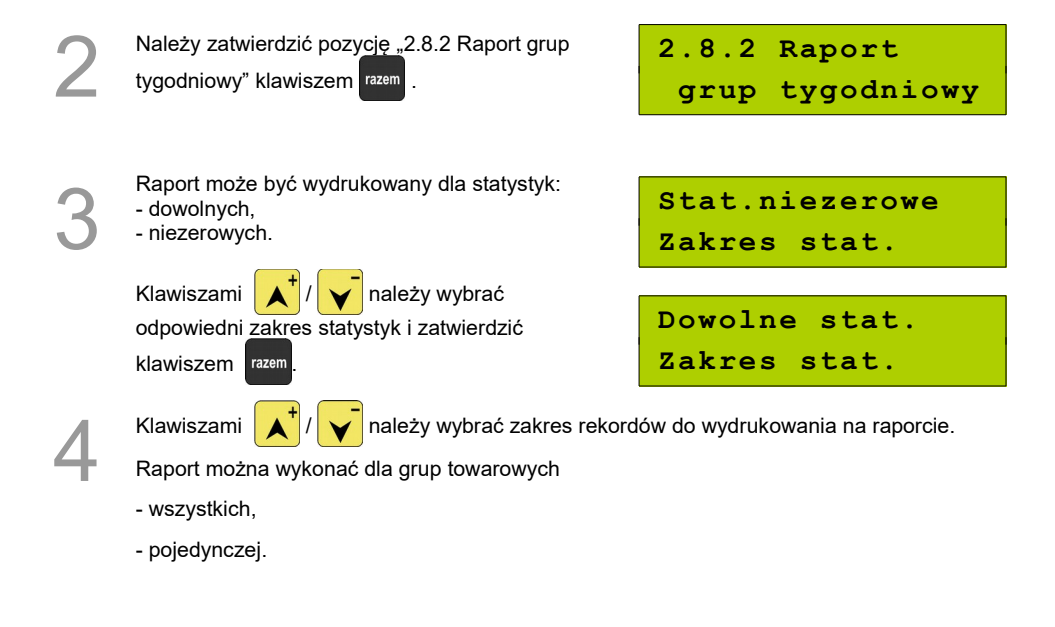

#### *Raport grup roczny*

Na raporcie drukowane są informacje na temat statystyk grup towarowych zaprogramowanych w kasie z podziałem na miesiące. Kasa umożliwia ograniczenie wydruku do rekordów, których statystyki są różne od zera.

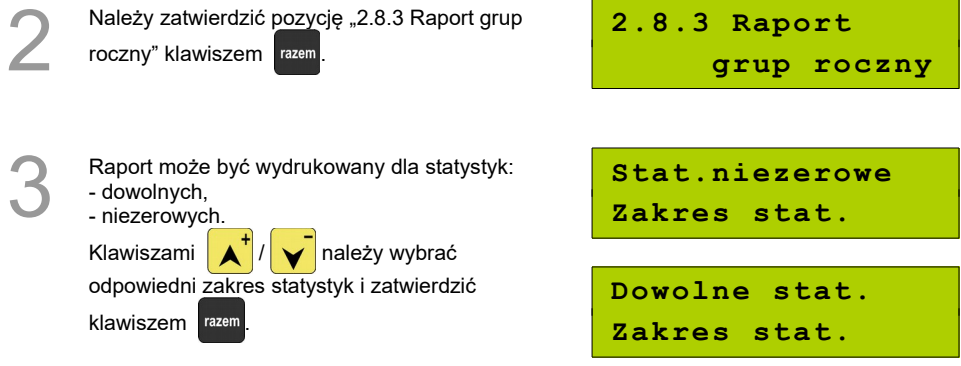

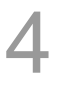

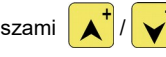

Klawiszami  $\left| \mathbf{A}^{\dagger} \right|$   $\left| \mathbf{v} \right|$  należy wybrać zakres rekordów do wydrukowania na raporcie.

Raport można wykonać dla grup towarowych:

- wszystkich,
- pojedynczej.

# **Raport parking PLU**

Raport umożliwia wydruk informacji na temat PLU przypisanego do trybu parkingowego oraz statystyk sprzedaży trybu parkingowego.

**2.9 Raport parking PLU**

# **Raport kwitów**

Raport umożliwia wydruk informacji na temat kwitów wystawionych w trybie parkingowym.

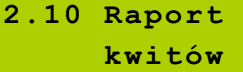

### **Zestaw raportów**

Pozwala wydrukować jeden z 5 zaprogramowanych w kasie zestawów raportów  *[\(Zobacz Programowanie kasy; Zestaw raportów\)](#page-57-0)***[.](#page-57-0)** Wyboru zestawu należy dokonać klawiszami **/** i zatwierdzić klawiszem razem.

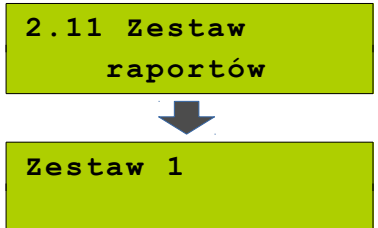

# **Raporty czytające**

Lista raportów czytających dostępna jest z poziomu menu głównego.

### **Raporty okresowe**

Do wyboru są raporty:

- Okresowy pełny – zawiera wszystkie raporty dobowe i zmiany stawek zapisane w pamięci fiskalnej w wybranym okresie,

- Okresowy podsumowanie – zawiera podsumowanie danych zawartych na raportach dobowych

w wybranym okresie,

- Miesięczny pełny - zawiera wszystkie raporty dobowe i zmiany stawek zapisane w pamięci

fiskalnej w wybranym miesiącu,

- Okresowy podsumowanie – zawiera podsumowanie danych zawartych na raportach dobowych

w wybranym miesiącu,

- Rozliczeniowy – w menu "3 Raporty czytające" raport ten dostępny jest tylko w TRYBIE TYLKO DO

ODCZYTU.

**Raporty Okresowy pełny i Miesięczny pełny są raportami fiskalnymi, Okresowy podsumowanie i Miesięczny podsumowanie - wydrukami niefiskalnymi.**

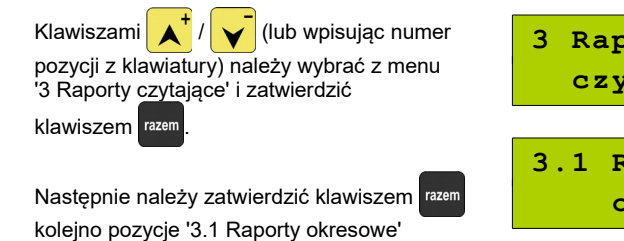

i '3.1.1 Okresowy pełny'.

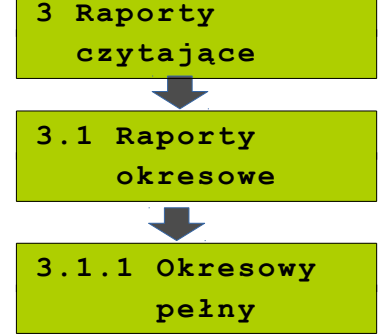

1

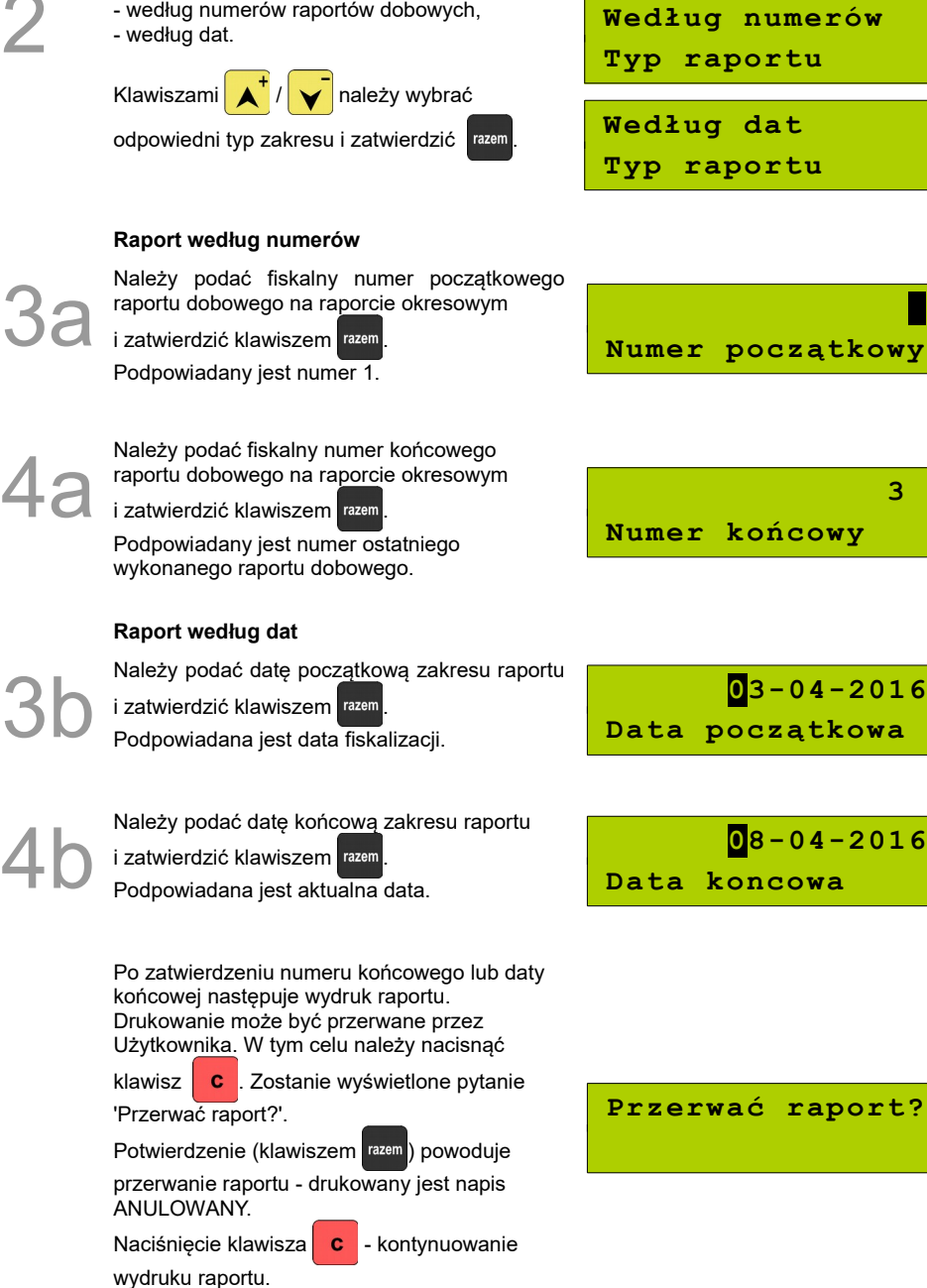

 $\bigcap$ 

Zakres raportu. Możliwe typy zakresu:

#### *Raport okresowy podsumowanie*

Umożliwia wydrukowanie zbiorczego podsumowania informacji z raportów dobowych.

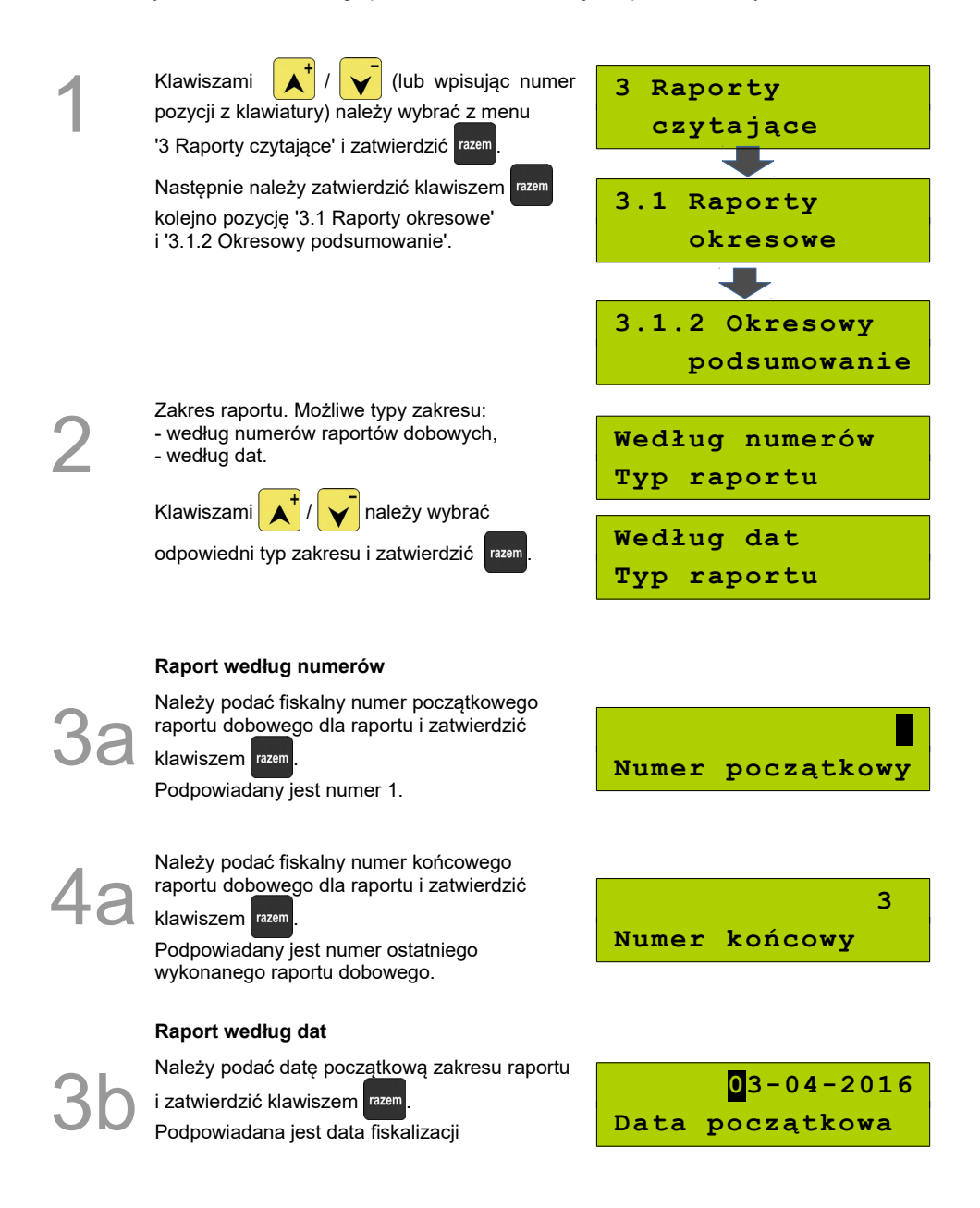

Należy podać date końcowa zakresu raportu i zatwierdzić klawiszem razem

Podpowiadana jest aktualna data.

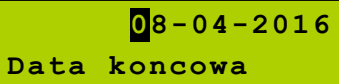

#### *Raport miesięczny pełny*

Umożliwia wydrukowanie kopii raportów dobowych w danym miesiącu oraz zbiorcze podsumowanie informacji z raportów.

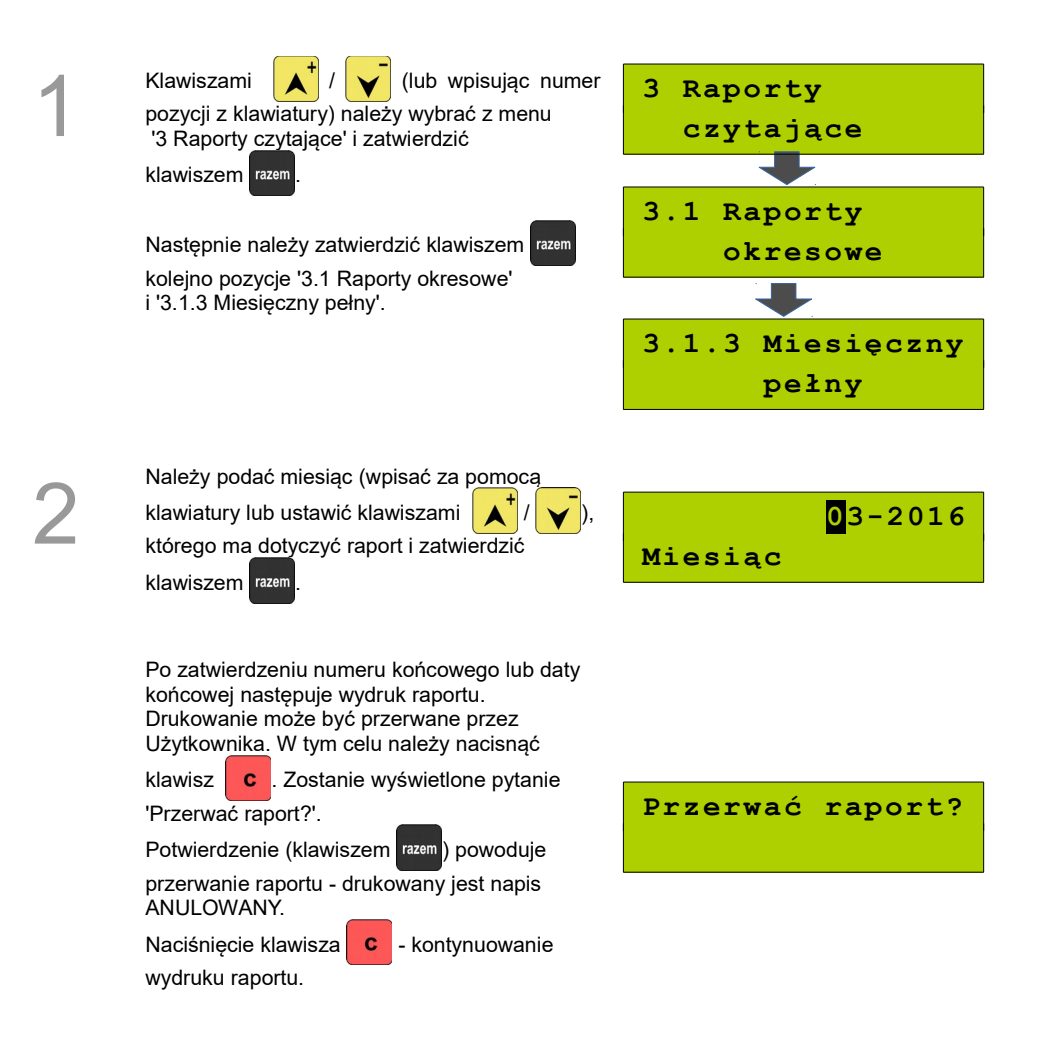

Umożliwia wydrukowanie zbiorczego podsumowania informacji z raportów dobowych wydrukowanych w danym miesiącu.

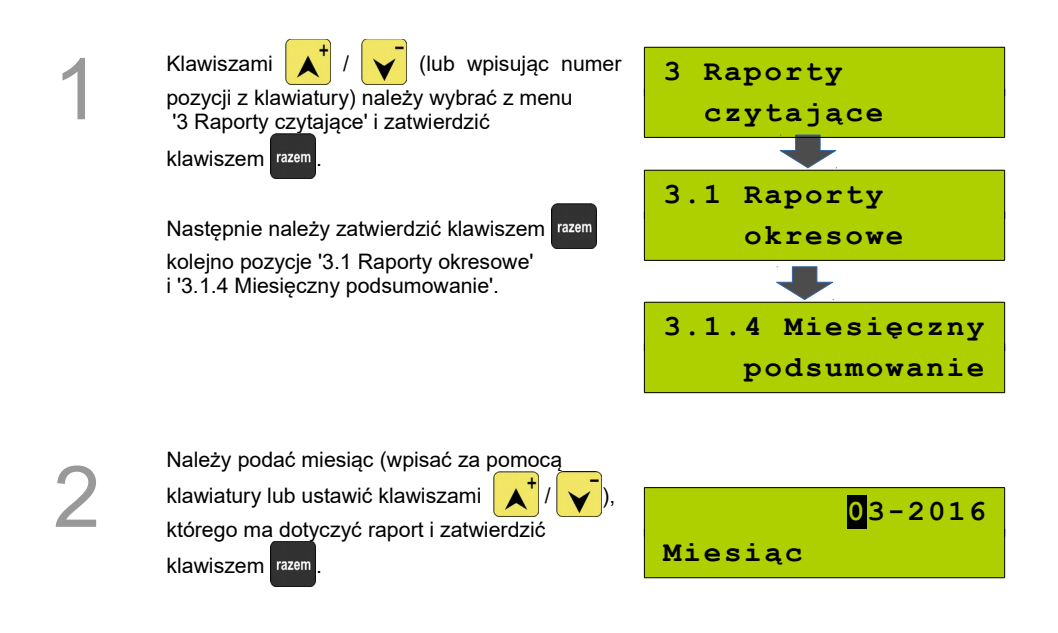

#### *Raport rozliczeniowy*

Raport dostępny w trybie TYLKO DO ODCZYTU.

Sposób wykonania raportu jest analogiczny jak raportu Okresowego pełnego.

# **Raport sprzedaży**

Raport pozwala na wydrukowanie informacji na temat ilości i wartości sprzedaży wybranych towarów według wybranego zakresu statystyk.

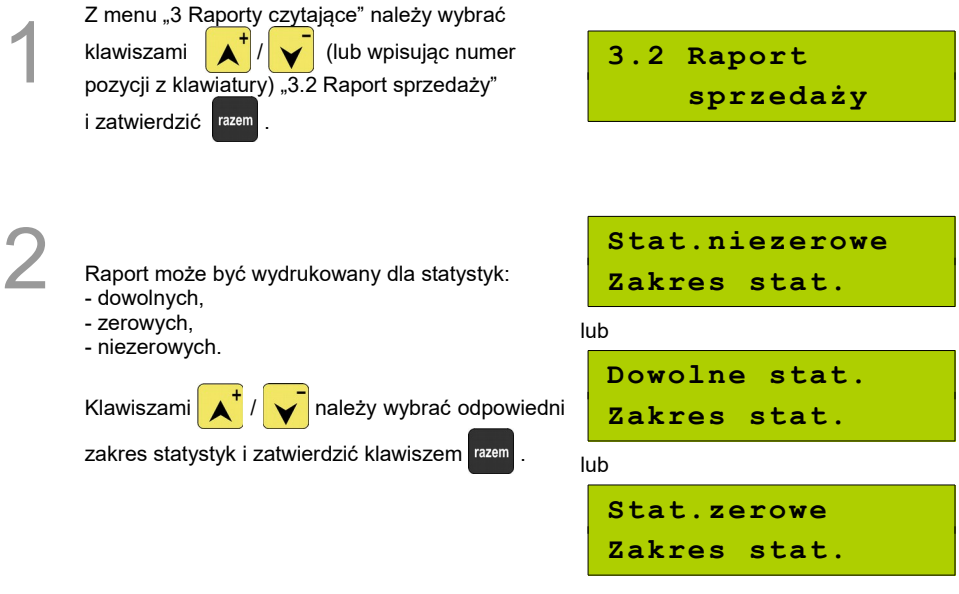

Raport można wykonać dla towarów:

- wszystkich,

3

- przypisanych do wybranej grupy towarowej,
- według zakresu numerów,
- według zakresu nazw,
- według zakresu kodów kreskowych,
- w danej stawce PTU,
- pojedynczego, wybranego towaru.

Wybór zakresu rekordów odbywa się analogicznie jak dla "2.2 Raport sprzedaży" (zerujący raport sprzedaży).

# **Raport PLU nieaktywnych**

Raport umożliwia uzyskanie informacji które towary nie były sprzedawane od podanej w raporcie daty. Wszystkie towary, których ostatnia data sprzedaży jest wcześniejsza niż podana, zostaną wydrukowane na raporcie. Można zatem wydrukować listę towarów, które nie były sprzedawane od miesiąca, kwartału, roku, itp. Pozwala to identyfikować i kasować nieużywane już rekordy w bazie towarowej.

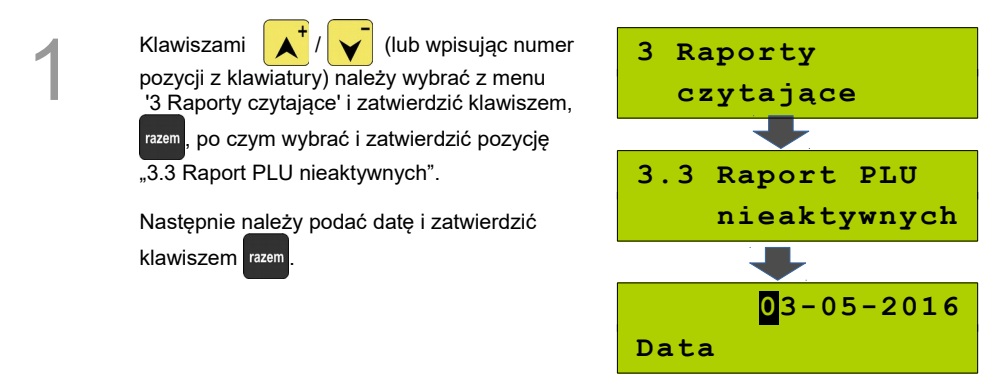

# **Raport PLU z PTU**

1

2

Raport zawiera zestawienie towarów z informacją o przydzielonych im stawkach PTU.

Z menu "3 Raporty czytające", klawiszami / (lub wpisując numer pozycji z klawiatury), należy wybrać

"3.4 Raport PLU z PTU" i zatwierdzić razem

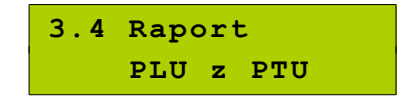

Następnie należy określić zakres rekordów do wydrukowania. Raport można wykonać dla towarów:

- wszystkich,
- przypisanych do wybranej grupy towarowej,
- według zakresu numerów,
- według zakresu nazw,
- według zakresu kodów kreskowych,
- w danej stawce PTU,
- pojedynczego, wybranego towaru.

# **Raport pełny bazy PLU**

Wykonywany jest w analogiczny sposób, jak Raport PLU z PTU. Zawiera wszystkie informacje zaprogramowane w bazie PLU dla raportowanych rekordów oraz wartość i ilość sprzedaży każdego z nich.

#### **Raport opakowań**

Raport statystyk - zawiera informacje o ilościach i wartościach przyjęć i wydań opakowań zwrotnych. Kasa umożliwia ograniczenie wydruku do rekordów, których statystyki są różne od zera.

Raport bazy – zawiera informacje zaprogramowane w bazie opakowań zwrotnych.

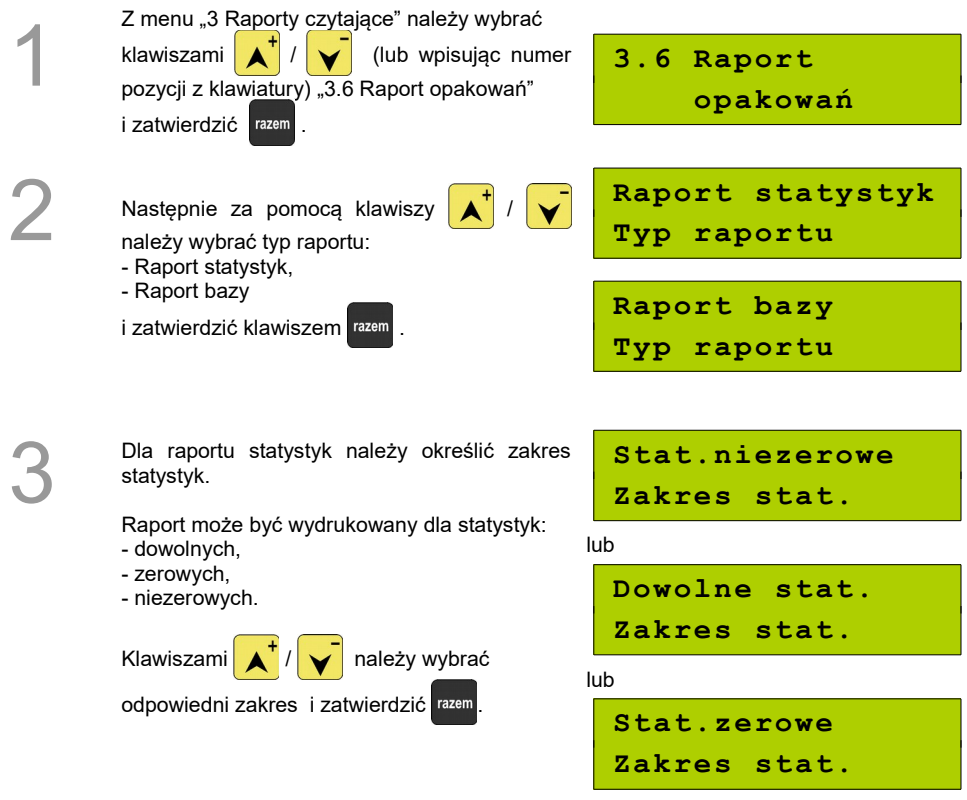

Zarówno raport statystyk opakowań (po określeniu zakresu statystyk), jak i raport bazy, można wykonać dla:

- wszystkich rekordów,
- pojedynczego rekordu.

# **Raport zmianowy sprzedaży**

Umożliwia wydruk informacji dla wszystkich kasjerów na temat utargu, wystawionych i anulowanych paragonów, wpłat, wypłat, rabatów itp. operacji związanych ze sprzedażą.

Raport zawiera również blok z podsumowaniem. Kasa umożliwia ograniczenie wydruku do rekordów, których statystyki są różne od zera.

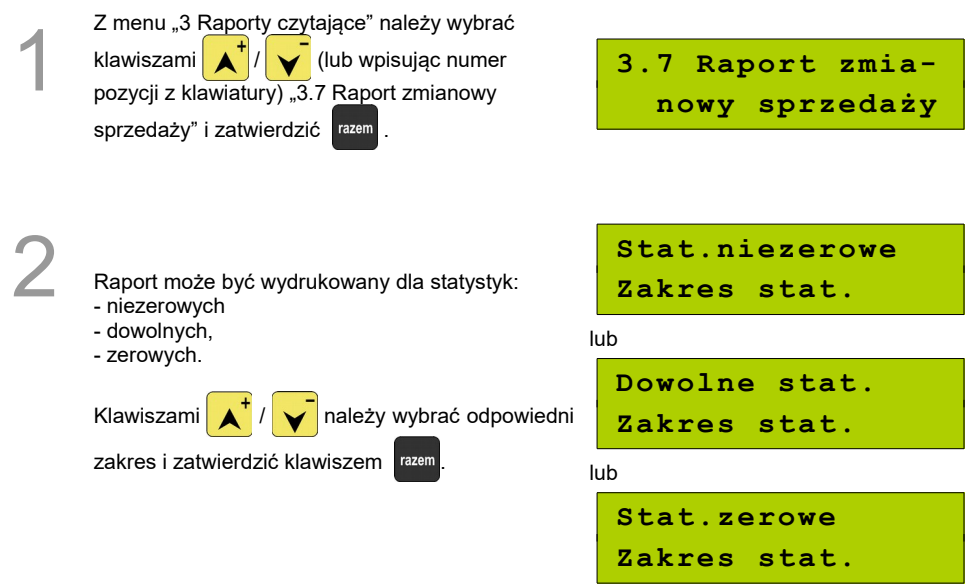

Następnie należy określić zakres rekordów. Raport można wykonać dla:

- wszystkich rekordów,
- pojedynczego rekordu,
- kasjera zalogowanego.

# **Raport kasjera**

3

Raport zawiera informacje zaprogramowane w bazie kasjerów.

Można go wykonać dla:

- wszystkich rekordów,
- pojedynczego rekordu.

### **Raport rabatów**

Raport statystyk - zawiera informacje o obrocie i użyciu rabatów i narzutów z bazy. Rabaty/narzuty 'z ręki' nie są uwzględniane na raporcie. Kasa umożliwia ograniczenie wydruku do rekordów, których statystyki są różne od zera.

Raport bazy – zawiera informacje zaprogramowane w bazie rabatów/narzutów.

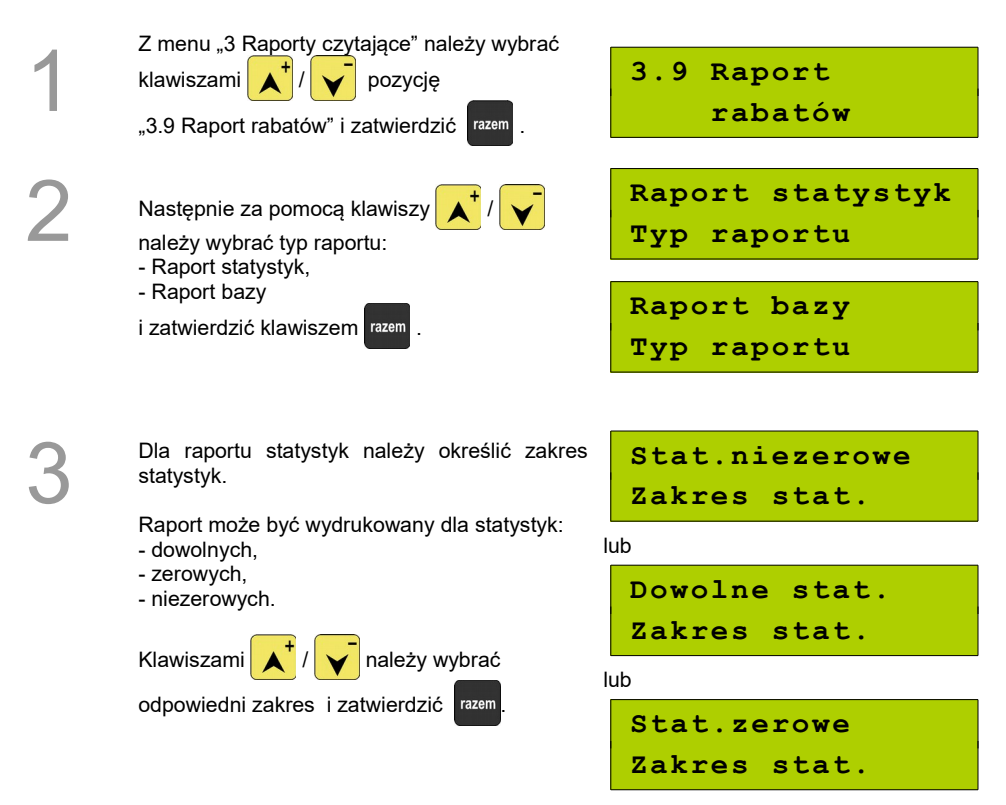

Zarówno raport statystyk rabatów/narzutów (po określeniu zakresu statystyk), jak i raport bazy, można wykonać dla:

- wszystkich rekordów,
- pojedynczego rekordu.

# **Raport form płatności**

Raport statystyk - zawiera informacje o obrocie wykonanym w zaprogramowanych w kasie formach płatności. Kasa umożliwia ograniczenie wydruku do rekordów, których statystyki są różne od zera.

Raport bazy - zawiera informacje zaprogramowane w bazie form płatności.

Sposób wykonania raportu jest analogiczny jak dla Raportu opakowań [Zobacz Raport opakowań](#page-116-0)

### **Raport klawiszy szybkich**

Raport umożliwia wydruk informacji na temat zaprogramowanych klawiszy.

Zakres rekordów do wydrukowania:

- wszystkie,

- pojedynczy.

#### **Raporty grup towarowych**

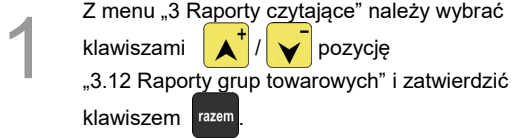

**3.12 Raporty grup towarowych**

#### *Raport grup towarowych*

Raport statystyk - zawiera informacje o statystykach grup towarowych zaprogramowanych w kasie. Kasa umożliwia ograniczenie wydruku do rekordów, których statystyki są różne od zera.

Raport bazy - zawiera informacje zaprogramowane w bazie form płatności.

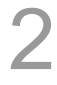

Należy zatwierdzić pozycję "3.12.1 Raport grup towarowych" klawiszem razem

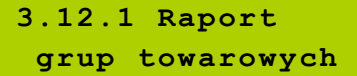

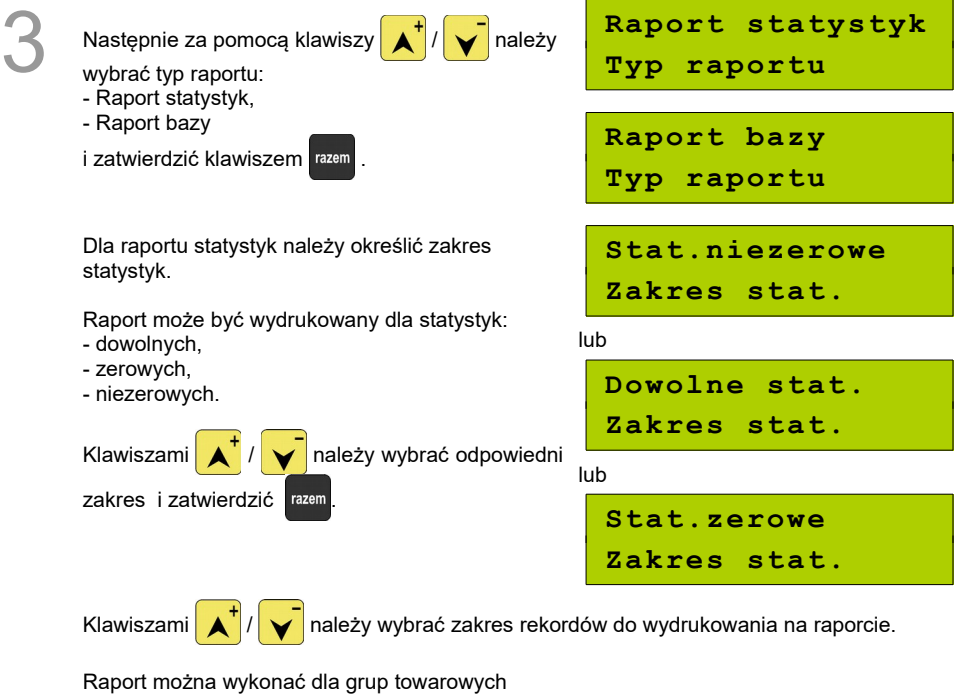

- wszystkich,
- pojedynczej.

#### *Raport grup tygodniowy*

Na raporcie drukowane są informacje na temat statystyk grup towarowych zaprogramowanych w kasie z podziałem na dni tygodnia. Kasa umożliwia ograniczenie wydruku do rekordów, których statystyki są różne od zera.

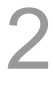

Należy zatwierdzić pozycję "3.12.2 Raport grup tygodniowy" klawiszem razem

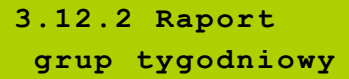

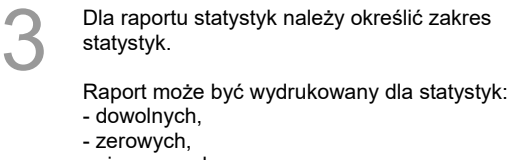

- niezerowych.

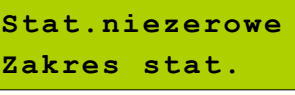

lub

**Dowolne stat. Zakres stat.**

Klawiszami  $\left| \right\langle \right|$   $\left| \right\langle \right|$  należy wybrać odpowiedni lub

> **Stat.zerowe Zakres stat.**

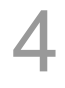

zakres i zatwierdzić razem

Klawiszami  $\left| \right\| \left\| \right\|$  należy wybrać zakres rekordów do wydrukowania na raporcie.

Raport można wykonać dla grup towarowych

- wszystkich,
- pojedynczej.

#### *Raport grup roczny*

Na raporcie drukowane są informacje na temat statystyk grup towarowych zaprogramowanych w kasie z podziałem na miesiące. Kasa umożliwia ograniczenie wydruku do rekordów, których statystyki są różne od zera.

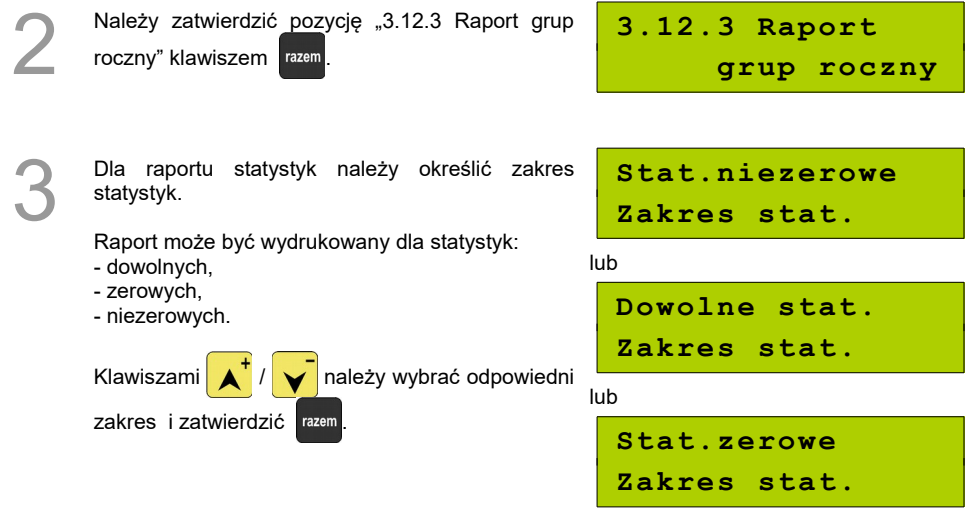

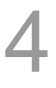

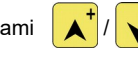

Klawiszami  $\left(\mathbf{A}^{\dagger}\right)$   $\left(\mathbf{v}\right)$ należy wybrać zakres rekordów do wydrukowania na raporcie.

Raport można wykonać dla grup towarowych:

- wszystkich,
- pojedynczej.

# **Raport parking PLU**

Zawiera informacje na temat PLU przypisanego do parkingu.

### **Raport kwitów**

Zawiera informacje na temat wystawionych kwitów.

### **Cennik parkingu**

Zawiera informacje na temat zaprogramowanego cennika parkingu.

# **Raport PTU**

Zawiera informacje na temat zapisanych w module fiskalnym stawek podatku.

# **Raport formatów kodów**

Zawiera informacje na temat zaprogramowanych formatów tzw. kodów ważonych.

Zakres rekordów do wydrukowania:

- wszystkie,
- pojedynczy.

# **Raport kasy napisów stałych**

Zestawienie wszystkich napisów zaprogramowanych w kasie na stałe.

#### **Raport serwisowy**

Raport zawiera informacje o wersji programu pracy kasy, NIP Użytkownika, numerze unikatowym kasy, trybie pracy, dacie fiskalizacji, walucie ewidencyjnej, stawkach PTU, stanie baz, ilości zerowań RAM i raportów dobowych.

#### **Raport jednostek miary**

Zawiera informacje na temat zaprogramowanych w kasie jednostek miary.

Zakres rekordów do wydrukowania:

- wszystkie,

- pojedynczy.

#### **Raport opisów wypłat**

Zawiera informacje na temat zaprogramowanych w kasie opisów wypłat.

Zakres rekordów do wydrukowania:

- wszystkie,

- pojedynczy.

#### **Raport obsługi błędów**

Zawiera informacje na temat zaprogramowanych w kasie komunikatów obsługi błędów.

Zakres rekordów do wydrukowania:

- wszystkie,
- pojedynczy.

# **Raport konfiguracji**

Raporty umożliwiają wydruk informacji na temat:

- konfiguracji sprzedaży
- konfiguracji sprzętu
- konfiguracji wejścia/wyjścia.

# **Raport poglądowy**

Raport ten ma wygląd zbliżony do raportu dobowego. Pokazuje aktualny stan totalizerów, ale ich nie zeruje. Można go wykonywać dowolną liczbę razy.

# **Raport komunikacji**

Raport zawierający informacje o zmianach w bazie PLU wykonywanych po protokole komunikacyjnym (przy wykorzystaniu zewnętrznego komputera), których potwierdzenia nie zostały wydrukowane.

# **POSTĘPOWANIE <sup>W</sup> PRZYPADKU**

# **AWARII**

W przypadku nieprawidłowej pracy kasy lub jej całkowitego zablokowania, należy zwrócić uwagę, czy na wyświetlaczu operatora jest wyświetlany numer błędu. Część błędów można w prosty sposób usunąć samodzielnie.

Jeśli okaże się, że błąd jest niemożliwy do usunięcia, należy skontaktować się z firmą, która serwisuje kasę. Dane firmy znajdują się w książce serwisowej kasy.

# **Błędy podczas sprzedaży**

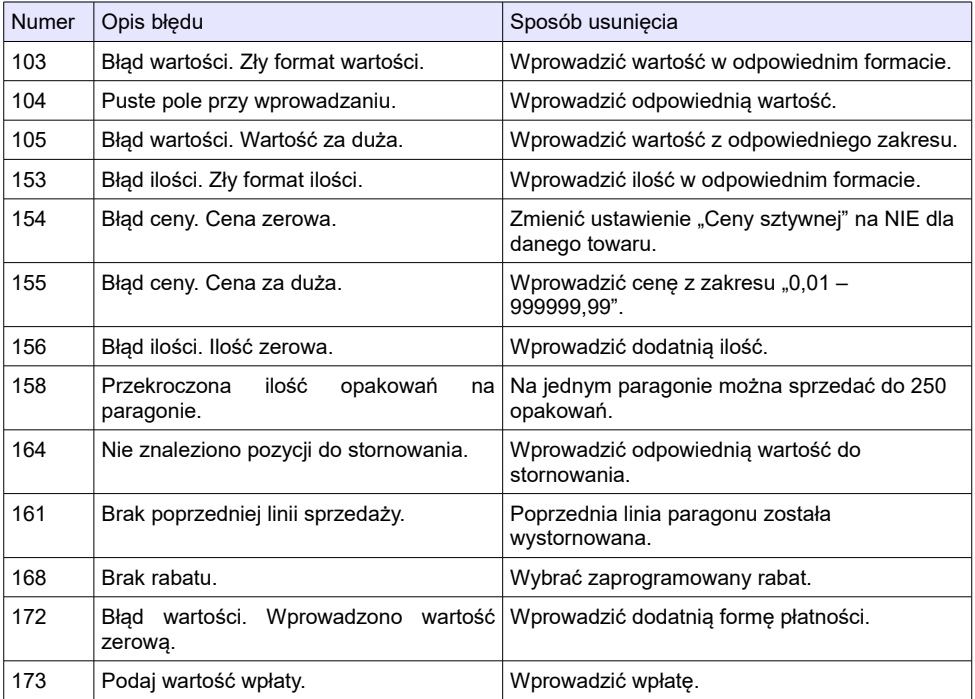

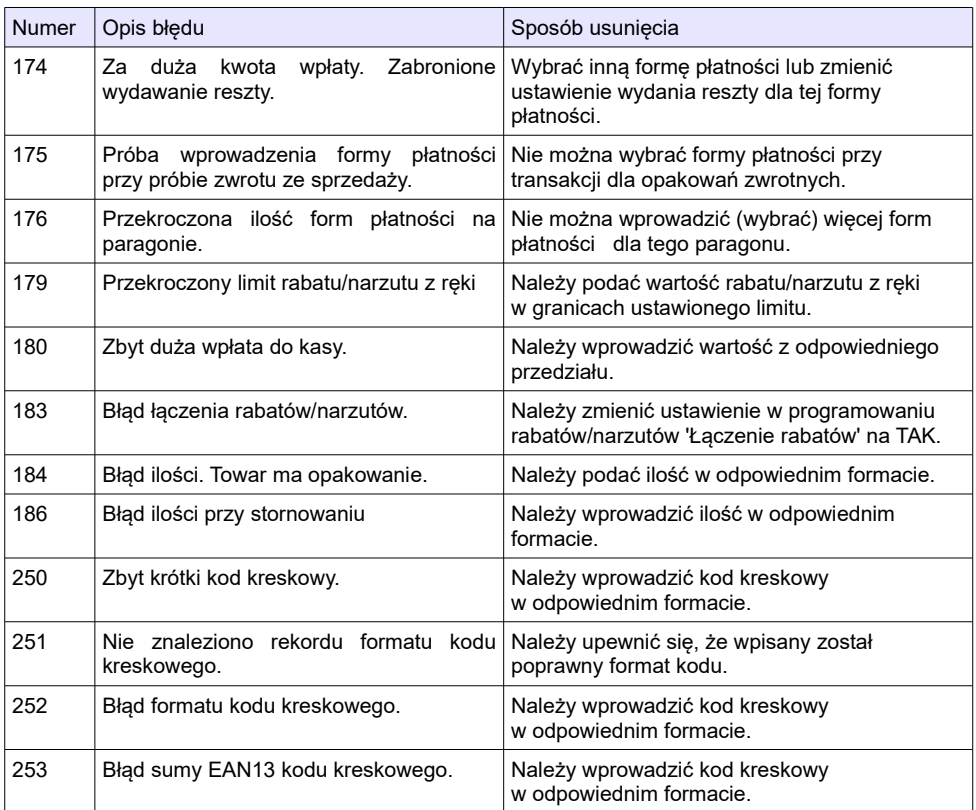

# **Błędy związane z wydrukiem**

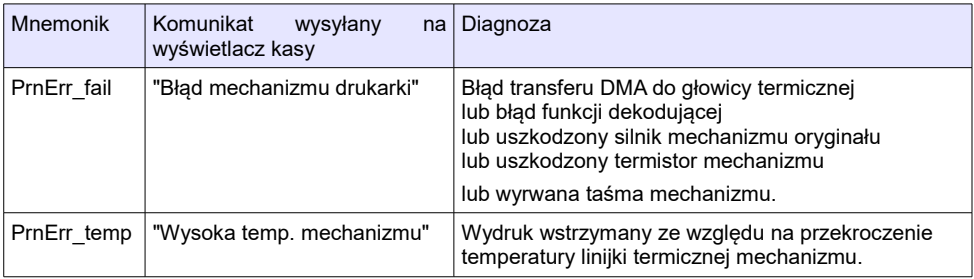

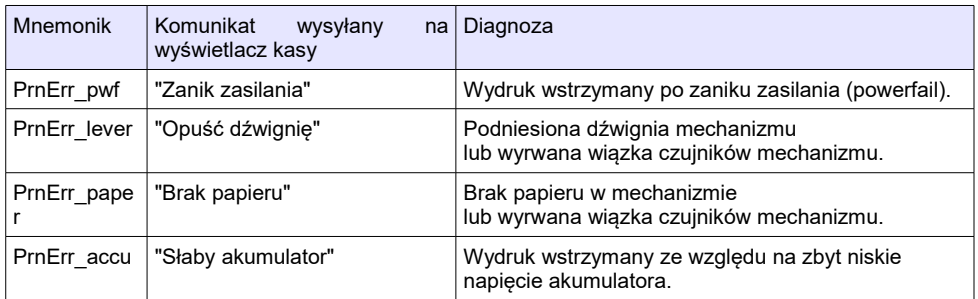

# **Błędy aplikacji związane z RTC**

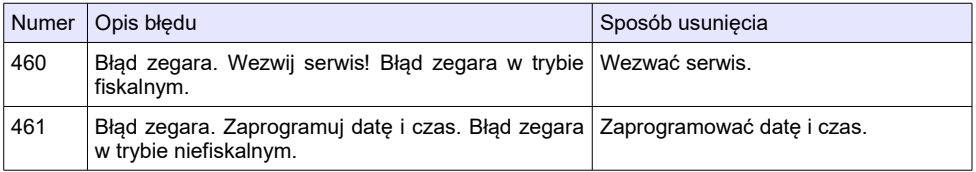

# **Błędy fatalne inicjalizacji baz danych**

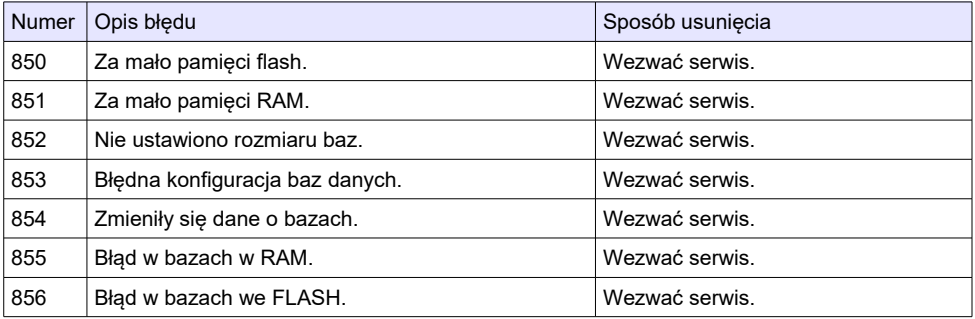

# **Błędy związane ze zworą i kluczem**

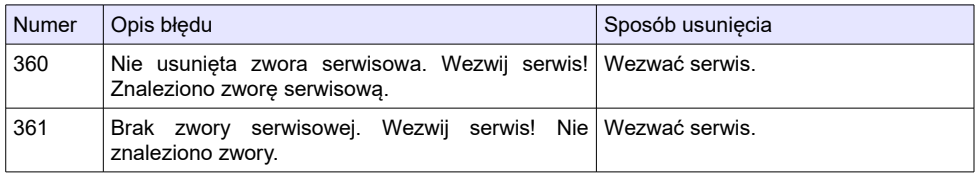

# **Błędy związane z obsługą pamięci fiskalnej**

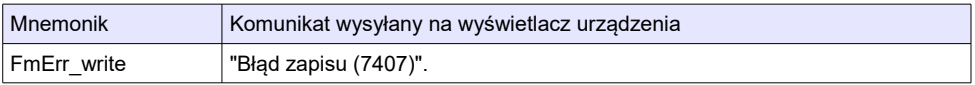

# **Błędy fatalne pamięci fiskalnej**

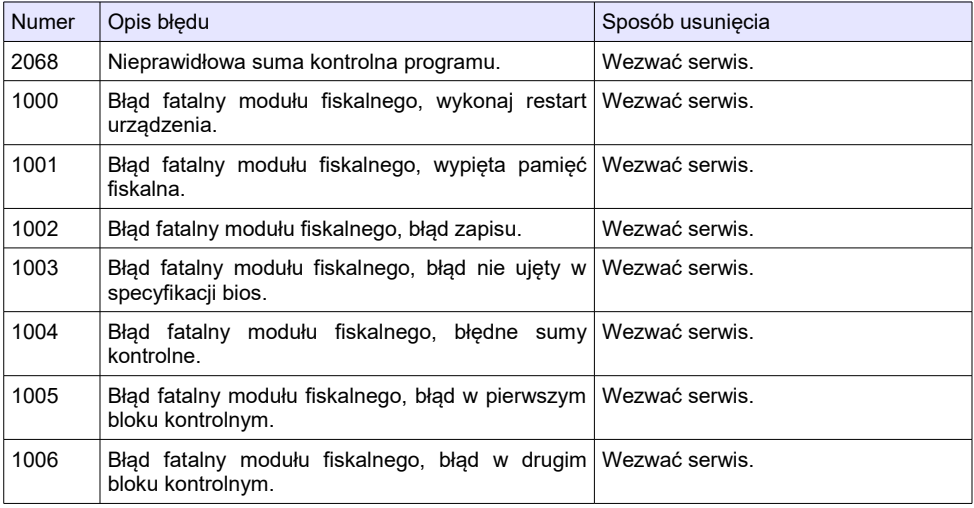

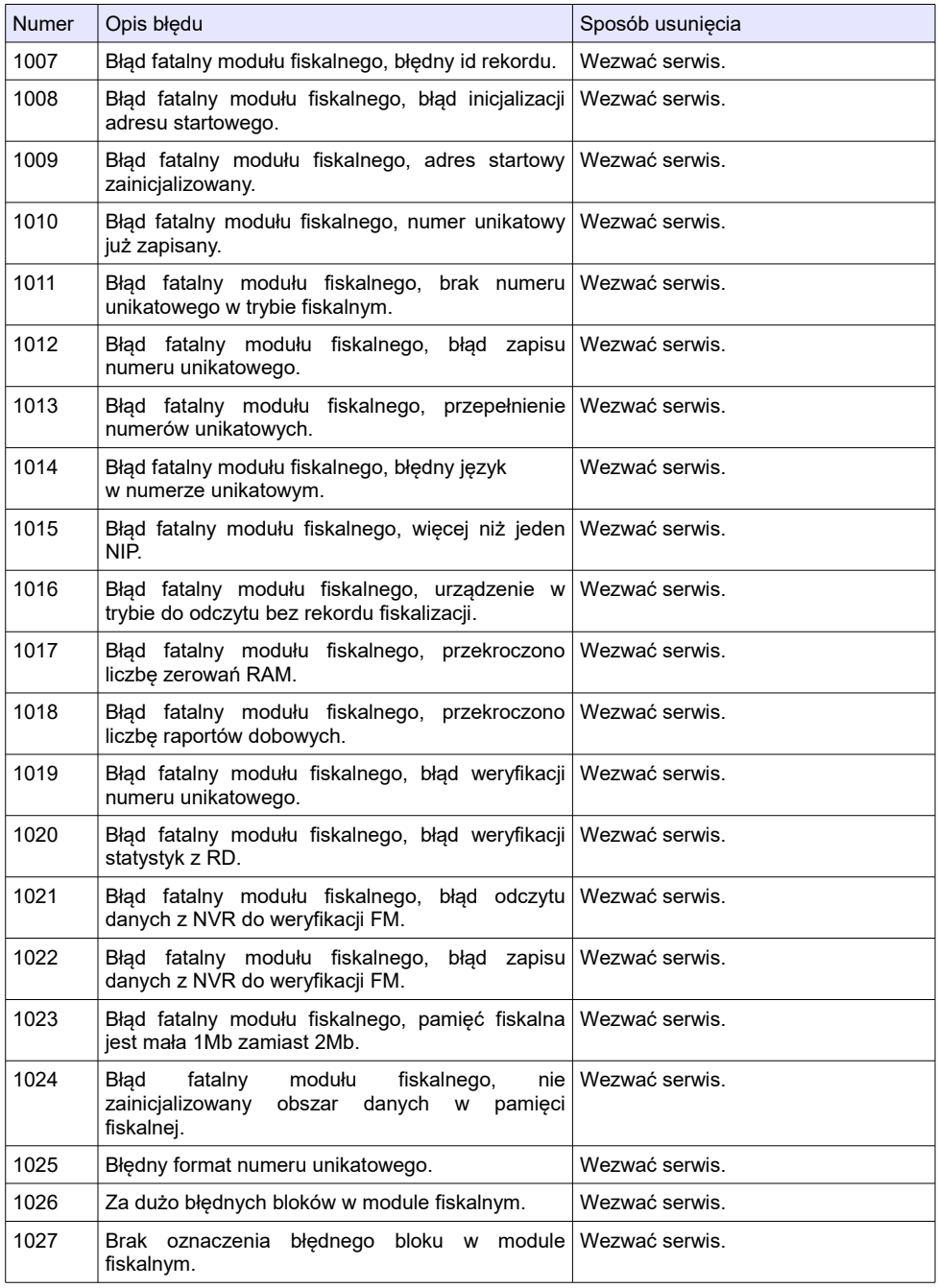
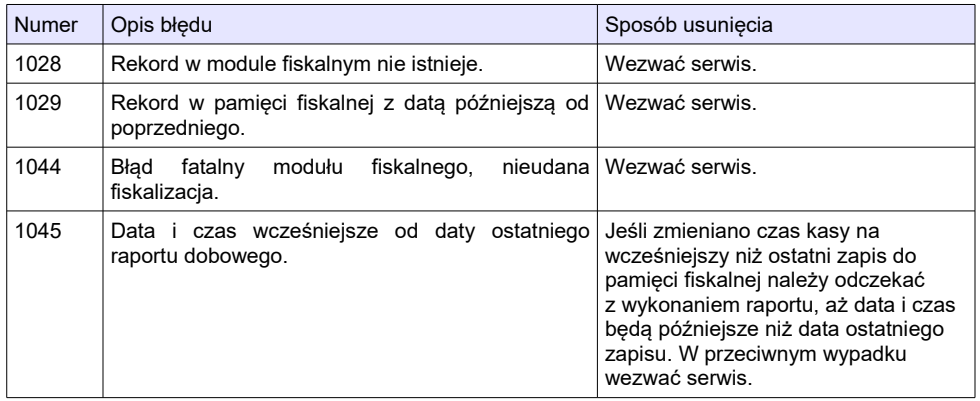

## **CERTYFIKATY**

Wszelkie niezbędne certyfikaty i homologacje dostępne są do pobrania na stronie internetowej [www.posnet.com.](http://www.posnet.com/)